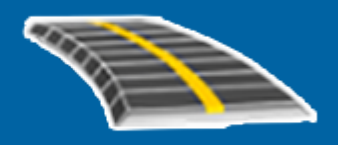

# Trimble Access™ Tie

Käyttöopas

Versio 2023.10 Muutosindeksi A Lokakuu 2023

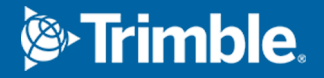

# Sisältö

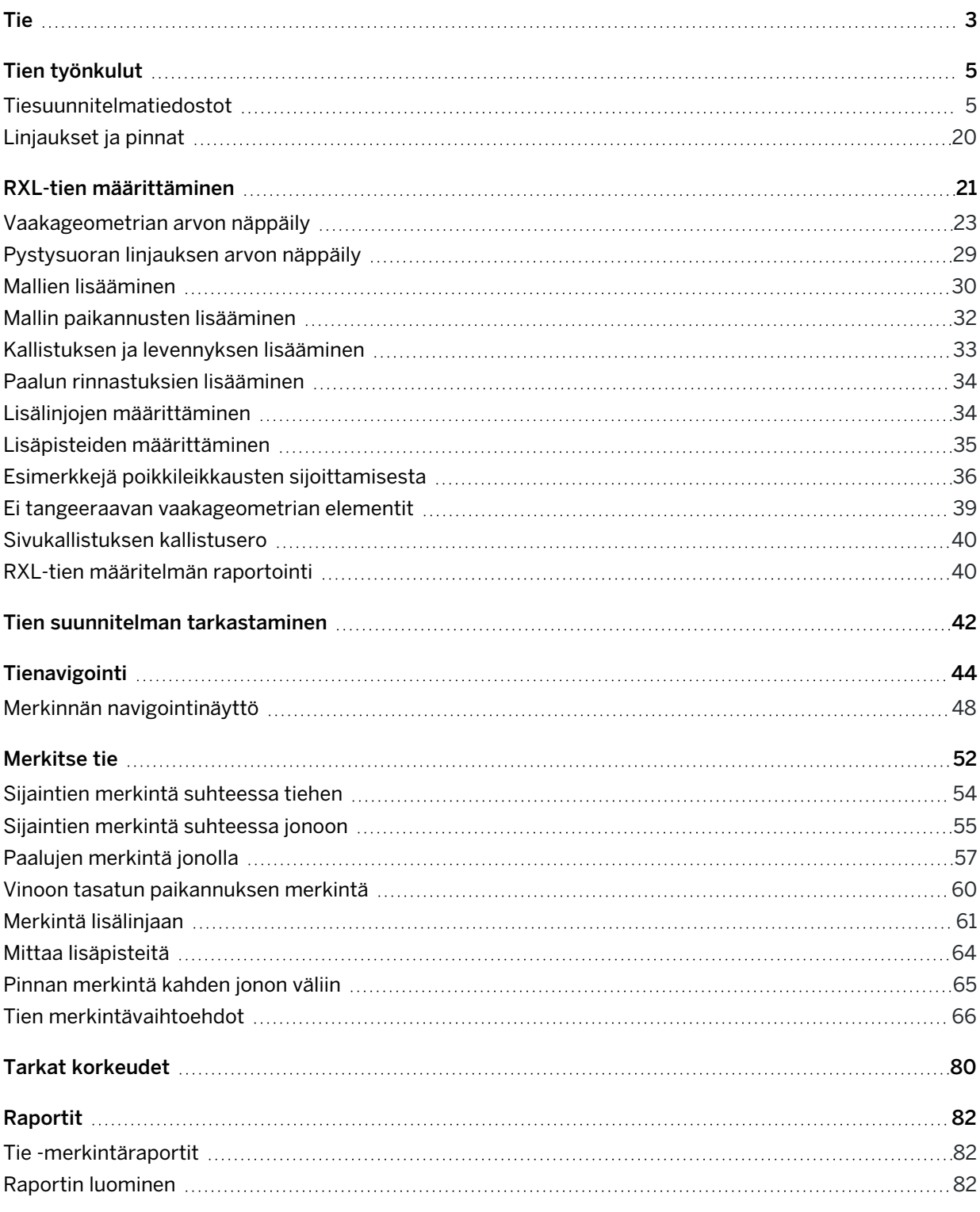

# <span id="page-2-0"></span>Tie

Trimble Access Tie on erikoissovellus teiden ja vastaavien lineaaristen kohteiden mittaamiseen.

The Tie software can be used to survey roads where the road design is defined in a road design file, or where you can build elements of a road (or other similar objects) by selecting one or two strings to stake relative to a primary stationing string. When staking one string you can also define a surface, if required.

Kun suoritat mittausta tien suunnitelmatiedoston avulla, voit:

• Ladata olemassa olevan tiesuunnitelman, joka koostuu linjauksesta yhden tai useamman tietä määrittävän jonon tai siihen liittyvien poikkileikkausmallien kanssa.

Tuetut tiedostotyypit ovat RXL, LandXML ja GENIO. Lisätietoja GENIO-tiedostoista on kohdassa*Trimble Access GENIO Tie Käyttöoppaasta*.

- <sup>l</sup> Näppäile RXL-tien suunnitelman määrittely, mukaan lukien vaaka- ja pystysuorat linjaukset, mallit sekä kallistus- ja levennystiedot.
- Tarkastelemaan tien määrittelyä.
- Merkitse tie.

Kun mittaat jonoilla ja pinnoilla tai kahdella murtoviivalla, voit:

• Stake single strings relative to a primary stationing string, for example traffic islands or curbs. Or stake two strings relative to a primary stationing string, for example the top and bottom edge of an embankment or construction earthworks.

Jonot voivat olla viivoja, kaaria tai murtoviivoja, jotka on näppäilty työhön, tai ne voidaan valita mistä tahansa linkitetystä tiedostosta, joka sisältää vektorikartan.

<sup>l</sup> Merkitse kaksi murtoviivaa kohtaan, johon haluat paalun ja siirtymän ja leikkaa/täytä molempiin murtoviivoihin samanaikaisesti.

Luo raportti merkatusta tiedatasta, jolla voidaan tarkistaa mittausdata jo maastossa tai se voidaan siirtää asiakkaalle tai toimistoon jatkokäsittelyjä varten.

#### Tie -sovelluksen käyttäminen

Jos haluat käyttää Tie -sovellusta, sinun on vaihdettava Tie -sovellukseen. Voit siirtyä sovelluksesta toiseen napauttamalla  $\equiv$  ja napauttamalla parhaillaan käyttämäsi sovelluksen nimeä ja valitsemalla sitten sovelluksen, johon haluat vaihtaa.

TIP – Tie -sovellus sisältää koko Cogo-valikon Mittausstä, jotta voit suorittaa koordinaattigeometrian ( cogo ) toimintoja ilman, että sinun tarvitsee vaihtaa Mittaushin. Voit myös käyttää joitain näistä cogotoiminnoista kartan napauta ja pidä painettuna -valikosta. Lisätietoja kaikista käytettävissä olevista cogo-toiminnoista on ohjeessa *Trimble Access Mittaus Käyttöoppaasta*.

Kun aloitat mittauksen, ohjelmisto kehottaa sinua valitsemaan kojeillesi konfiguroidun mittaustyylin.Jos tarvitset lisätietoja mittaustyyleistä ja asiaan liittyvistä yhteysasetuksista, ks. *Trimble Access Tuki* ja siellä olevat asianmukaiset apuartikkelit.

Voit kustomoida ohjelmiston käyttämää terminologiaa näpäyttämällä  $\equiv$  ja valitsemalla Asetukset / Kieli.Valitse:

- Käytä rautatieterminologiaa, jos mittaat rautatietä ja haluat käyttää rautatiekohtaista terminologiaa.
- Kaytä ketjun pituuden sanastoa käyttääksesi termiä Ketjun pituus termin Paaluluku sijasta kun mittaat tien viereistä etäisyyttä.

Tie

# <span id="page-4-0"></span>Tien työnkulut

Trimble Access Tie -ohjelmisto tukee kahta päätyönkulkua teiden ja vastaavien lineaaristen objektien merkitsemiseen.

#### Tiesuunnitelmatiedostot

Tien suunnitelmatiedoston työnkulun avulla voit merkitä tien suunnitelmatiedostosta, joka koostuu linjauksesta (tien keskilinjasta), jossa on joko yksi tai useampi tietä määrittävä jono tai liittyvät poikkileikkausmallit. Kaikki paalutus johdetaan linjauksesta.

Tuetut tiesuunnitelmatiedostot ovat RXL- ja LandXML-tiedostoja.

Lisätietoja näiden tiedostojen luomisesta ja käyttämisestä on kohdassa [Tiesuunnitelmatiedostot,](#page-4-1) page 5.

#### Linjaukset ja pinnat

Jonot ja pinnat -työnkulun avulla voit merkitä jonoja lineaariobjekteina teiden tapaan, yleensä silloin, kun sinulla ei ole tien suunnitelmatiedostoa. Voit esimerkiksi merkitä liikennesaarekkeita tai reunakiveyksiä tai leikata ja täyttää minkä tahansa lineaarisen kohteen, jolla on ylä- ja alapinta, kuten maavallin tai rakennusurakan maansiirtotyöt.

Jonot voivat olla viivoja, kaaria tai murtoviivoja, jotka on näppäilty työhön, tai ne voidaan valita mistä tahansa linkitetyistä tiedostoista, jotka sisältävät vektorikarttoja, mukaan lukien DXF-, IFC- tai 12datiedostot.

Valitse jono ensisijaiseksi paalutusjonoksi ja merkitse sitten yksi tai kaksi jonoa, joiden sijainti on suhteessa ensisijaiseen paalutusjonoon. Kun merkitset yhtä jonoa, voit myös valita pinnan. Kun merkitset kahta jonoa, jonojen väliin syntyy pinta. Voit myös valita lisää pintoja.

<span id="page-4-1"></span>Lisätietoja on kohdassa [Linjaukset](#page-19-0) ja pinnat, page 20.

# Tiesuunnitelmatiedostot

Tien suunnitelmatiedostot ovat yksittäisiä tiedostoja, jotka koostuvat linjauksesta (tien keskilinjasta), jossa on yksi tai useampi tietä määrittävä jono tai siihen liittyviä poikkileikkausmalleja. Kaikki paalutus johdetaan linjauksesta.

Tuetut tiesuunnitelmatiedostot ovat RXL- ja LandXML-tiedostoja.

Lisätietoja näiden tiedostojen luomisesta ja käyttämisestä on kohdassa Trimble Access Tie:

- [RXL-teitä,](#page-5-0) page 6
- [LandXML-ketjutiet,](#page-6-0) page 7
- [LandXML-poikkileikkaustiet,](#page-15-0) page 16

NOTE – Tie-ohjelmisto tukee LandXML-teitä, joissa elementit tai leikkauspisteet määrittelevät vaakageometrian.LandXML-tiedostoja, joissa on spiraali-kaari-yhteydellä määritettyjä kaaria, ei kuitenkaan tueta.

# <span id="page-5-0"></span>RXL-teitä

RXL-tiedosto on Trimble RoadXML -tiedosto, joka määrittää linjauksen (tien keskiviivan) ja siihen liittyvät poikkileikkausmallit, jotka määrittävät tien. Kaikki paalutus johdetaan linjauksesta.

# RXL-tiedoston luominen

RXL-tietiedostoja voidaan luoda käyttämällä:

- Trimble Access Tie -ohjelmisto. Katso RXL-tien [määrittäminen,](#page-20-0) page 21.
- Trimble Business Center -ohjelmiston mukana.
- Kolmannen osapuolen suunnitelmakokonaisuus, kuten Autodesk AutoCAD Land Desktop, Autodesk Civil 3D, Bentley InRoads ja Bentley GEOPAK.

# Lisää RXL-tiedosto Tasohallintaan

- 1. Avaa Trimble Access Tie, napauta  $\otimes$  Kartta -työkalurivillä avataksesi Tasohallinnan ja valitse Karttatiedostot -välilehti.
- 2. Napauta Lisää ja valitse sitten RXL-tiedosto maastotietokoneen Trimble Access-projektikansiosta tai Trimble Connectista, jos projekti, jossa työskentelet, on pilviprojekti. Napauta Hyväksy.

Työhön linkittämäsi RXL-tiedosto näkyy oletuksena kartalla, mitä ilmaisee tiedostonimen vieressä oleva ✔ -valintamerkki.

- 3. Jos haluat tehdä RXL-tiedoston kohteista valittavia, napauta tiedoston nimeä Karttatiedostot välilehdellä.  $\frac{1}{2}$ -valintamerkki neliön sisällä osoittaa, että tiedoston kohteet ovat valittavissa.
- 4. Sulje Tasohallinta napauttamalla Hyväksy.

NOTE – Tie-ohjelmisto käsittelee kaikkia tie-etäisyyksiä, mukaan lukien paalutus ja sivupoikkeamat, karttaetäisyyksinä.Jos työssä on määritelty maastokoordinaattijärjestelmä, karttakoordinaatit ovat käytännössä myös maastokoordinaatteja.

# Seuraavat vaiheet

Kun olet linkittänyt RXL-tiedoston työhön, voit:

- Tien suunnitelman [tarkastaminen,](#page-41-0) page 42
- **·** Muokata tien [määritelmää](#page-20-0)
- [Merkitse](#page-51-0) tie, page 52

# <span id="page-6-0"></span>LandXML-ketjutiet

LandXML-jonotie on LandXML-tiedosto, joka koostuu linjauksesta (tien keskilinjasta), jossa on yksi tai useampi tietä määrittävä jono. Kaikki paalutus johdetaan linjauksesta.

# Käytä LandXML-jonoteitä lähteenä

LandXML-poikkileikkaustietiedostot luodaan erilaisista toimisto-ohjelmistopaketeista, mukaan lukien Trimble Business Center, Tekla Civil, Trimble Novapoint ja Autodesk Civil 3D.

NOTE – Trimble suosittelee pystysuorien asentojen välttämistä tietä toimisto-ohjelmassa määritettäessä. Tilanteessa, jossa jonolla on sama siirtymä kuin toisella jonolla, Roads-ohjelmisto saattaa yhdistää jonot väärässä järjestyksessä liittäessään jonoja poikkileikkausten näyttämistä varten. Välttyäksesi tältä ongelmalta määritä toinen jonoista siirtymällä, joka eroaa hieman toisesta. Lisätietoja on kohdassa LandXML-jonoteiden vieminen [toimisto-ohjelmistosta,](#page-7-0) page 8.

Perinteinen LandXML-jonoformaatti ei sisällä sivukaltevuuksien tukea, mutta Trimble on laajentanut LandXML-formaatin kattamaan sivukaltevuuksien tuen. Trimble Business Center-sovelluksesta tuoduilla LandXML-jonotiedostoilla on määritetyt sivukaltevuudet. Voit myös käyttää Trimble Access Tie -sovellusta millä tahansa toimisto-ohjelmistolla luodun LandXML-jonotien sivukaltevuuksien määrittämiseen tai muokkaamiseen.

Vinkkejä parhaaseen tapaan viedä LandXML-jonoteitä toimisto-ohjelmistosta on kohdassa [LandXML](#page-7-0)jonoteiden vieminen [toimisto-ohjelmistosta,](#page-7-0) page 8.

# Lisää LandXML-jonotie Tasohallintaan

- 1. Avaa Trimble Access Tie, napauta  $\otimes$  Kartta -työkalurivillä avataksesi Tasohallinnan ja valitse Karttatiedostot -välilehti.
- 2. Napauta Lisää ja valitse sitten LandXML-jonotietiedosto maastotietokoneen Trimble Accessprojektikansiosta tai Trimble Connectista, jos projekti, jossa työskentelet, on pilviprojekti. Napauta Hyväksy.

Työhön linkittämiesi tiedostojen ominaisuudet näkyvät oletuksena kartalla, mitä ilmaisee tiedostonimen vieressä oleva ✔ -valintamerkki.

- 3. Jos tiedostossa on virheellinen spiraaligeometria, näyttöön ilmestyy viesti, joka selittää, että vaakageometriaa säädetään seuraavilla säännöillä:
	- <sup>l</sup> Spiraalien osalta tiedoston säteet ja pituudet säilyvät, mutta loppukoordinaatit on säädetty sopiviksi.
	- <sup>l</sup> Kaarien sädearvot säilyvät tiedostossa, mutta pituudet ja koordinaatit on säädetty sopiviksi.

Kuittaa viesti napauttamalla OK.

- 4. Jos haluat tehdä tiedoston kohteista valittavia, napauta tiedoston nimeä Karttatiedostot välilehdellä.  $\frac{1}{2}$ -valintamerkki neliön sisällä osoittaa, että tiedoston kohteet ovat valittavissa.
- 5. Sulje Tasohallinta napauttamalla Hyväksy.

# Muokkaa LandXML-jonotietä

LandXML-jonotiet on ennalta määritelty, joten ne ovat valmiita tarkastelua ja merkintää varten Trimble Access Tie-sovelluksessa, kun tuot ne toimisto-ohjelmastasi. Voit myös muokata tietä ja lisätä kohteita tielle tai jättääksesi kohteita pois tieltä Trimble Access Tie-sovelluksessa.

Jos haluat muokata tietä, valitse se napauttamalla kartassa olevaa LandXML-jonotietä ja napauta sitten Muokkaa. Lisätietoja:

- Jos haluat ohittaa tai sisällyttää jonoja, jotka olet aiemmin sulkenut pois tai jotka ohjelmisto on automaattisesti ohittanut, katso Poissuljetut ja sisällytetyt jonot [LandXML-jonoteillä,](#page-12-0) page 13.
- Lisätietoja vasemman ja/tai oikean uloimman jonon muuntamisesta sivukaltevuuksiksi on kohdassa 3D-jonojen muuntaminen [sivukaltevuuksiksi,](#page-13-0) page 14.
- Lisätietoja lisäjonojen määrittämisestä tai muokkaamisesta on kohdassa Lisälinjojen [määrittäminen](#page-13-1) [LandXML-jonoteille,](#page-13-1) page 14.
- Lisätietoja lisäpisteiden määrittämisestä tai muokkaamisesta on kohdassa Määritä [lisäpisteitä](#page-14-0) [LandXML-jonoteille,](#page-14-0) page 15.

# Tarkista LandXML-jonotie

Voit tarkastella tietä napauttamalla LandXML-jonotietä kartalla valitaksesi sen ja sitten:

- <sup>l</sup> Jos haluat tarkastella vaaka- ja pystygeometrioita määrittäviä geometrisia elementtejä, napauta Muokkaa ja napauta sitten Vaakageometria tai Pystygeometria.
- Jos haluat tarkastella tietä määrittävien jonojen luetteloa, napauta Muokkaa ja napauta sitten Jonot.
- Jos haluat määrittää linjojen paaluvälin sekä kaarien ja siirtymien paaluvälin, napauta Asetukset. Katso [Merkintää](#page-65-1) varten saatavilla olevat paalut, page 66.

Lisätietoja on kohdassa Tien suunnitelman [tarkastaminen,](#page-41-0) page 42.

# Merkitse LandXML-jonotie

<span id="page-7-0"></span>Lisätietoja tietä määrittävien jonojen tai paalujen merkitsemisestä on kohdassa [Merkitse](#page-51-0) tie, page 52.

#### LandXML-jonoteiden vieminen toimisto-ohjelmistosta

Ennen kuin viet LandXML-jonotien Trimble Access Tie -sovelluksessa käytettäväksi, huomioi seuraavat seikat:

- Trimble Access Tie tukee vain yhtä pituusleikkausta tiedostossa. Jos viet vaakageometrian ja siinä on useita pituusleikkauksia, valitse vain yksi vietävä pituusleikkaus. Jos valitset useamman kuin yhden pituusleikkauksen, ohjelmisto käyttää tiedoston ensimmäistä pituusleikkausta.
- <sup>l</sup> Trimble suosittelee pystysuorien pintojen välttämistä. Tilanteessa, jossa jonolla on sama siirtymä kuin toisella jonolla, Trimble Access Tie -ohjelmisto saattaa yhdistää jonot väärässä järjestyksessä liittäessään jonoja poikkileikkausten näyttämistä varten. Välttyäksesi tältä ongelmalta määritä toinen jonoista siirtymällä, joka eroaa hieman toisesta.

Seuraavassa kuvassa on tien reunus ja kanava poikkileikkausnäkymässä, jossa yläkaavion ketjuilla 2 ja 3 on sama siirtymä, minkä johdosta ne saatetaan liittää väärin, kuten punaisessa vektorikartassa

näkyy. Alemmassa kaaviossa ketjun 3 siirtymä poikkeaa hieman ketjusta 2, minkä johdosta ketjut liitetään aina oikein, kuten mustassa vektorikartassa.

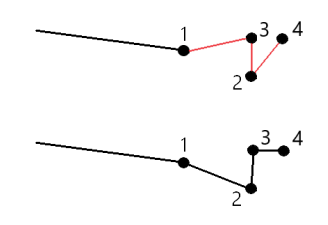

# Vienti Trimble Business Center:stä

NOTE – LandXML-tiedostoja Trimble Access Tie -ohjelmassa käytettäessä vie tiedostot käyttäen Trimble Business Center-versiota 5.80 tai myöhempää versiota parhaan tuloksen takaamiseksi.

Voit viedä LandXML-ketjutien Trimble Business Center:stä:

- <sup>l</sup> Linjausksena ja siihen liittyvänä käytävänä.
- <sup>l</sup> Linjauksena ja siihen liittyvänä tienpintamallina, jossa taiteviivat määrittelevät tieketjut.

Kummassakin menetelmässä voit sisällyttää pistetä ja ei-tienpintoja vientiin.

#### Tien vieminen linjauksena ja siihen liittyvänä väylänä

- 1. Käynnistä Trimble Business Center ja valitse projekti.
- 2. Avaa Projektinhallinta Trimble Business Center:ssä ja valitse linjaus ja siihen liittyvä väylä, jonka haluat viedä.

Jos linjauksella on useampi kuin yksi pituusleikkaus, valitse käytettävä pituusleikkaus. Muussa tapauksessa vain tiedoston ensimmäistä pituusleikkausta voidaan käyttää Trimble Access:ssa.

Jos haluat viedä useamman kuin yhden tien, valitse kukin linjaus ja siihen liittyvä väylä, joka muodostaa tien.Valitut linjaukset ja väylät korostetaan.

- 3. Valitse Vie Kotinauhasta.
- 4. Valitse LandXML-vientiohjelma Väylän välilehdeltä.
- 5. Valitse tarvittaessa pisteet ja ei-tienpinnat, jotka haluat viedä.
- 6. Valitse Asetukset / Pinnan kuvaus -kentältä:
	- 1 Pisteet ja taiteviivat varmistaaksesi, että tieketjut luodaan.
	- Sekä 1 että 2 sisällyttääksesi lisäpintoja, esimerkiksi ylimääräisiä alusrakenteita tai pengerrystä.

Jos viet useita pintoja yhteen tiedostoon, sinun on varmistettava, että pinnoille on määritetty sopiva vaakageometria.

Voit tehdä tämän avaamalla Projektinhallinnan kohdassa Trimble Business Center:ssä, laajentamalla Pinnat ja napsauttamalla pintaa hiiren kakkospainikkeella ja valitsemalla

Ominaisuudet.Vieritä Pinta-ryhmän kohdalle ja varmista, että Vaakageometrian kentässä näkyy vaakageometria, jota haluat käyttää.Valitse tarvittaessa haluamasi vaakageometria.

7. Valitse Vie viedäksesi tiedoston.

Lisätietoja on ohjelmiston *Trimble Business Center Ohjeessa*.

#### Tien vieminen linjauksena ja siihen liittyvänä tien pintamallina

- 1. Käynnistä Trimble Business Center ja valitse projekti.
- 2. Avaa Trimble Business Center ja pidä CTRL-näppäintä painettuna kartalla tai Projektinhallinnassa valitaksesi vaakageometrian ja pinnan.

Jos linjauksella on useampi kuin yksi pituusleikkaus, valitse käytettävä pituusleikkaus. Muussa tapauksessa vain tiedoston ensimmäistä pituusleikkausta voidaan käyttää Trimble Access:ssa.

3. Jos valittuun vaakageometriaan liittyy vain yksi pystygeometria, pystygeometria valitaan ja viedään automaattisesti.

Jos vaakageometria liittyy useampaan kuin yhteen pystygeometriaan, tee jompikumpi seuraavista:

<sup>l</sup> Varmista, että vietävä pystygeometria on määritetty aktiiviseksi pystygeometriaksi. Voit tehdä tämän seuraavasti:

Avaa Projektinhallinta Trimble Business Center:ssä, napsauta vaakageometriaa hiiren kakkospainikkeella ja valitse Ominaisuudet.Vieritä Muu-ryhmään ja varmista, että Aktiivinen pystysuuntainen -kenttä näyttää pystygeometrian, jota haluat käyttää.Valitse tarvittaessa haluamasi pystygeometria.

• Valitse vietävä pystygeometria. Voit tehdä tämän seuraavasti:

Avaa Trimble Business Center ja pidä CTRL-näppäintä Projektinhallinnassa ja napsauta valitaksesi vaakageometrian ja pinnan, jotka haluat viedä.Valitut kohteet korostetaan.

- 4. Valitse Vie Kotinauhasta.
- 5. Valitse LandXML-vientiohjelma Väylän välilehdeltä.
- 6. Valitse tarvittaessa pisteet ja ei-tienpinnat, jotka haluat viedä.
- 7. Valitse Asetukset / Pinnan kuvaus -kentältä:
	- 1 Pisteet ja taiteviivat varmistaaksesi, että tieketjut luodaan.
	- <sup>l</sup> Sekä 1 että 2 sisällyttääksesi lisäpintoja, esimerkiksi ylimääräisiä alusrakenteita tai pengerrystä.

Jos viet useita pintoja yhteen tiedostoon, sinun on varmistettava, että pinnoille on määritetty sopiva vaakageometria.

Voit tehdä tämän avaamalla Projektinhallinnan kohdassa Trimble Business Center:ssä, laajentamalla Pinnat ja napsauttamalla pintaa hiiren kakkospainikkeella ja valitsemalla Ominaisuudet.Vieritä Pinta-ryhmän kohdalle ja varmista, että Vaakageometrian kentässä näkyy vaakageometria, jota haluat käyttää.Valitse tarvittaessa haluamasi vaakageometria.

Tien työnkulut

8. Valitse Vie viedäksesi tiedoston.

Lisätietoja on ohjelmiston *Trimble Business Center Ohjeessa*.

# Vienti Tekla Civilstä

NOTE – LandXML-tiedostoja Trimble Access Tie -ohjelmassa käytettäessä vie tiedostot käyttäen Tekla Civil-versiota 19.30 tai myöhempää versiota parhaan tuloksen takaamiseksi.

#### Tien vienti keskilinjana siihen liittyvien katkolinjojen kanssa

- 1. Käynnistä Tekla Civil ja valitse projekti.
- 2. Viedäksesi tien katkolinjatiedostona sinun tulee ensin kopioida rakennemalli rakennusmalliin (Työmaa / Kopioi rakennemalli rakennusmalliin).
- 3. Valitse Tiedosto / Vie tiedosto / Vie Inframodel-tiedostoon.
- 4. Valitse Maaston ja kartan välilehti.
- 5. Valitse Suunnitelmamallin valintaruutu.
- 6. Valitse Päälinjan geometrian valintaruutu ja sen jälkeen reitti.
- 7. Pinta ja tyypit -ryhmälaatikosta:
	- a. Klikkaa Pinnat ja valitse vietävän rakenteen pinta.
	- b. Valitse Linjojen valintaruutu. Trimble suosittelee, että *et* vie kolmiomallia.
- 8. Syötä tiedoston nimi ja polku.
- 9. Valitse OK kirjoittaaksesi tiedoston.

#### Tien vienti keskilinjana siihen liittyvien epäsäännöllisten katkolinjojen kanssa:

- 1. Käynnistä Tekla Civil ja valitse projekti.
- 2. Valitse Tiedosto / Vie tiedosto / Vie Inframodel-tiedostoon.
- 3. Valitse Rakenne-välilehti.
- 4. Linjauksen ryhmälaatikosta:
	- a. Klikkaa Nouda valittu viedäksesi nykyisen linjauksen tai klikkaa Linjaukset ja valitse vietävät linjaukset.
	- b. Valitse Geometrian valintaruutu.Älä valitse Poikkileikkauksen valintaruutua.
	- c. Syötä Paaluvaihe (intervalli).
- 5. Pintojen ryhmälaatikosta:
	- a. Klikkaa Pinnat ja valitse vietävän rakenteen pinta.
	- b. Valitse Stringline-malli ja varmista, että Kolmion valintaruutu *ei* ole valittuna.
- 6. Syötä tiedoston nimi ja polku.
- 7. Valitse OK kirjoittaaksesi tiedoston.

Lisätietoja on ohjelmiston *Tekla Civil Ohjeessa*.

# Vienti Trimble Novapointista

NOTE – LandXML-tiedostoja Trimble Access Tie -ohjelmassa käytettäessä vie tiedostot käyttäen Trimble Novapoint-versiota 21.00 tai myöhempää versiota parhaan tuloksen takaamiseksi.

- 1. Käynnistä Trimble Novapoint ja valitse projekti.
- 2. Valitse Vie tiedostoon Tulostusnauhasta.
- 3. Valitse vietävät ominaisuudet.
- 4. Aseta tulostusformaatiksi LandXML.
- 5. Tien vienti keskilinjana siihen liittyvien:
	- katkolinjojen kanssa valitse InfraBIM-katkolinjat muunnossäännöksi (tai itse muokkaamaksesi muunnostiedostoksi).
	- <sup>l</sup> epäsäännöllisten linjojen kanssa valitse Epäsäännölliset linjat muunnossäännöksi (tai itse muokkaamaksesi muunnostiedostoksi).
- 6. Valitse Valmis viedäksesi tiedoston.

TIP – Voit viedä LAndXML-tiedostoja myös Trimble Novapoint -sovelluksen versioista 16.00– 20.00.Katso lisätietoja *Trimble Novapoint Käyttöoppaasta.*

# Vienti Autodesk Civil 3D:stä

Autodesk Civil 3D -sovelluksen LandXML-vientitoiminnon avulla voit viedä väylän kantavektorin linjaukset ja niihin liittyvät ominaisuuslinjat. Trimble Access Tie -ohjelmisto lukee linjaus- ja ominaisuuslinjat luodakseen tien, jossa ominaisuuslinjojen nimet ovat tien jonojen nimi. Tarvittaessa voit sisällyttää tiedostoon pisteitä ja pintoja.

Jos et ole vielä tehnyt niin, sinun on poimittava ominaisuuslinjat väylän avainpistekoodeista ennen LandXML-tiedoston viemistä Autodesk Civil 3D -sovelluksesta.

#### Väylän ominaisuuslinjojen poimiminen

NOTE – Monimutkaisissa projekteissa, joissa on useita teitä, sinun on käytettävä työmaita, joissa jokaisella työmaalla on linjaus ja siihen liittyvät ominaisuusviivat vain *yhdelle tielle*. Jos teitä luotaessa linjauksia ja ominaisuusviivoja ei sijoitettu erillisiin työmaihin, voit luoda uuden työmaan kullekin tielle ja siirtää nämä objektit sitten sopiviin työmaihin. Siirtäessäsi ominaisuusrivejä työmaalle varmista, ne ovat ne, jotka liittyvät kyseisen työmaan linjaukseen. Kun viet LandXMLtiedostoa, valitset työmaan, joka sisältää asianmukaiset linjaus- ja ominaisuusrivit. Lisätietoja työmaista on Autodesk Civil 3D-ohjeessa.

- 1. Käynnistä Autodesk Civil 3D ja avaa väyläpiirustus.
- 2. Valitse Luo ominaisuuslinja väylästä Koti-valintanauhan avattavasta Ominaisuuslinjaluettelosta.
- 3. Valitse väylä.
- 4. Valitse ominaisuuslinjat.
- 5. Paina Enter.
- 6. Valitse Poimi väylän ominaisuuslinjat -ikkunassa poimittavat ominaisuuslinjat. Jos monimutkaisissa projekteissa on useita käytäviä, valitse työmaa Työmaa-sarakkeesta.
- 7. Napauta Poimi.

#### LandXML-tiedoston vieminen Civil 3D:stä

- 1. Valitse Tuloste-valintanauhassa Vie LandXML:ään.
- 2. Valitse Muokkaa LandXML-asetuksia, ja valitse Linjauksen vientiasetuksissa Vie poikkileikkaukset -asetukseksi Ei käytössä.
- 3. Määritä vietävät linjaus- ja ominaisuusviivaobjektit. Jos olet siirtänyt linjauksen ja siihen liittyvät ominaisuusrivit yksilölliselle työmaalle (mikä on tärkeää projekteissa, joissa on useita teitä), suorita valinta kyseisestä työmaasta.
- 4. Napauta OK ja kirjoita tiedostonimi.
- 5. Napauta Tallenna.

Lisätietoja on *Autodesk Civil 3D:n ohjeessa*.

#### <span id="page-12-0"></span>Poissuljetut ja sisällytetyt jonot LandXML-jonoteillä

Ohjelmisto jättää automaattisesti pois joitakin jonoja, kun LandXML-jonotietä käytetään Trimble Access Tie sovelluksessa.

Vaihtoehtoisesti LandXML-jonotie voi sisältää joitakin jonoja, jotka haluat jättää pois. Esimerkiksi joillakin LandXML-jonoteillä keskiviivan kohdistus ei ole osa tienpintaa, ja se on suljettava pois, tai joillakin teillä voi olla jonoja, jotka palaavat takaisin itseensä. Joskus nämä jonot eivät liity tien suunnitelmaan (esimerkiksi aidan linjaan), ja ne tulisi sulkea pois. Muissa tilanteissa jono voi olla kelvollinen (esimerkiksi jalkakäytävän palautus), ja sen tulee pysyä osana tietä. Tämä tarkoittaa kuitenkin sitä, että jonon merkitseminen johtaa merkittyihin pisteisiin, joilla on päällekkäiset paaluarvot.

Voit sisällyttää aiemmin poissuljettuja jonoja tarpeen mukaan.

NOTE – Kaikki jonojen tilaan Trimble Access Tie -sovelluksessa tehdyt muutokset kirjoitetaan LandXML-tiedostoon.

# Automaattisesti poissuljetut jonot

Tie jättää keskilinjan huomiotta automaattisesti, kun linjauksen ketjuja määrittelee yksi seuraavista:

- katkolinjat, joissa nollasiirtymässä on katkolinja.
- <sup>l</sup> epäsäännölliset linjat, joissa nollasiirtymässä on epäsäännöllinen linja.

Tien työnkulut

<sup>l</sup> epäsäännölliset linjat ja tiedosto sisältää ominaisuustietueen, joka jättää keskilinjan huomiotta.

# Jonojen sulkeminen pois tieltä

- 1. Napauta kartassa LandXML-ketjutietä valitaksesi sen ja napauta sitten Muokkaa.
- 2. Napauta Sulje pois.
- 3. Valitse pois jätettävät ketjut luettelosta.

Pois jätettyjen ketjujen nimen vieressä on tarkastusmerkki, ja ne näkyvät kartalla sinisenä. Valinnan helpottamiseksi jokaisen itseään pitkin takaisin kulkemattoman ketjun nimi näkyy luettelossa punaisena.

# Poissuljettujen jonojen sisällyttäminen valintaan

Voit sisällyttää valintaan jonon, jonka olet ohittanut tai jonka ohjelmisto on automaattisesti sulkenut pois LandXML-jonotieltä, seuraavasti:

- 1. Napauta kartassa Muokkaa.
- 2. Napauta Sulje pois.
- 3. Napauta ketjun nimeä luettelossa.

Rastimerkki poistuu osoituksena siitä, että ketjua ei enää jätetä ulkopuolelle.

#### <span id="page-13-0"></span>3D-jonojen muuntaminen sivukaltevuuksiksi

LandXML-jonoteiden kohdalla keskiviivan vasemmalla ja oikealla puolella olevat uloimmat jonot määrittävät sivukaltevuuden. Jos haluat käyttää niitä sivukaltevuusjonoina Trimble Access Tie -sovelluksessa, sinun on muunnettava 3D-jonot sivukaltevuusjonoiksi.

- 1. Napauta kartassa LandXML-ketjutietä valitaksesi sen ja napauta sitten Muokkaa.
- 2. Näpäytä Sivukaltevuudet.

Ohjelmisto listaa kaikki ketjut, jotka ovat ulommaisin ketju jossain kohtaa tien varrella.

NOTE – Punaisena listattu ketju ilmaisee, että ketju menee takaisin itseensä, eikä sitä pidä käyttää tien kanssa.Käytä Jätä pois -optiota jättääksesi ketjun tien [ulkopuolelle](#page-12-0).

- 3. Näpäytä muunnettavia ketjuja tai Kaikki. Valitut sivukaltevuuden ketjut näkyvät kartalla sinisenä.
- 4. Napauta Hyväksy.

Voit tarvittaessa muuntaa sivukaltevuusketjut takaisin 3D-ketjuiksi.Tee näin toistamalla yllä kuvatut vaihteet ja näpäyttämällä muunnettavia ketjuja, tai näpäytä Ei mitään.

#### <span id="page-13-1"></span>Lisälinjojen määrittäminen LandXML-jonoteille

1. Napauta kartassa LandXML-ketjutietä valitaksesi sen ja napauta sitten Muokkaa.Vaihtoehtoisesti voit napauttaa  $\equiv$  ja valita Määritä / LandXML-tie, valita muokattavan tien ja napauttaa sitten Seuraava.

TIP – Jos tie, jonka haluat merkitä, ei näy kartalla, napauta  $\otimes$  kartan työkalurivissä avataksesi Layer managerin ja valitse Karttatiedostot-välilehti. Valitse tiedosto ja aseta sopivat tasot valittaviksi ja näkyviksi. Tiedoston täytyy olla nykyisessä projektikansiossa.

- 2. Näpäytä Lisälinjat (Derivoidut).
- 3. Lisää uusi ketju seuraavasti:
	- a. Napsauta Lisää.
	- b. Syötä Ketjun nimi ja valitse Ketjutyyppi.
		- Riippuvainen: Ketju muodostaa osan tien pinnasta.
		- Riippumaton: Ketju ei muodosta osaa tien pinnasta.Riippumattomat ketjut ovat ihanteellisia maanalaisia kohteita, kuten valokaapelia, varten.

Molemmat ketjutyypit määritellään samansuuntaiseksi olemassa olevan ketjun kanssa kyseisen ketjun pituuteen suhtautettuna.

- c. Napauta Hyväksy.
- 4. Määritä ketju tai muokkaa ketjua näpäyttämällä Muokkaa.
	- a. Vaaka- ja pystygeometrian kohde valitaan. Näpäytä Muokkaa.
	- b. Napsauta Lisää.
	- c. Näpäytä Derivoi kohteesta -kentällä ketjua, josta lisäketju derivoidaan.Näpäytä ketjua kartalla tai näpäytä Ketju ja valitse sitten se luettelosta. Napauta Hyväksy.
	- d. Valitse Ketjun derivoinnin menetelmä ja syötä arvot, jotka määrittävät ketjun.
	- e. Näpäytä Tall.
- 5. Näpäytä Hyväksy kolme kertaa palataksesi Tien muokkauksen ruutuun.
- 6. Näpäytä Tall.

<span id="page-14-0"></span>Kun olet määrittänyt lisäketjun, voit muokata sitä, tarkastella sitä ja merkitä sen.

#### Määritä lisäpisteitä LandXML-jonoteille

Määrittele suunnitelman ominaisuuksia, kuten tärkeitä viemärijärjestelmien tai teiden risteysten osia käyttämällä Lisäpisteitä.

Voit näppäillä pisteet tai tuoda ne CSV- tai LandXML-tiedostosta.

NOTE – Ohjelma tukee kahta formaattia pisteitä tuotaessa CSV-tiedostosta:

<sup>l</sup> Paalulukema ja sivumitta, jolloin tiedoston jokaista paikannusta tulee määrittää paalu ja offset ja valinnaisesti korkeus ja koodi tässä järjestyksessä. Ks. seuraavat:

1+000,000; 0,250; 20,345; , 1+000,000, -5,000, 25,345, Päätyreunakivi 1+000,000, 4,500, Lyhtypylväs 1+000,000, 7,000, 25,294, Meluaidan alku

<sup>l</sup> Pohjoinen ja itä, jolloin tiedoston jokaista paikannusta tulee määrittää pohjoinen ja itä ja valinnaisesti korkeus ja koodi tässä järjestyksessä. Ks. seuraavat:

5000,000, 2000,00020,345, , 5000,0002100,000,25,345, Päätyreunakivi 5000,000,2200,000,, Lyhtypylväs 5000,000,2300,000,5,294, Meluaidan alku

Molempien tiedostomuotojen kohdalla, kun kyseessä on pisteet, joilla on nollakorkeus, voit käyttää pystylinjan korkeutta pisteen paalulukemalla.

TIP – Tuonnin yhteydessä CSV- tai LandXML-tiedoston pohjois- ja itäkoordinaatit muunnetaan paalun ja sivumitan arvoiksi suhteessa tiehen.

Lisää lisäpisteitä valittuun tien määrittelyyn seuraavasti:

- 1. Näpäytä Lisäpisteet.
- 2. Pisteiden tuominen tiedostosta:
	- a. Näpäytä Tuo.
	- b. Napauta ja valitse tiedosto. Napauta Hyväksy. Tuodut pisteet listataan Lisäpisteet-ruudussa.
- 3. Syötä pisteet seuraavasti:
	- a. Napsauta Lisää.
	- b. Syötä pisteen Paalu ja Offset.
	- c. Syötä vaadittaessa Korkeus ja Koodi.
	- d. Näpäytä Tall.
	- e. Jatka tarvittavien pisteiden lisäämistä.
	- f. Kun olet valmis, näpäytä Sulje.

TIP – Lisää piste näpäyttämällä pistettä, jota haluat uuden pisteen seuraavan ja näpäytä Lisää.

- 4. Napauta Hyväksy.
- <span id="page-15-0"></span>5. Syötä loput tunnelin osat tai tallenna tunnelin määritykset näpäyttämällä Tall .

#### LandXML-poikkileikkaustiet

Useimmat toimisto-ohjelmistopaketit vievät nyt LandXML-tiedostoja LandXML-jonoteinä. Jos sinulla on vanhempi LandXML-tiedosto, se voi olla LandXML-poikkileikkaustie, joka koostuu linjauksesta (tien

keskilinjasta) ja siihen liittyvistä poikkileikkausmalleista. Kaikki paalutus johdetaan linjauksesta.

TIP – LandXML-poikkileikkausteitä ei voi käyttää XML-tiedostoina Trimble Access Tie -ohjelmistossa . Kun käytät LandXML-poikkileikkaustietä, se muunnetaan RXL-tieksi ja alkuperäinen LandXML-tiedosto pysyy nykyisessä projektikansiossa.

# Lisää LandXML-poikkileikkaustietiedosto tasohallintaan

Jos haluat käyttää LandXML-poikkileikkaustietiedostoa Trimble Access Tie -sovelluksessa, sinun on valittava käytettävä LandXML-poikkileikkaustietiedosto ja määritettävä se sitten uudelleen RXLtietiedostoksi.

#### Lisää LandXML-tie valikosta

- 1. Avaa Trimble Access Tie, napauta  $\equiv$  ja valitse Määritä.
- 2. Näpäytä LandXML-tietä.
- 3. Valitse LandXML-tiedosto. Tiedoston on oltava maastotietokoneen Trimble Accessprojektikansiossa.
- 4. Näpäytä Seur.

Näyttöön ilmestyy Uusi tie -ruutu. Jos haluat jatkaa, katso kohta Määritä tie [uudelleen](#page-17-0) RXL[tieksi](#page-17-0) alla.

#### Lisää LandXML-tie kartalta

- a. Avaa Trimble Access Tie, napauta  $\otimes$  Kartta -työkalurivillä avataksesi Tasohallinnan ja valitse Karttatiedostot -välilehti.
- b. Napauta Lisää ja valitse sitten LandXML-poikkileikkaustietiedosto maastotietokoneen Trimble Access-projektikansiosta tai Trimble Connectista, jos projekti, jossa työskentelet, on pilviprojekti. Napauta Hyväksy.

Työhön linkittämiesi tiedostojen ominaisuudet näkyvät oletuksena kartalla, mitä ilmaisee tiedostonimen vieressä oleva √-valintamerkki.

- c. Jos haluat tehdä tiedoston kohteista valittavia, napauta tiedoston nimeä Karttatiedostot välilehdellä.  $\frac{1}{2}$ -valintamerkki neliön sisällä osoittaa, että tiedoston kohteet ovat valittavissa.
- d. Sulje Tasohallinta napauttamalla Hyväksy.
- e. Valitse kartalta linjaus näpäyttämällä sitä ja näpäytä sitten Määritä määrittääksesi uuden LandXML-tien.

Näyttöön ilmestyy Uusi tie -ruutu. Jos haluat jatkaa, katso kohta Määritä tie [uudelleen](#page-17-0) RXL[tieksi](#page-17-0) alla.

# <span id="page-17-0"></span>Määritä tie uudelleen RXL-tieksi

- 1. Valitse vaakageometria ja profiilin linjaus ja pinta, jotka määrittävät tien.
- 2. Jos poikkileikkauksen määrittävät korkeudet ovat:
	- absoluuttisia, valitse Absoluuttisen suunnittelun poikkileikkauskorkeudet -valintaruutu, jos haluat varmistaa, että mallit ratkaistaan oikein.
	- suhteessa tasaukseen, poista Absoluuttiset poikkileikkauskorkeudet -valintaruudun valinta varmistaaksesi, että mallit on ratkaistu oikein.

Lisätietoja on kohdassa [Poikkileikkauksen](#page-18-0) korkeudet, page 19.

- 3. LandXML-muoto ei tue sivukaltevuuksia, mutta voit lisätä ne seuraavasti:
	- Jos poikkileikkauksen viimeinen elementti esittää sivukaltevuutta, muunna tämä elementti sivukaltevuudeksi valitsemalla Aseta viimeinen poikkileikkauksen elementti sivukaltevuudeksi -vaihtoehto.Elementin kaltevuusarvoa ja kaltevuuden suuntaa käytetään sivukaltevuuden määrittämiseen.
	- Jos viimeinen piste kussakin poikkileikkauksessa edustaa sivukaltevuuden saranapaikkaa, valitse Lisää sivukaltevuus poikkileikkauksen viimeiseen pisteeseen ja täydennä kentät lisäämällä leikattujen ja täytettyjen sivukaltevuuksien arvot, mukaan lukien tämän pisteen leikattu oja.Sivukaltevuus voidaan määritellä poikkileikkauksen sekä vasempia että oikeita puolia varten.
- 4. Valitse tien poikkileikkauksen interpolointimenetelmä. Valitse joko:
	- Korkeus
	- Sivukaltevuus

Lisätietoja on kohdassa Jonon [interpolointi,](#page-18-1) page 19.

Katso Esimerkkejä poikkileikkausten sijoittamisesta nähdäksesi esimerkkejä interpoloinnista korkeuden mukaan ja Esimerkkejä [poikkileikkausten](#page-35-0) sijoittamisesta, page 36.

- 5. Kun valitset 12d Model-mallista luotua LandXML-tiedostoa, jossa siirtotyyppi on kuutiomainen, sinua kehotetaan valitsemaan sopiva kuutiotyyppi. Tämä johtuu siitä, että kuutiotyyppiä ei voida tunnistaa tiedostossa. Valitse joko:
	- 3-asteen käyrä
	- NSW:n kuutioparaabeli
- 6. Tallenna muokattu tie RXL-tiedostona napauttamalla Tallenna.

Ohjelmisto palaa kartalle, jossa uusi tie valitaan joko tarkastelua tai merkintää varten.

# Muokkaa tien määrittelyä

Kun tie on muunnettu RXL-tieksi, voit muokata tien määrittelyä samalla tavalla kuin RXL-tietä. Voit esimerkiksi lisätä lisäpisteitä tai -jonoja.

Muokkaa tien määrittelyä näpäyttämällä Määritä ja valitsemalla muokattava komponentti. Katso [RXL-tien](#page-20-0) [määrittäminen,](#page-20-0) page 21.

Voit tarkistaa tien määritelmän napauttamalla Tarkista. Katso Tien suunnitelman [tarkastaminen,](#page-41-0) page 42.

Tien työnkulut

# Merkitse tie

<span id="page-18-0"></span>Lisätietoja tietä määrittävien jonojen tai paalujen merkitsemisestä on kohdassa [Merkitse](#page-51-0) tie, page 52.

#### Poikkileikkauksen korkeudet

Kun LandXML-poikkileikkaustie määritellään uudelleen RXL-tieksi, jos poikkileikkauksia määrittävät korkeudet ovat:

- absoluuttisia, valitse Absoluuttisen suunnittelun poikkileikkauskorkeudet -valintaruutu, jos haluat varmistaa, että mallit ratkaistaan oikein.
- suhteessa tasaukseen, poista Absoluuttiset poikkileikkauskorkeudet -valintaruudun valinta varmistaaksesi, että mallit on ratkaistu oikein.

#### TIP –

- Jos et ole varma, haluatko valita Suunnitelman absoluuttiset poikkileikkauskorkeudet valintaruudun vai poistaa sen valinnan, avaa tiedosto tekstieditorissa ja tarkista arvot.
- Jos olet edelleen epävarma, valitse yksi asetus, ja kun tie on tallennettu RXL-tiedostona, napauta Tarkista ja napauta sitten  $\mapsto$ kartan työkalurivillä nähdäksesi tien poikkileikkausnäkymässä. Jos poikkileikkausnäkymä ei näytä oikealta, esimerkiksi jos poikkileikkaus näkyy yksittäisenä pystysuorana viivana eikä vaakasuorana viivana, jonka sivussa on leikkaus-/täyttöarvot, määritä tie uudelleen uudeksi RXL:ksi, tällä kertaa eri absoluuttisen poikkileikkauksen korkeusasetuksella.

#### <span id="page-18-1"></span>Jonon interpolointi

Kun LandXML-poikkileikkaustie määritellään uudelleen RXL-tieksi, Poikkileikkaukset lasketaan määrittämällä kohta, jossa oikeanpuoleisissa kulmissa linjaukseen nähden muodostettu poikkileikkauslinja leikkaa linjaukseen liittyvät jonot. Interpoloitujen paalujen kohdalla liittyvällä jonolla sijaitsevan sijainnin siirtymä- ja korkeusarvot interpoloidaan kyseisen jonon edellisistä ja seuraavista siirtymä- ja korkeusarvoista. Tällä varmistetaan suunnitelman ja erityisesti tiukkojen kaarien eheys.

Seuraavassa esimerkissä poikkileikkaus paalulla 100 sisältää jonon, jotta on tasattu 3:lla linjauksesta ja jonka korkeus on 25. Poikkileikkaus paalulla 120 sisältää jonon, jotta on tasattu 5:llä ja jonka korkeus on 23. Interpoloidun paalun 110 sijainti on interpoloitu esimerkin mukaisesti, jolloin tuloksena on siirtymäarvo 4 ja korkeusarvo 24.

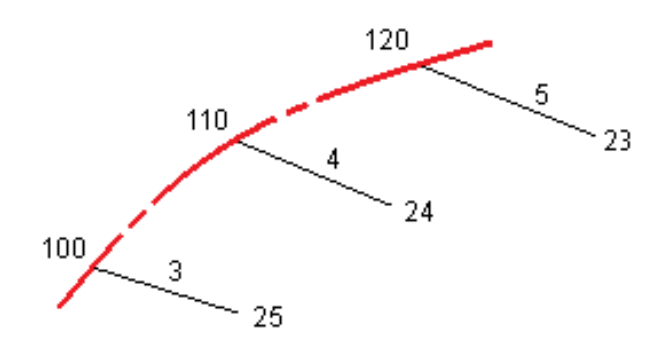

# <span id="page-19-0"></span>Linjaukset ja pinnat

Jonot voivat olla viivoja, kaaria tai murtoviivoja, jotka on näppäilty työhön, tai ne voidaan valita mistä tahansa linkitetystä tiedostosta, joka sisältää vektorikartan.

# Karttatiedostojen lisääminen Tasohallinnan avulla

- 1. Avaa Trimble Access Tie, napauta  $\otimes$  Kartta -työkalurivillä avataksesi Tasohallinnan ja valitse Karttatiedostot -välilehti.
- 2. Napauta Lisää ja valitse sitten karttatiedostot maastotietokoneen Trimble Access-projektikansiosta tai Trimble Connectista, jos projekti, jossa työskentelet, on pilviprojekti. Napauta Hyväksy.

Kaikkien työhön linkittämiesi tiedostojen ominaisuudet näkyvät oletuksena kartalla, mitä ilmaisee tiedostonimen vieressä oleva √-valintamerkki.

- 3. Jos haluat tehdä tiedoston kohteista valittavia, napauta tiedoston nimeä Karttatiedostot välilehdellä.  $\frac{V}{V}$ -valintamerkki neliön sisällä osoittaa, että tiedoston kohteet ovat valittavissa.
- 4. Sulje Tasohallinta napauttamalla Hyväksy.

NOTE – Tie-ohjelmisto käsittelee kaikkia tie-etäisyyksiä, mukaan lukien paalutus ja sivupoikkeamat, karttaetäisyyksinä.Jos työssä on määritelty maastokoordinaattijärjestelmä, karttakoordinaatit ovat käytännössä myös maastokoordinaatteja.

# Jonojen näppäily

Voit näppäillä työhön viivat, kaaret tai murtoviivat, jotka haluat merkitä, käyttämällä Trimble Access Mittaus -ohjelmiston Näppäile-valikkoa.

Lisätietoja on kohdassa Trimble Access Mittaus Käyttöoppaasta-tiedoston osiossa Tietojen näppäily.

# Seuraavat vaiheet

Kun olet lisännyt jonot työhön, voit:

- DTM:n [lisääminen](#page-71-0)
- [Merkitse](#page-51-0) tie, page 52

# <span id="page-20-0"></span>RXL-tien määrittäminen

Jos haluat määritellä uuden tien, voit näppäillä määrittelyn tai valita kartalta kohteita ja sen jälkeen luoda tien valittujen kohteiden pohjalta. Kartalta voi valita työssä tai DXF-, STR-, SHP- tai LandXML-tiedostossa olevia pisteitä, linjoja, kaaria tai murtoviivoja.

Tiet tallennetaan RXL-tiedostoina nykyiseen projektikansioon.

Kun tie on määritelty, voit muokata sitä tarpeen mukaan.

# <span id="page-20-1"></span>Tien määrittäminen komponentit näppäilemällä

- 1. Näpäytä  $\equiv$  ja valitse Määrittele. Vaihtoehtoisesti, jos mitään ei ole valittuna, näpäytä Määritä.
- 2. Napauta RXL-tie.
- 3. Näpäytä New.
- 4. Annan tielle nimi.
- 5. Määritelläksesi uuden tien olemassa olevasta tien määrittelystä ota käyttöön Kopioi olemassa oleva tie -asetus ja valitse sitten tiedosto, josta kopioidaan. Tiedoston täytyy olla nykyisessä projektikansiossa.
- 6. Jos haluat määrittää uuden tien, määritä Paaluväli linjoille ja Paaluväli kaarille ja liittymille ja valitse sitten menetelmä, jolla näppäilet kunkin menetelmän.
	- a. Jos haluat määritellä Vaakageometrian, voit käyttää:
		- Pituuden tai koordinaatin [syöttömenetelmää,](#page-23-0) page 24
		- <sup>l</sup> Loppupaalun [syöttömenetelmä,](#page-24-0) page 25
		- <sup>l</sup> Leikkauspisteen [syöttömenetelmä,](#page-25-0) page 26
	- b. Valitse siirtymätyyppi. Katso [Siirtymäkaarityypit,](#page-26-0) page 27.
	- c. Jos halua määritellä pystysuoran linjauksen tai lisälinjojen pystygeometrian, voit käyttää:
		- <sup>l</sup> [Pystyristeyspisteen](#page-28-1) syöttömenetelmä, page 29
		- Alku- ja loppupisteen [syöttömenetelmä,](#page-29-1) page 30
- 7. Napauta Hyväksy.

Ruutuun ilmestyy lista komponenteista, jotka voidaan määritellä tielle.

Jos komponenttiluettelossa näkyy vain Vaakageometria, Pystygeometria ja Paalun rinnastukset, näpäytä Asetukset ja valitse Ota käyttöön mallit ja lisäpisteet/jonot -valintaruutu.

TIP – Vaihda syöttömenetelmää tai tien siirtotyyppiä näpäyttämällä Asetukset.Huomio, että syöttömenetelmää ja siirtotyyppiä ei voi muuttaa sen jälkeen, kun olet syöttänyt kaksi tai useamman vaaka- tai pystylinjauksen määritelmän määrittelevän elementin.

- 8. Valitse kukin komponentti ja määrittele se tarpeen mukaan.
- 9. Kun olet määrittänyt tien komponentit, näpäytä Tallenna.

Tien määrittelyn kuvaruutu sulkeutuu ja ohjelmisto näyttää kartan.

TIP – Konfiguroidaksesi ohjelmiston näyttämään kartan sijasta tien valinnan kuvaruudun kun näpäytät Tallenna, näpäytä Valitse tiedosto -ruudussa Asetukset ja valitse Näytä tien valintaruutu poistuessasi näkymästä -valintaruutu.

#### <span id="page-21-0"></span>Tien määrittäminen kartan valituista kohteista

- 1. Jos kohteet, jotka haluat valita, eivät näy kartalla, näpäytä  $\hat{\mathcal{S}}$  kartan työkalurivissä avataksesi Tasonhallinta-sovelluksen ja valitse Karttatiedostot-välilehti. Valitse tiedosto ja aseta sopivat tasot valittaviksi ja näkyviksi.
- 2. Näpäytä kartalla kohteita, jotka määrittävät vaakageometrian.

Järjestys, jossa kohteet valitaan, ja linjojen, kaarien tai murtoviivojen suunta määrittelevät vaakageometrian suunnan.

Jos kohteilla on korkeuksia, niitä käytetään määrittelemään pystysuora linjaus.

- 3. Näpäytä karttaa ja pidä sitä näpäytettynä ja valitse Tallenna tie.
- 4. Kirjoita tien nimi, alkupaalu, linjojen paaluväli sekä kaarien ja liittymien paaluväli.
- 5. Napauta Hyväksy.

Lisätäksesi muita osia, kuten malleja ja kallistuksia, uuteen tiehen näpäytä  $\equiv$  ja valitse Määrittele.Ks. Tien [määrittäminen](#page-20-1) komponentit näppäilemällä, page 21.

#### Tien mittakaavakerroin

NOTE – Tämä toiminnallisuus on Kanadan Quebecin liikenneministeriön vaatimus, mutta sille voi olla käyttöä muuallakin.

Oletusarvoinen Tien skaalakerroin on asetettu arvoon 1.00000000.Näpäytä tarvittaessa tien määrittelyn komponenttien listalla Asetukset ja vaihda Tien skaalakerrointa.

Määritetty mittakaava skaalaa tien vaakageometriamäärityksen, mutta säilyttää alkuperäiset paaluarvot. Tietä määritettäessä kaikki arvot ovat syötettyjä ja ne näkyvät korjaamattomina. Mittakaavaa käytetään pituus- ja sädearvoihin, jotka määrittävät jokaisen elementin tai käyrän laskettaessa koordinaatteja tien määrittämistä varten. Kun tietä mitataan ja raportoidaan, paaluarvoja ei korjata mittakaavalla.

- <sup>l</sup> Tielle, joka on määritetty syöttämällä loppukoordinaatit tai loppupisteet, Trimble suosittelee, että mittakaavaa ei muuteta ensimmäisen syötön jälkeen. Muussa tapauksessa mittakaava skaalaa uudelleen geometrian elementit ja, koska Loppukoordinaatteja ja Loppupisteen koordinaatteja ei ole muutettu, muutoksen on tapahduttava paaluarvoissa.
- <sup>l</sup> Tielle, joka on määritetty Leikkauspisteillä (PI), Trimble suosittelee, että mittakaavaa ei muuteta ensimmäisen syötön jälkeen. Muussa tapauksessa mittakaava skaalaa uudelleen käyrän osat ja, koska Leikkauspisteen (PI) koordinaatteja ei ole muutettu, muutoksen on tapahduttava paaluarvoissa.

# <span id="page-22-0"></span>Vaakageometrian arvon näppäily

Näppäile vaakageometrian arvot valitulle tielle alla olevia ohjeita seuraamalla.Jos haluat määritellä vaakageometrian valitsemalla kohteita kartalta, ks. Tien [määrittäminen](#page-21-0) kartan valituista kohteista, page [22](#page-21-0).

- 1. Näpäytä Vaakageometria.
- 2. Napsauta Lisää.

Elementti -kentän asetus on Alkupiste.

- 3. Määrittele alkupiste seuraavasti:
	- a. Syötä Alkupaalu.
	- b. Valitse Metodi-kentässä joko:
		- Anna koordinaatit -menetelmä ja syötä arvot Alku pohjoinen ja Alku itä -kenttiin.
		- Valitse piste ja valitse sitten pisteen nimi Pisteen nimen kentässä.

Alku pohjoinen – ja Alku itä -kenttiin päivittyvät syötetyn pisteen arvot.

Voit muokata Alku pohjoinen – ja Alku itä -arvoja, jos ne on johdettu syötetystä pisteestä, valitsemalla menetelmäksi Anna koordinaatit.

- c. Näpäytä Tall.
- 4. Lisää elementtejä linjaukseen seuraavasti:
	- a. Valitse Elementti-tyyppi ja täytä jäljellä olevat kentät.

Jos tarvitset lisätietoja, lue valitun syöttömenetelmän osio.

- b. Näpäytä Tall.
- c. Jatka tarvittavien elementtien lisäämistä.

Kukin elementti lisätään edeltävän elementin perään.

d. Kun olet valmis, näpäytä Sulje.

TIP – Jos haluat muokata elementtiä tai lisätä elementin ylemmäksi listalla, sinun tulee ensin näpäyttää Sulje sulkeaksesi Lisää elementti -ruudun. Voit tämän jälkeen valita muokattavan elementin luettelosta ja näpäyttää Muokkaa.Lisätäksesi elementin näpäytä elementtiä, joka tulee uuden elementin perään ja näpäytä Syötä.

- 5. Napauta Hyväksy.
- 6. Syötä loput tien osat tai tallenna tien määritykset näpäyttämällä Tall .

<span id="page-23-0"></span>RXL-tien määrittäminen

# Pituuden tai koordinaatin syöttömenetelmää

Täytä valitun elementtityypin vaaditut kentät sitä mukaa, kun lisäät elementtejä linjaukseen.

#### Linjaelementit

Lisää linja linjaukseen valitsemalla Linja Elementti-kentältä ja valitse sen jälkeen linjan rakennusmenetelmä:

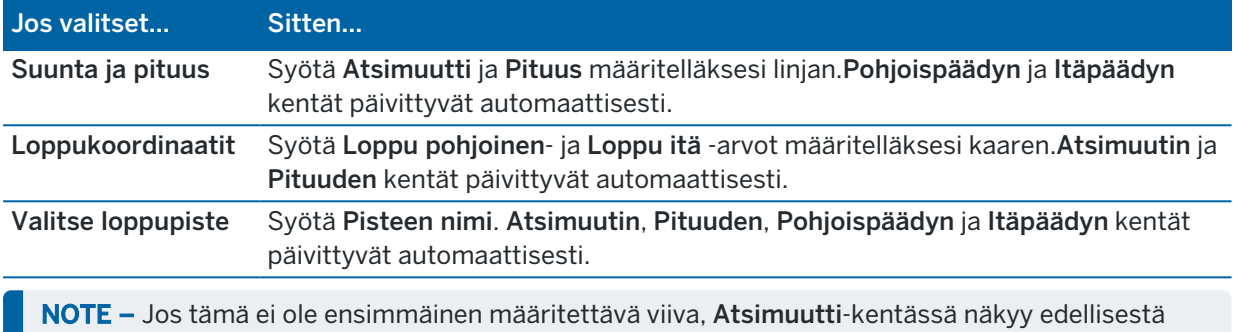

elementistä laskettu atsimuutti.

Muokkaa atsimuuttia näpäyttämällä ▶ Atsimuutin kentän vieressä ja valitse Muokkaa atsimuuttia. Jos elementti ei ole tangentiaalinen, elementin alkupisteessä näkyy punainen kuvake.

#### Kaarielementit

Lisää kaari linjaukseen valitsemalla Kaari Elementti-kentältä ja valitse sen jälkeen kaaren rakennusmenetelmä:

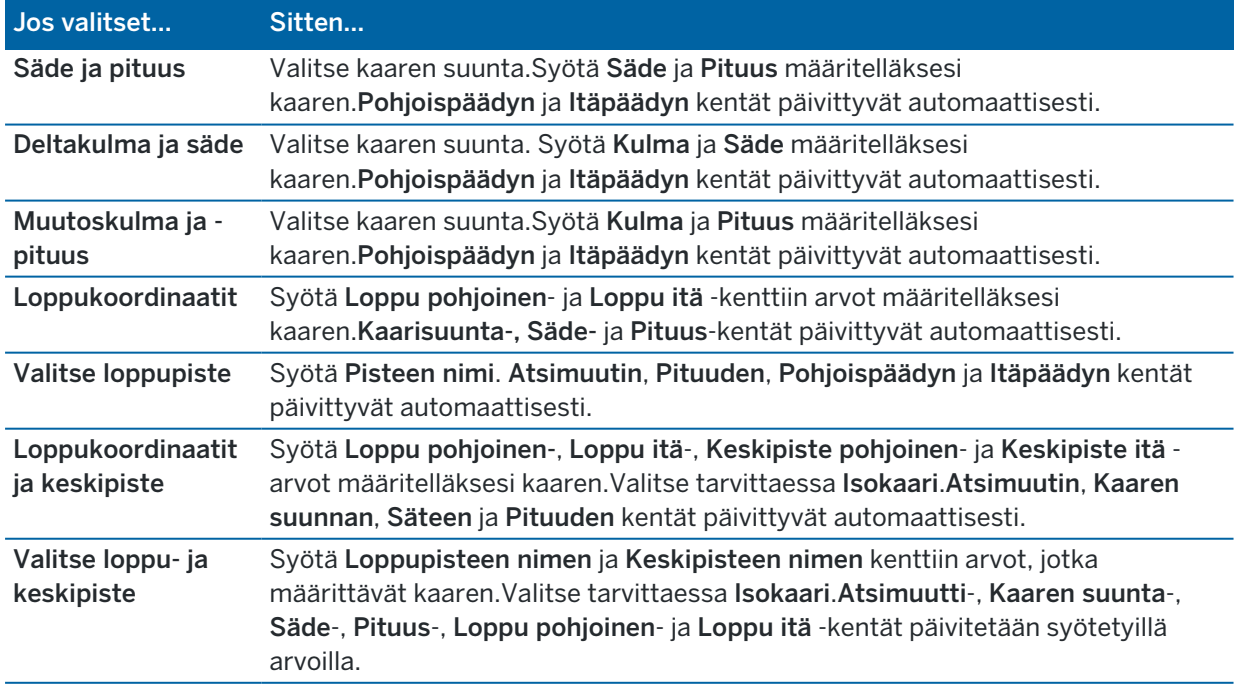

NOTE – Säde ja pituus, Deltakulma ja säde – tai Muutoskulma ja pituus -menetelmällä määritetyn kaaren Suunta -kentässä näkyy edellisestä elementistä laskettu suuntakulma. Jos elementti ei ole tangentiaalinen, elementin alkupisteessä näkyy punainen kuvake.Lataa alkuperäinen atsimuutti uudelleen näpäyttämällä ▶ Atsimuutin kentän vieressä ja valitse Palauta tangentiaalisuus.

#### Alkusiirtymäkaaren/Loppusiirtymäkaaren elementit

Lisää siirto linjaukseen seuraavasti:

- 1. Valitse Sisääntuleva siirto tai Uloskäynnin siirto Elementin kentästä.
- 2. Valitse kaaren suunta.
- 3. Syötä Aloitussäde, Lopetussäde ja Pituus määritelläksesi siirron.

Pohjoispäädyn ja Itäpäädyn kentät päivittyvät automaattisesti.

Suunta -kentässä näkyy edellisestä elementistä laskettu suuntakulma. Muokkaa atsimuuttia näpäyttämällä ▶ Atsimuutin kentän vieressä ja valitse Muokkaa atsimuuttia.Jos elementti ei ole tangentiaalinen, elementin alkupisteessä näkyy punainen kuvake.

Jos siirtotyyppi on NSW:n kuutioparaabeli, näytölle ilmestyy laskettu Siirron Xc-arvo.Jos siirtymä on kahden kaaren välissä, näytölle ilmestyvä Siirron Xc-arvo on arvo, joka on laskettu pienemmän kaaren kanssa yhteiselle tangenttipisteelle.

#### <span id="page-24-0"></span>Loppupaalun syöttömenetelmä

Täytä valitun elementtityypin vaaditut kentät sitä mukaa, kun lisäät elementtejä linjaukseen.

#### Linjaelementit

Lisää linja linjaukseen seuraavasti:

- 1. Valitse Linja Elementin kentästä.
- 2. Syötä Atsimuutti ja Loppupaalu määritelläksesi linjan.

Pohjoispäädyn ja Itäpäädyn kentät päivittyvät automaattisesti.

NOTE – Jos tämä ei ole ensimmäinen määritettävä viiva, Atsimuutti-kentässä näkyy edellisestä elementistä laskettu atsimuutti.

Muokkaa atsimuuttia näpäyttämällä > Atsimuutin kentän vieressä ja valitse Muokkaa atsimuuttia. Elementin alkupisteessä näkyy umpinainen punainen ympyrä, jos viereiset elementit eivät ole tangentiaalisia.

#### Kaarielementit

Lisää kaari linjaukseen valitsemalla Kaari Elementti-kentältä ja valitse sen jälkeen kaaren rakennusmenetelmä:

#### RXL-tien määrittäminen

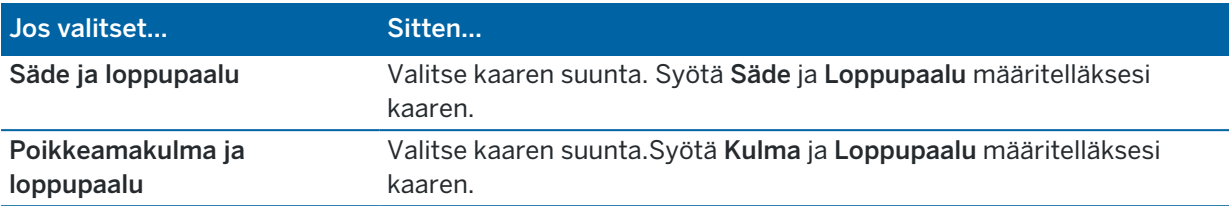

Pohjoispäädyn ja Itäpäädyn kentät päivittyvät automaattisesti.

NOTE – Suunta -kentässä näkyy edellisestä elementistä laskettu suuntakulma.

Muokkaa atsimuuttia näpäyttämällä ▶ Atsimuutin kentän vieressä ja valitse Muokkaa atsimuuttia. Jos elementti ei ole tangentiaalinen, umpinainen punainen ympyrä näkyy elementin alkupisteessä.

#### Alkusiirtymäkaaren/Loppusiirtymäkaaren elementit

Lisää siirto linjaukseen seuraavasti:

- 1. Valitse Sisääntuleva siirto tai Uloskäynnin siirto Elementin kentästä.
- 2. Valitse kaaren suunta.
- 3. Syötä Aloitussäde, Lopetussäde ja Pituus määritelläksesi siirron.

Pohjoispäädyn ja Itäpäädyn kentät päivittyvät automaattisesti.

Suunta -kentässä näkyy edellisestä elementistä laskettu suuntakulma. Muokkaa atsimuuttia näpäyttämällä ▶ Atsimuutin kentän vieressä ja valitse Muokkaa atsimuuttia.Jos elementti ei ole tangentiaalinen, elementin alkupisteessä näkyy punainen kuvake.

Jos siirtotyyppi on NSW:n kuutioparaabeli, näytölle ilmestyy laskettu Siirron Xc-arvo.Jos siirtymä on kahden kaaren välissä, näytölle ilmestyvä Siirron Xc-arvo on arvo, joka on laskettu pienemmän kaaren kanssa yhteiselle tangenttipisteelle.

# <span id="page-25-0"></span>Leikkauspisteen syöttömenetelmä

Lisää elementti linjaukseen seuraavasti:

- 1. Määritä leikkauspisteet.
- 2. Valitse Kurvin tyyppi.Jos valitset:
	- <sup>l</sup> Ympyränmuotoinen, syötä Säde ja Kaaren pituus.
	- Siirto|Kaari|Siirto, syötä Säde, Kaaren pituus, Siirtymäkaaren pituus a Siirtymäkaaren ulkopituus.
	- <sup>l</sup> Siirto|Siirto, syötä Säde, Siirtymäkaaren sisäpituus, Siirtymäkaaren ulkopituus.
	- **· Ei mitään**, muita arvoja ei vaadita.
- 3. Näpäytä Tall.

<span id="page-26-0"></span>RXL-tien määrittäminen

# Siirtymäkaarityypit

Ohjelmisto tukee seuraavia siirtymäkaarityyppejä.

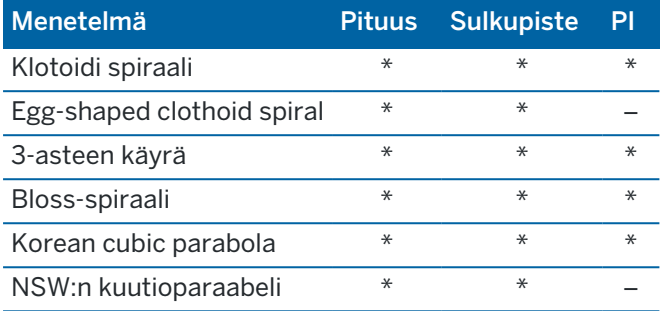

#### Klotoidi spiraali

Siirtymäkaaren (klotoidin) spiraaligeometria määritetään siirtymäkaaren pituuden ja siihen liittyvän kaaren säteen avulla. Kaava parametreille x ja y määritetään näiden kahden arvon termeinä seuraavasti:

Parametri x:

$$
x = l \left[ 1 - \frac{l^4}{40R^2L^2} + \frac{l^8}{3456R^4L^4} - \dots \right]
$$

Parametri y:

$$
y = \frac{l^3}{6RL} \left[ 1 - \frac{l^4}{56R^2L^2} + \frac{l^8}{7040R^4L^4} - \ldots \right]
$$

#### Egg-shaped clothoid spiral

Muokkaamalla Alku-/LoppusädettäAlku-/Loppusiirtymäkaarta varten Äärettömästä tarvittavaan säteeseen saakka on mahdollista määrittää ovaali siirtymäkaari.Palaa äärettömään säteeseen valitsemalla ponnahdusvalikosta Ääretön .

#### 3-asteen käyrä

Cubic-siirtymäkäyrä on määritelty käyrän pituuden ja siihen liittyvän kaaren avulla. Kaava parametreille x ja y määritetään näiden kahden arvon termeinä seuraavasti:

Parametri x:

$$
x = l \left[ 1 - \frac{l^4}{40R^2L^2} + \frac{l^8}{3456R^4L^4} - \dots \right]
$$

Trimble Access Tie Käyttöoppaasta | **27**

Parametri y:

$$
y = \frac{l^3}{6RL}
$$

#### Bloss-spiraali

Parametri x:

$$
x = l \left[ 1 - \frac{l^6}{14R^2L^4} + \frac{l^7}{16R^2L^5} - \frac{l^8}{72R^2L^6} + \frac{l^{12}}{312R^4L^8} - \frac{l^{13}}{168R^4L^9} + \frac{l^{14}}{240R^4L^{10}} - \frac{l^{15}}{768R^4L^{11}} + \frac{l^{16}}{6528R^4L^{12}} \right]
$$

Parametri y:

$$
y = \left[ \frac{l^4}{4RL^2} - \frac{l^5}{10RL^3} - \frac{l^{10}}{60R^3L^6} + \frac{l^{11}}{44R^3L^7} - \frac{l^{12}}{96R^3L^8} - \frac{l^{13}}{624R^3L^9} \right]
$$

NOTE – Bloss-spiraali voi kehittyä täysin ainoastaan tulosiirtymälle, kun alkusäde on ääretön, ja samoin päätesiirtymälle, kun päätesäde on ääretön.

#### Korean cubic parabola

Tämä kuutioparaabeli määritetään siirtymäkaaren pituuden ja siihen liittyvän kaaren säteen avulla. Kaava parametreille x ja y määritetään näiden kahden arvon termeinä seuraavasti:

Parametri x:

$$
x = l \left[ 1 - \frac{l^4}{40R^2L^2} \right]
$$

Parametri y:

$$
y = \frac{x^3}{6RX}
$$

NOTE – Korealainen kuutioparaabeli voi kehittyä täysin ainoastaan tulosiirtymälle, kun alkusäde on ääretön, ja samoin päätesiirtymälle, kun päätesäde on ääretön.

#### NSW:n kuutioparaabeli

NSW:n kuutioitu siirtymäkaari on erikoiskaari, jota käytetään rataprojekteissa Australian New South Walesin territoriossa.Se määritetään kaaren pituuden ja m-arvon avulla.Viitatkaa *NSW [Government](http://www.asa.transport.nsw.gov.au/sites/default/files/asa/railcorp-legacy/disciplines/civil/esc-210.pdf) Technical Note ESC 210 Track [Geometry](http://www.asa.transport.nsw.gov.au/sites/default/files/asa/railcorp-legacy/disciplines/civil/esc-210.pdf) and Stability*.

# <span id="page-28-0"></span>Pystysuoran linjauksen arvon näppäily

Jos loit tien määrittelyn valitsemalla kohteita kartalta, kyseisten kohteiden korkeuksia käytetään pystysuoran linjauksen määrittämiseen osana Piste-elementtien sarjaa. Pystygeometriaa voidaan muokata tarpeen vaatiessa.

Näppäile arvot valitulle tielle seuraavasti:

- 1. Näpäytä Pystysuora linjaus.
- 2. Napsauta Lisää.

Elementti -kentän asetus on Alkupiste.

- 3. Määrittele alkupiste seuraavasti:
	- a. Syötä Paalu (VPI) ja Korkeus (VPI).
	- b. Voit muuttaa kaltevuusarvon esitystapaa näpäyttämällä Asetus ja muuttamalla sitten Kaltevuus-kentän arvoa tarpeen mukaan.
	- c. Näpäytä Tall.
- 4. Lisää elementtejä linjaukseen seuraavasti:
	- a. Valitse Elementti-tyyppi ja täytä jäljellä olevat kentät.

Jos tarvitset lisätietoja, lue valitun syöttömenetelmän osio.

- b. Näpäytä Tall.
- c. Jatka tarvittavien elementtien lisäämistä.

Kukin elementti lisätään edeltävän elementin perään.

d. Kun olet valmis, näpäytä Sulje.

TIP – Jos haluat muokata elementtiä tai lisätä elementin ylemmäksi listalla, sinun tulee ensin näpäyttää Sulje sulkeaksesi Lisää elementti -ruudun.Voit tämän jälkeen valita muokattavan elementin luettelosta ja näpäyttää Muokkaa.Lisätäksesi elementin näpäytä elementtiä, joka tulee uuden elementin perään ja näpäytä Syötä.

- 5. Napauta Hyväksy.
- <span id="page-28-1"></span>6. Syötä loput tien osat tai tallenna tien määritykset näpäyttämällä Tall .

# Pystyristeyspisteen syöttömenetelmä

Lisää elementti linjaukseen seuraavasti:

- 1. Valitse Elementti.Jos valitset:
	- Pisteen, syötä Paalu ja Korkeus määritelläksesi VPI:n.
	- <sup>l</sup> Ympyrän kaaren, syötä Paalu ja Korkeus määritelläksesi VPI:n ja syöttääksesi ympyrän kaaren Säteen.
	- <sup>l</sup> Symmetrisen paraabelin, syötä Paalu ja Korkeus määritelläksesi VPI:n ja syöttääksesi paraabelin Pituuden.

<sup>l</sup> Epäsymmetrisen paraabelin, syötä Paalu ja Korkeus määritelläksesi VPI:n ja syöttääksesi paraabelin Sisäpituus ja Ulkopituus.

Alkukaltevuus -kenttä näyttää lasketun kaltevuusarvon.

Pituuden, K-tekijän ja Loppukaltevuuden kentät päivittyvät, kun seuraava elementti on lisätty.Näytetyt kentät riippuvat valituista elementistä.

2. Näpäytä Tall.

#### NOTE –

- Suorien leikkauspisteiden menetelmällä syötetyn pystygeometrian täytyy päättyä pisteenä syötettyyn elementtiin.
- Kun muokkaat elementtiä, vain valittua elementtiä päivitetään. Kaikki muut siihen liittyvät elementit säilyvät ennallaan.

#### <span id="page-29-1"></span>Alku- ja loppupisteen syöttömenetelmä

- 1. Valitse Elementti.Jos valitset:
	- Pisteen, syötä Paalu ja Korkeus määritelläksesi alkupisteen.
	- <sup>l</sup> Ympyrän kaaren, syötä Alkupaalu, Aloituskorkeus, Loppupaalu, Loppukorkeus ja säde määritelläksesi ympyrän kaaren.
	- <sup>l</sup> Symmetrisen paraabelin, syötä Alkupaalu, Aloituskorkeus, Loppupaalu, Loppukorkeus ja Ktekijä määritelläksesi paraabelin.

Muissa kentissä näkyy lasketut arvot.Valitusta elementistä riippuen nämä saattavat sisältää Pituuden, Kaltevan tason sisään, Kaltevan tason ulos, K-tekijän ja Pohja/Huippu-arvot.

2. Näpäytä Tall.

NOTE – Kun muokkaat elementtiä, vain valittua elementtiä päivitetään. Kaikki muut siihen liittyvät elementit säilyvät ennallaan.

# <span id="page-29-0"></span>Mallien lisääminen

Määritä malli valitulle tien määrittelylle seuraavasti:

- 1. Näpäytä Mallit.
- 2. Lisää uusi malli seuraavasti:
	- a. Napsauta Lisää.
	- b. Syötä mallin nimi.
	- c. Valitse Kopioi kohteesta -kentältä kopioidaanko olemassa oleva määritelmä malliin tiestä tai toisesta mallista.

TIP – Kun haluat luoda poikkileikkauskirjaston, määritä tie, joka sisältää vain poikkileikkauksia.

d. Napsauta Lisää.

Ruutuun ilmestyy graafinen mallinäkymä.

- 3. Lisää jono malliin seuraavasti:
	- a. Näpäytä New.
	- b. Syötä Jonon nimi.
	- c. Luo aukko malliin valitsemalla Luo aukko -valintaruutu.
	- d. Valitse Menetelmä ja määritä sen jälkeen jono. Katso:

[Sivukaltevuus](#page-30-0) ja siirtymä

[Korkeusero](#page-30-1) ja offset

#### [Sivuluiska](#page-31-1)

- e. Näpäytä Tall.
- 4. Jatka tarvittavien jonojen lisäämistä.

Kukin jono lisätään valitun jonon perään.

Näytä muut mallin jonot käyttämällä Aloita -, Edell -, Seur - ja Lopeta -painikkeita.

- 5. Tallenna malli ja palaa Malli-ruutuun näpäyttämällä Hyväksy.
- 6. Lisää tai valitse jokin muu muokattava malli tai näpäytä Hyväksy palataksesi valitun tien määrittelyn komponenttiluetteloon.
- 7. Syötä loput tien osat tai tallenna tien määritykset näpäyttämällä Tall.

#### <span id="page-30-0"></span>Sivukaltevuus ja siirtymä

1. Syötä Sivukaltevuuden ja Siirtymän arvot.

Voit muuttaa sivukaltevuusarvon esitystapaa näpäyttämällä Asetus ja muuttamalla sitten Kaltevuus -kentän arvoa tarpeen mukaan.

2. Valitse Käytä sivukallistusta- ja Käytä levennystä -vaihtoehdot tarpeen mukaan.

NOTE – Kun taitepisteeksi on määritetty Taite vasen tai Taite oikea , laskennallista eroa sivukaltevuudessa ensimmäisen sivukallistusta käyttävän poikkileikkauselementin ja sivukallistusarvon välillä käytetään laskemaan sivukallistus kaikille muille poikkileikkauselementeille, joissa käytetään sivukallistusta.

3. Valitse Käytä levennyksen kallistuseroa ja määritä sitten Maks. arvo , jolla rajoitetaan pientareen kallistuseroa.Lisätietoja on kohdassa [Sivukallistuksen](#page-39-0) kallistusero, page 40.

#### <span id="page-30-1"></span>Korkeusero ja offset

- 1. Syötä Korkeuseron ja Siirtymän arvot.
- 2. Valitse Käytä sivukallistusta- ja Käytä levennystä -vaihtoehdot tarpeen mukaan.

NOTE – Kun taitepisteeksi on määritetty Taite vasen tai Taite oikea, laskennallista eroa sivukaltevuudessa ensimmäisen sivukallistusta käyttävän poikkileikkauselementin ja sivukallistusarvon välillä käytetään laskemaan sivukallistus kaikille muille poikkileikkauselementeille, joissa käytetään sivukallistusta.

3. Valitse Käytä levennyksen kallistuseroa ja määritä sitten Maks. arvo , jolla rajoitetaan pientareen kallistuseroa.Lisätietoja on kohdassa [Sivukallistuksen](#page-39-0) kallistusero, page 40.

#### <span id="page-31-1"></span>Sivuluiska

Syötä Leikkauskaltevuuden (1), Täyttöluiskan (2) ja Sivuojan leveyden (3) arvot.

NOTE – Leikkaus- ja täyttöluiskat esitetään positiivisina arvoina. Jono ei voi lisätä sivukaltevuuden perään.

Jos haluat määrittää sivuluiskan vain leikkaus- tai täyttöluiskana, jätä toisen luiskakentän arvoksi '?'.

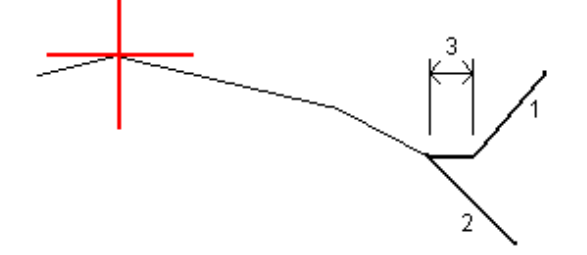

# <span id="page-31-0"></span>Mallin paikannusten lisääminen

Mallien lisäämisen jälkeen sinun tulee määritellä paalut, joiden kohdalla Tie -ohjelmisto soveltaa kutakin mallia.Leikkauksen vaikutus alkaa alkupaalusta ja leikkauksen elementtien arvot interpoloituvat lineaarisesti seuraavaan määritettyyn leikkaukseen.Ks. Esimerkkejä [poikkileikkausten](#page-35-0) sijoittamisesta, page 36.

Lisää mallien paikannuksia valittuun tien määrittelyyn seuraavasti:

- 1. Näpäytä Mallin paikannus. Ruutuun avautuu Käytä mallia -ikkuna.
- 2. Määrittele uusi paikannus, johon mallia sovelletaan, seuraavasti:
	- a. Napsauta Lisää.
	- b. Syötä Alkupaalu.
	- c. Valitse sovellettava malli Vasemman mallin ja oikean mallin kentissä.

Jos haluat interpoloida tämän paalun mallin tien määrittelyn edellisen ja seuraavan mallin perusteella, valitse <Interpoloi>.

Jos et halua soveltaa mallia esimerkiksi luodaksesi aukon tien määrittelyssä, valitse <Ei mitään>.

- d. Näpäytä Tall.
- 3. Jatka tarpeen mukaan paikannuksien lisäämistä kohtiin, joissa malleja pitäisi soveltaa.
- 4. Kun olet valmis, näpäytä Sulje.
- 5. Napauta Hyväksy.
- 6. Valitse mallisijaintien välisten poikkileikkausten interpolointimenetelmä valitsemalla Korkeus tai Sivukaltevuus. Napauta Hyväksy.

TIP – Tien poikkileikkauksen interpoloinnin kenttä lisätään tiehen Asetuksien ruudussa.Muuta tien interpolointimenetelmää näpäyttämällä Asetukset tien komponenttien ruudussa.

- 7. Ohjelmisto palaa Käytä mallia -ikkunaan. Napauta Hyväksy.
- <span id="page-32-0"></span>8. Syötä loput tien osat tai tallenna tien määritykset näpäyttämällä Tall.

# Kallistuksen ja levennyksen lisääminen

Sivukallistuksen ja levennyksen arvoja käytetään alkupaalulla ja arvot interpoloidaan lineaarisesti tästä pisteestä paalulle, jossa seuraavat sivukallistus- ja levennysarvot otetaan käyttöön.

Sivukallistus- ja levennysarvojen lisääminen valittuun tien määritykseen:

- 1. Näpäytä Kallistus & levennys.
- 2. Napsauta Lisää.
- 3. Syötä Alkupaalu.
- 4. Valitse Taite-kentässä paikka, jonka ympäri poikkileikkaus kiertyy.Jos valitset:
	- Taite vasen -asetuksella taitepiste on suurin siirtymä vasempaan keskilinjasta viimeisessä poikkileikkauselementissä, jossa käytettiin sivukallistusta.
	- Taitepiste -asetuksella taitepiste on keskilinjalla.
	- Taite oikea -asetuksella taitepiste on suurin siirtymä oikeaan keskilinjasta viimeisessä poikkileikkauselementissä, jossa käytettiin sivukallistusta.

NOTE – Kun taitepisteeksi on määritetty Taite vasen tai Taite oikea, laskennallista eroa sivukaltevuudessa ensimmäisen sivukallistusta käyttävän poikkileikkauselementin ja sivukallistusarvon välillä käytetään laskemaan sivukallistus kaikille muille poikkileikkauselementeille, joissa käytetään sivukallistusta.

5. Syötä Vasen sivukallistus – ja Oikea sivukallistus -kenttiin sivukallistusarvot vaakageometrian vasenta ja oikeaa puolta varten.

Voit muuttaa sivukallistusarvon esitystapaa näpäyttämällä Asetus ja muuttamalla Kaltevuus -kentän arvoa tarpeen mukaan.

6. Syötä Vasen levennys- ja Oikea levennys -kenttiin käytettävät levennysarvot. Levennys esitetään positiivisena arvona.

Näitä arvoja käytetään kaikkiin elementteihin poikkileikkauksessa, jonka Levennys-valintaruutu on valittuna.

- 7. Näpäytä Tall.
- 8. Jatka tarvittavien tietueiden lisäämistä.
- 9. Kun olet valmis, näpäytä Sulje.
- 10. Napauta Hyväksy.
- 11. Syötä loput tunnelin osat tai tallenna tunnelin määritykset näpäyttämällä Tall .

# <span id="page-33-0"></span>Paalun rinnastuksien lisääminen

Käytä Paalun rinnastusta kun vaakageometria on muuttunut mutta haluat säilyttää alkuperäiset paaluarvot.

- 1. Näpäytä Paalutuksen tasoitus.
- 2. Napsauta Lisää.
- 3. Kirjoita paaluarvoarvo Alkupaalu -kenttään.
- 4. Kirjoita paaluarvoarvo Loppupaalu -kenttään.Todellinen paalulukema lasketaan.
- 5. Jatka tarvittavien tietueiden lisäämistä.
- 6. Näpäytä Tall.

Alkupaalu – ja Loppupaalu -kenttiin syötetyt arvot näkyvät näytössä.

Vyöhyke ilmaistaan kussakin kentässä kaksoispisteen jälkeen tulevalla numerolla.Vyöhyke ensimmäiseen paalutuksen tasoitukseen saakka on vyöhyke 1.

Laskettu Paalutus ilmaisee kasvavatko vai pienenevätkö paalulukemat paalutuksen tasoituksen jälkeen, näkyy myös. Oletusasetus on Nouseva. Vaihda viimeisen paalun rinnastuksen eteneminen laskevaksi määrittelemällä ja tallentamalla viimeisen yhtälön, ja näpäytä sen jälkeen Muokkaa.

- 7. Kun olet valmis, näpäytä Sulje.
- 8. Napauta Hyväksy.
- <span id="page-33-1"></span>9. Syötä loput tien osat tai tallenna tien määritykset näpäyttämällä Tall .

# Lisälinjojen määrittäminen

Käytä Lisälinjoja määrittelemään tiehen liittyviä mutta siitä erillään olevia ominaisuuksia, kuten äänivalleja tai sadevesiviemäreitä.Ylimääräiset ketjut määrittävät vaakageometria, joka koostuu joukosta linjoja, jotka määritellään suhteessa tien vaakageometriaan ja vaadittaessa vertikaalinen geometria, joka määritellään käyttäen kaikkia tien vaakageometrian määrittämisen yhteydessä saatavilla olevia asetuksia.

Lisää lisälinjoja valittuun tien määrittelyyn seuraavasti:

- 1. Näpäytä Lisälinjat.
- 2. Napsauta Lisää.
- 3. Anna Jonolle nimi. Napauta Hyväksy.
- 4. Määrittele jonon vaakasuoran geometria seuraavasti:
	- a. Näpäytä Vaakasuoraa geometria.Näpäytä vaadittaessa Muokkaa.
	- b. Napsauta Lisää.
	- c. Syötä Paalu ja Offset määritelläksesi alkupisteen. Näpäytä Tall.
	- d. Syötä Loppupaalu ja Offset linjaa varten. Näpäytä Tall.
	- e. Jatka rivien lisäämistä tarpeen mukaan määritelläksesi jonon.
	- f. Kun olet valmis, näpäytä Sulje.
- 5. Napauta Hyväksy.
- 6. Määrittele jonon pystygeometria seuraavasti:
	- a. Näpäytä Pystygeometria.
	- b. Napsauta Lisää.
	- c. Syötä Paalu (VPI) ja Korkeus (VPI) määritelläksesi alkupisteen. Näpäytä Tall.
	- d. Lisää pakolliset elementit pystygeometriaan.Ks. [Pystysuoran](#page-28-0) linjauksen arvon näppäily, page [29](#page-28-0).
	- e. Kun olet valmis, näpäytä Sulje.
- 7. Napauta Hyväksy.
- 8. Lisää toinen jono tai näpäytä Hyväksy palataksesi valitun tien määrittelyn komponenttiluetteloon.
- <span id="page-34-0"></span>9. Syötä loput tunnelin osat tai tallenna tunnelin määritykset näpäyttämällä Tall .

# Lisäpisteiden määrittäminen

Määrittele suunnitelman ominaisuuksia, kuten tärkeitä viemärijärjestelmien tai teiden risteysten osia käyttämällä Lisäpisteitä.

Voit näppäillä pisteet tai tuoda ne CSV- tai LandXML-tiedostosta.

NOTE – Ohjelma tukee kahta formaattia pisteitä tuotaessa CSV-tiedostosta:

<sup>l</sup> Paalulukema ja sivumitta, jolloin tiedoston jokaista paikannusta tulee määrittää paalu ja offset ja valinnaisesti korkeus ja koodi tässä järjestyksessä. Ks. seuraavat:

1+000,000; 0,250; 20,345; , 1+000,000, -5,000, 25,345, Päätyreunakivi 1+000,000, 4,500, Lyhtypylväs 1+000,000, 7,000, 25,294, Meluaidan alku

<sup>l</sup> Pohjoinen ja itä, jolloin tiedoston jokaista paikannusta tulee määrittää pohjoinen ja itä ja valinnaisesti korkeus ja koodi tässä järjestyksessä. Ks. seuraavat:

5000,000, 2000,00020,345, , 5000,0002100,000,25,345, Päätyreunakivi 5000,000,2200,000,, Lyhtypylväs 5000,000,2300,000,5,294, Meluaidan alku

Molempien tiedostomuotojen kohdalla, kun kyseessä on pisteet, joilla on nollakorkeus, voit käyttää pystylinjan korkeutta pisteen paalulukemalla.

TIP – Tuonnin yhteydessä CSV- tai LandXML-tiedoston pohjois- ja itäkoordinaatit muunnetaan paalun ja sivumitan arvoiksi suhteessa tiehen.

Lisää lisäpisteitä valittuun tien määrittelyyn seuraavasti:

- 1. Näpäytä Lisäpisteet.
- 2. Pisteiden tuominen tiedostosta:
	- a. Näpäytä Tuo.
	- b. Napauta  $\blacksquare$  ja valitse tiedosto. Napauta Hyväksy.

#### RXL-tien määrittäminen

Tuodut pisteet listataan Lisäpisteet-ruudussa.

- 3. Syötä pisteet seuraavasti:
	- a. Napsauta Lisää.
	- b. Syötä pisteen Paalu ja Offset.
	- c. Syötä vaadittaessa Korkeus ja Koodi.
	- d. Näpäytä Tall.
	- e. Jatka tarvittavien pisteiden lisäämistä.
	- f. Kun olet valmis, näpäytä Sulje.

TIP – Lisää piste näpäyttämällä pistettä, jota haluat uuden pisteen seuraavan ja näpäytä Lisää.

- 4. Napauta Hyväksy.
- <span id="page-35-0"></span>5. Syötä loput tunnelin osat tai tallenna tunnelin määritykset näpäyttämällä Tall .

# Esimerkkejä poikkileikkausten sijoittamisesta

Malli määrittelee tien poikkileikkauksen tien toisella puolella olevassa pisteessä määritelläkseen tien leveyden eri pisteissä. Lisää malli jokaiselle leveyden muutokselle. Malli saattaa koostua kuinka monesta jonosta tahansa.

Jono on vektorikartta, joka yhdistää viereiset mallit. Tyypillisesti jonot määrittelevät pientareen, päällysteen, reunakiven ja samanlaiset ominaisuudet, jotka muodostavat tien. Jonon nimi näkyy ruudulla merkinnän yhteydessä. Voit määritellä jonon mallin lisäämisen yhteydessä.

Voit tarvittaessa lisätä aukkoja jonojen väliin. Tämä on hyödyllistä, kun malli ei ala linjauksesta. Nykyisestä jonosta edelliseen jonoon kulkeva aukko on merkitty katkoviivoin. Kun mittaat sijaintiasi tiehen nähden, ja jos sijaintisi on aukossa, V-etäisyys tien arvoon on nolla.

#### NOTE –

- Jos suunnitelma vaatii aukkoa sen määritelmässä, aseta mallikenttä kohtaan <Ei yhtään>.
- Interpolointia ei tehdä tyhjien ja voimassa olevien poikkileikkausten välillä.
- Poikkileikkaukset interpoloidaan sivukallistuksen ja levennyksen jälkeen.
RXL-tien määrittäminen

# Leikkauksen paikka

Tässä esimerkissä kuvataan, kuinka poikkileikkauksille annetaan sijainti, ja kuinka interpolointia voidaan käyttää RXL-tien määrittämiseen:

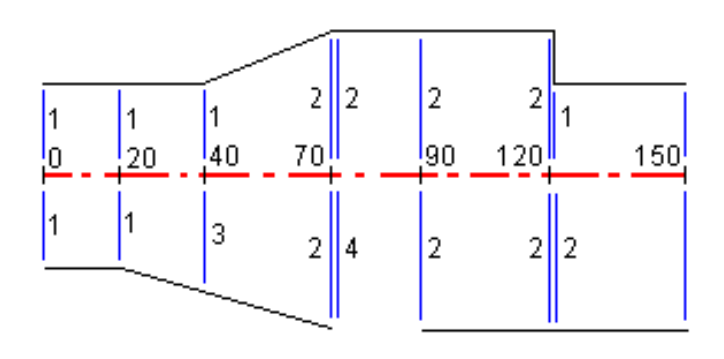

Poikkileikkaukset määritetään tietyille alkupaaluille seuraavan taulukon mukaisesti:

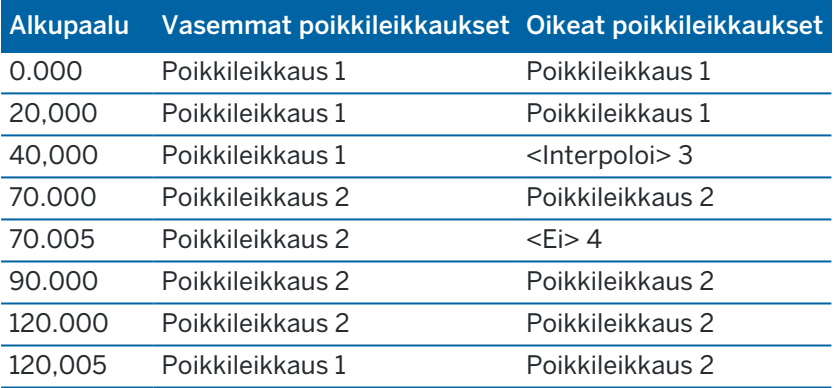

### Tien oikea puoli

Oikealla puolella poikkileikkaus 1 on määritetty paaluille 0 ja 20. Tien rakenne muuttuu poikkileikkauksesta 1 paalulla 20 poikkileikkaukseksi 2 paalulla 70. Koska vasemman puolen poikkileikkaus paalulla 40 pitää määrittää, pitää myös <Interpoloi>-järjestelmäpoikkileikkaus 3 määrittää tien oikealle puolelle, jotta interpolointi onnistuu virheittä.

Kun halutaan kuvata oikein aukko paaluvälillä 70 ja 90, <Ei>-järjestelmäpoikkileikkaus 4 on määritetty nimellisetäisyytenä paalun 70 jälkeen (5 mm). Oikea puoli määritetään loppuun määrittämällä poikkileikkaus 2 paaluille 90, 120 ja 120.005.

#### Tien vasen puoli

Vasemmalla puolella poikkileikkaus 1 on määritetty paaluille 0, 20 ja 40. Tien rakenne muuttuu poikkileikkauksesta 1 paalulla 40 poikkileikkaukseksi 2 paalulla 70. Jotta rakennemalli kuvautuisi oikein, poikkileikkaus 1 on määritetty nimellisetäisyytenä paalun 120 jälkeen (5 mm).

RXL-tien määrittäminen

# Interpolointi korkeudella

Seuraavassa esimerkissä poikkileikkaus paalulla 100 sisältää ensimmäisen elementin, jonka loppukorkeus on 10,0. Seuraava poikkileikkaus liittyy paaluun 400 ja sen ensimmäisen elementin loppukorkeus on 7,0. Poikkileikkaus paaluilla 200 ja 300 on interpoloitu esitetyllä tavalla ja siinä on tasainen korkeuden muutos paalulta 100 paalulle 400.

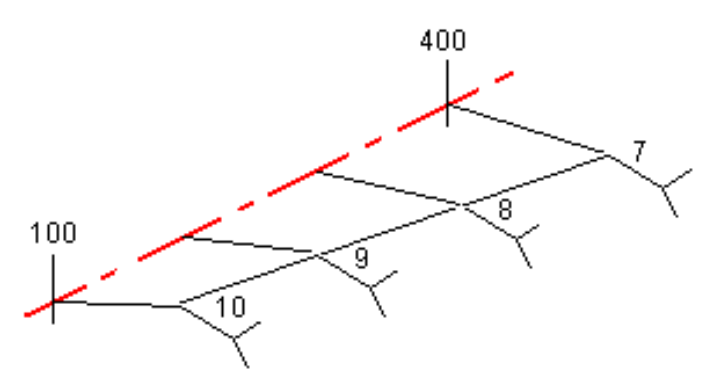

### Interpolointi poikkileikkauksen kaltevuudella

Seuraavassa esimerkissä poikkileikkaus paalulla 100 sisältää ensimmäisen elementin, jonka kaltevuus on - 2%. Seuraava poikkileikkaus liittyy paaluun 400 ja sen ensimmäisen elementin kaltevuus on -5%. Poikkileikkaus paaluilla 200 ja 300 on interpoloitu esitetyllä tavalla ja siinä on tasainen kaltevuuden muutos paalulta 100 paalulle 400.

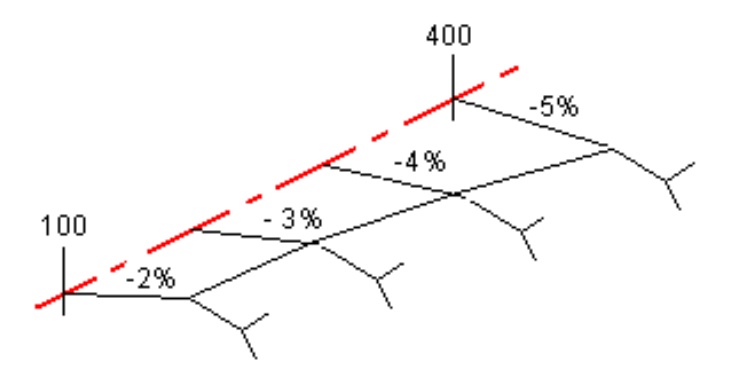

# Interpolointi poikkileikkausten, joilla on eri määrä poikkileikkauselementtejä, välillä

Poikkileikkauksilla, joilla on eri määrä elementtejä, vähemmän elementtejä sisältävälle poikkileikkaukselle lisätään nollan pituisia elementtejä ennen sivukaltevuuselementtiä. Interpolointi tehdään sen jälkeen kahden poikkileikkauksen välillä, joilla on yhtä paljon poikkileikkauselementtejä. Alla olevassa esimerkissä nollan pituinen elementti 3 on lisätty automaattisesti.

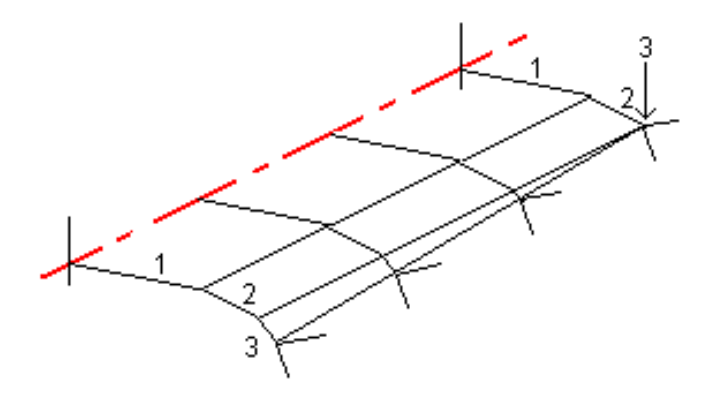

Lisäämällä nollan mittaisia poikkileikkauselementtejä voit valvoa interpolointia, jotta se kuvaisi parhaiten tien rakennetta.

### Sivukaltevuuksien interpolointi

Jos peräkkäiset poikkileikkaukset sisältävät erilaiset sivukaltevuudet, välipaalujen sivukaltevuudet on interpoloitu käyttäen sivukaltevuuksina prosenttiarvoja.

Jos esimerkiksi paalun 600 sivukaltevuus on 50 % (1:2) ja paalun 800 sivukaltevuus on 16,67 % (1:6), paalun 700 sivukaltevuus on 50 % + 16,7 % / 2 = 33,33 % (1:3).

# <span id="page-38-0"></span>Ei tangeeraavan vaakageometrian elementit

Seuraava diagrammi näyttää kuinka RXL-tien poikkileikkaukset kiinnitetään, kun peräkkäiset vaakageometrian elementit eivät tangeeraa.

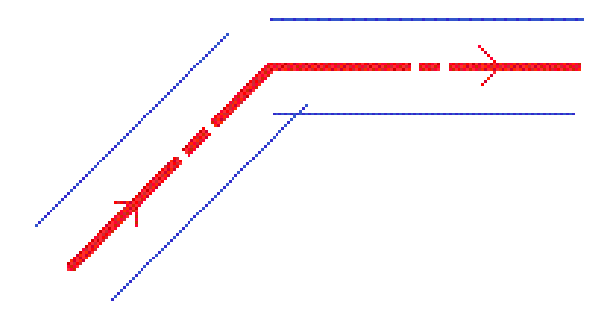

Katso [Tienavigointi,](#page-43-0) page 44, jos haluat lisätietoja siitä, miten tämä vaikuttaa raportoituihin arvoihin kun nykysijaintisi on lähellä ei-tangentiaalisen kohteen pistettä ja mittaat sijaintiasi suhteessa tiehen tai jonoon.

# Sivukallistuksen kallistusero

Voit lisätä sivukallistusarvoja määritellessäsi RXL-tietä.

## Kaarteen ulkopuolella (korkea sivu)

Alla olevassa kuvassa sivukallistuksen kallistusero on suurin laskennallinen ero sivukaltevuudessa (3) poikkileikkauselementin (1), jossa elementti (tyypillisesti ajorata tai kaista) on tasattu sivukallistuksella, ja seuraavan poikkileikkauselementin (2) välissä, silloin, kun tätä elementtiä ei tasata sivukallistuksella (tyypillisesti piennar). Jos merkittävä paalu sisältää sivukallistuksen, joka johtaa kaltevuuseroon, joka ylittää määritetyn enimmäisarvon, luiskan kaltevuutta tasataan siten, että kaltevuuden laskennallinen ero ei ylity.

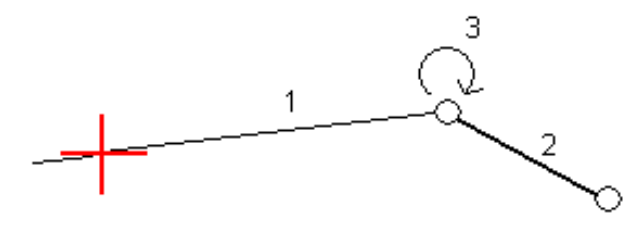

### Kaarteen sisäpuolella (matala sivu)

Sivukallistetun kaarteen sisäpuolella luiska (2) käyttää suunnitelman arvoa, ellei tämä arvo ole pienempi kuin sivukallistetun ajoradan (1) kaltevuus. Tässä tapauksessa luiskassa käytetään ajoradan sivukallistusarvoa. Näin tapahtuu vain silloin, kun olet määrittänyt sivukallistuksen kallistuseron enimmäisarvon.

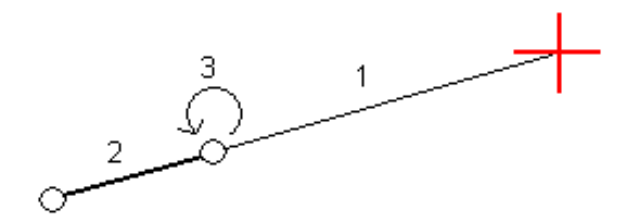

# RXL-tien määritelmän raportointi

Luo HTM-tekstiraportti määritellystä RXL-tiestä seuraavasti:

1. Valitse tie. Valitse kartalla oleva tie näpäyttämällä sitä. Tien valitseminen luettelosta:

- a. Näpäytä  $\equiv$  ja valitse Määrittele.
- b. Napauta RXL-tie.
- c. Valitse tie.
- 2. Näpäytä Muokkaa.
- 3. Näpäytä Raportti.
- 4. Jos haluat sisällyttää vain osan tien määrittelystä raporttiin, valitse eri Alkupaalu ja Loppupaalu.
- 5. Napauta Hyväksy.

Raportti ilmestyy selaimeesi. Se näyttää siirtymän, koordinaatit, korkeuden ja koodin jokaiselle poikkileikkauksen paikannukselle valikoiduille paaluluvuille. Raportoidut arvot on laskettu ratkaistuille poikkileikkauksille, joten ne sisältävät kaikki sivukallistus- ja levennysarvot, joita on mahdollisesti käytetty, sekä kaikki interpoloinnit eri poikkileikkausten välillä.

Jos määritelmään sisältyy lisäpisteitä, nämä sisältyvät raporttiin erillisessä osassa Tien poikkileikkauspisteiden jälkeen.

# Tien suunnitelman tarkastaminen

Voit tarkistaa tien suunnitelmaa milloin tahansa. Tien tarkistusnäytössä voit käyttää myös automaattista 3D-ajotoimintoa. 3D-ajon avulla voit tarkastella tietä kolmiulotteisesti vahvistaaksesi tien ominaisuudet ja visualisoidaksesi tien suhteessa muihin tien ominaisuuksiin, kuten monimutkaisiin eritasoliittymiin tai kaupunkien risteyksiin.

Tien tarkasteleminen tien suunnitelmatiedostossa:

- 1. Valitse kartalla oleva tie näpäyttämällä sitä.
- 2. Näpäytä Tarkasta -painiketta. Tie näkyy kartalla.

Tyhjät mustat ympyrät kuvaavat mitä tahansa vaakageometrian linjausta, jolla ei ole korkeuksia, jolloin se piirretään maatasolle.

TIP – Siirrä maatasoa lähemmäksi tietä näpäyttämällä | ja valitsemalla Asetukset, minkä jälkeen voit muokata maatason korkeutta.

Täysin mustat ympyrät kuvaavat jonon poikkileikkauskohdissa olevia paikannuksia.

Harmaat viivat kuvaavat jonoja ja yhdistävät poikkileikkaukset.

Lisätietoja siitä, mitä poikkileikkauksien yhdistämissääntöjä pätee RXL-teissä, katso [Esimerkkejä](#page-35-0) [poikkileikkausten](#page-35-0) sijoittamisesta, page 36 ja Ei tangeeraavan [vaakageometrian](#page-38-0) elementit, page [39](#page-38-0).

3. Näpäytä jonolla oleva jonoa tai paalua.

Voit vaihtoehtoisesti näpäyttää Jonon valonäppäintä ja valita jonon luettelosta.Luettelo listaa vain jonot, jotka sijaitsevat alkupaalulla tai, jos sinulla on sijainti, jonot, jotka sijaitsevat nykyisen sijaintisi poikkileikkauspisteessä.Kun jono on valittuna, näpäytä Paalun valonäppäintä ja valitse paalu luettelosta.

Tietoa valitusta kohteesta näytetään kartan vieressä.

- 4. Jos haluat valita eri paalun ja jonon, voit:
	- Näpäyttää jonolla olevaa paalua.
	- <sup>l</sup> Näpäyttää Paalun tai Jonon valonäppäintä valitaksesi paalun tai jonon luettelosta.
	- Painaa ylä- tai alanuolta, kun haluat valita toisen paalun, tai oikeaa tai vasenta nuolta, kun haluat valita toisen jonon.
	- Napauta Sta-- tai Sta+-valonäppäintä.

Voit näyttää poikkileikkaukset näpäyttämällä näytön oikeassa alakulmassa olevaa kuvaketta tai painamalla Sarkain -näppäintä.

5. Tarkastele saatavilla olevia poikkileikkauksia napauttamalla  $\mathcal{H}$ . Vaihtoehtoisesti voit määrittää Vaihda taso- ja poikkileikkausnäkymää -toiminnon maastotietokoneen toimintonäppäimeen, jolloin voit vaihtaa taso- ja poikkileikkausnäkymän välillä tarkastellessasi ja merkatessasi tietä.

Oletusasetus: kukin poikkileikkaus näytetään niin, että se täyttää kuvaruudun tarjoten parhaan näkymän poikkileikkauksesta. Tarkastellaksesi poikkileikkauksia suhteessa toisiinsa näpäytä Kiinteän asteikon painiketta  $\aleph$  niin, että se muuttuu  $\aleph$ . Kukin poikkileikkaus näytetään kiinteän asteikon kanssa niin, että levein poikkileikkaus täyttää kuvaruudun.

Keskilinja näkyy punaisena ristinä. Jonot näkyvät mustina ympyröinä. Suurempi sininen ympyrä ilmaisee nykyisin valittuna olevaa jonoa. Valikoitua jonoa edeltävää vektorikarttaa ilmaisee paksu sininen viiva. Tietoa valitusta kohteesta näytetään kartan vieressä.

Jos haluat tarkastella poikkileikkausta eri paalulla, voit:

- Painaa ylä- tai alanuolta.
- Näpäyttää Paalu ja syöttää paalun tai valita sen luettelosta.

Valitaksesi eri jonon voit:

- Näpäyttää jonoa.
- Painaa vasen- tai oikeanuolta.
- Näpäyttää Jonoa ja valita jono luettelosta.
- 6. Voit palata karttaan napauttamalla  $\triangle$  tai painamalla sarkainta.
- 7. Tarkastellaksesi automatisoitua 3D-ajoa tien läpi:
	- a. Napauta 3D-ajo tien tarkastelunäytössä.
	- b. Näpäytä > aloittaaksesi läpiajon.
	- c. Keskeytä tietyn tien osan läpikäyminen ja tarkastus napauttamalla II. Kiertääksesi tietä käsittelyn ollessa keskeytettynä napauta ruutua ja vedä sitä haluamaasi kiertosuuntaan.
	- d. Liiku eteen- ja taaksepäin tiellä painamalla ylös- ja alasnuolinäppäimiä.
	- e. Poistu 3D-ajosta näpäyttämällä Sulje.
- 8. Poistu tien tarkastelusta näpäyttämällä Sulje.

TIP – Kun tarkastelet RXL-tietä:

- <sup>l</sup> Jos haluat tarkastella nominaalisen paaluarvon määrittämää sijaintia, jossa paalun ei tarvitse osua ristiin poikkileikkauksen kanssa, näpäytä tason tai poikkileikkauksen näkymässä Paalu ja näppäile paalun arvo.
- <sup>l</sup> Jos haluat tarkastella nominaalisen siirtymäarvon määrittämää sijaintia, jossa siirtymän ei tarvitse sijaita jonolla, napauta Jono ja näppäile siirtymä. Siirtymä lasketaan linjauksesta. Syntyvän sijainnin korkeuden määrittää syötetyn paalun ja siirtymän poikkileikkauksen interpolointi.

# <span id="page-43-0"></span>**Tienavigointi**

Merkinnän aikana tai tietä tarkistettaessa tie näkyy näytön vasemmalla puolella kartta- tai poikkileikkausnäkymässä.

Tarkastelu-näytön oikealla puolella olevassa paneelissa on tietoja kartta- tai poikkileikkausnäkymässä valitsemastasi tien osasta.

Merkinnän navigointinäytön oikealla puolella olevassa paneelissa näkyy navigointi-ikkuna.

- Nuoli osoittaa sen pisteen suuntaan, jonka aiot mitata ("prisma").
- Navigointi-ikkunan alareunassa olevat merkinnän delta-arvot ilmaisevat etäisyyden prismaan ja prisman suunnan.

Pisteisiin merkinnän aikana navigoinnin yhteydessä näytettävä tieto, riippuu siitä, suoritatko takymetri- tai GNSS-mittausta sekä Merkinnän asetusten ruudussa määrittämistäsi asetuksista.

- <sup>l</sup> Jos haluat muuttaa näkyviä delta-arvoja merkinnän aikana, napauta merkinnän navigointinäytössä Asetukset tai napauta navigointi-ikkunaa pitkään. Lisätietoja on kohdassa Merkinnän navigointideltat kohdassa Trimble Access Mittaus Käyttöoppaasta.
- Jos haluat tarkastella merkityn pisteen tietoja ennen pisteen tallentamista, ota Näytä ennen tallennusta -asetus käyttöön. Lisätietoja on aiheessa Merkityn pisteen tiedot kohdassa Trimble Access Mittaus Käyttöoppaasta.

# Kartta- ja poikkileikkausnäkymä

Merkinnän navigointinäytössä näkyy tien karttanäkymä tai poikkileikkausnäkymä.

### Kartta

Kartta näyttää:

- Vaakageometria punaisena viivana
- Muut jonot mustina viivoina
- **·** Sivusiirtymät vihreinä viivoina
- Vinot offsetit mustina katkoviivoina

Merkinnän aikana kartalla näkyy vihreä katkolinja, joka on piirretty nykyisestä sijainnista:

- vaakageometriaan kun mittaat sijaintiasi suhteessa tiehen, ja olet 30 metrin sisällä linjauksesta/jonosta
- <sup>l</sup> valittuun jonoon kun mittaat sijaintiasi suhteessa tiehen, ja olet 5 metrin sisällä jonosta

#### Poikkileikkausnäkymä

Voit tarkastella tien poikkileikkausta napauttamalla kartan työkalurivillä.

Kun tarkastelet tien suunnitelmatiedostoa:

<sup>l</sup> Jonot ja mallit näkyvät Poikkileikkausnäkymässä suhteessa linjaukseen. Se näyttää myös lisätyn pinnan sekä tien suunnitelmasta lasketun pinnan.

- <sup>l</sup> Poikkileikkaus on suunnattu kasvavan paalutuksen suuntaan. Nykyinen sijainti ja kohde näytetään näytöllä. Jos kohteeseen liittyy sivusiirtymiä, pieni yksittäinen ympyrä näyttää valitun sijainnin ja kaksoisympyrä näyttää valitun sijainnin, jossa on käytetty määrättyjä sivusiirtymiä. Sivusiirtymät esitetään vihreillä viivoilla.
- <sup>l</sup> Asianmukainen leikkaus- tai täyttökaltevuus näkyy sen tien reunassa, jolla olet sillä hetkellä.

NOTE – Jos Suunnitelman leikkauksen/täytön kentässä on Luotisuora Merkinnän asetusten ruudussa, luotisuora leikkaus/täyttösijainti piirretään suunnitelmaan poikkileikkausnäkymässä vain, kun sijainteja mitataan suhteessa tiehen. Koska poikkileikkausnäkymää ei piirretä oikeassa mittakaavassa, luotisuora sijainti saattaa näyttää hieman väärältä (toisin sanoen ei täysin luotisuoralta).

- <sup>l</sup> Näpäytä ja pidä poikkileikkausnäkymää painettuna määrittääksesi [poikkikaltevuuden](#page-76-0) tai [alusrakenteen](#page-77-0).
- Voit selata tien malleja napauttamalla nuolinäppäimiä. Jos haluat määrittää kiinteän asteikon tien leveimmän mallin perusteella, napauta  $\mathbb Q$ . Jos haluat käyttää muuttuvaa asteikkoa niin, että kukin malli täyttää poikkileikkausnäkymän, napauta  $\mathbb{R}$ .

Kun tarkastelet jonoja ja pintoja:

- Jonoilla ei ole suhteita toisiinsa, ennen kuin valitset ne.
- <sup>l</sup> Poikkileikkausnäkymässä näkyy vain käytetty pinta se ei voi näyttää laskettua pintaa.

Palaa kartalle napauttamalla  $\mathbb{R}^{\mathbb{Q}}$ 

TIP – Voit määrittää Toggle Plan / Cross section -toiminnon maastotietokoneen toimintonäppäimelle, jotta voit vaihtaa suunnitelman ja poikkileikkausnäkymien välillä, kun tarkastelet ja merkitset tietä.

### Navigointi-ikkuna

Ennen merkintää ohjelmisto näyttää:

- Paalu (kun merkitset paalun ketjulla)
- Ketjun nimi (kun merkitset paalua jonolla tai mittaat sijaintiasi suhteessa jonoon)
	- RXL-tien kohdalla ohjelmisto käyttää mallin määritelmästä löytyvää jonon nimeä. Kun siirtymä on 0,000 m, jonon nimi on oletusarvoisesti CL.
- <sup>l</sup> Valitun sijainnin suunnitelman korkeus (näytetään punaisena, jos sitä on muokattu)
- Sivusiirtymät
- Kun merkitset jonolla olevaa paalua, ohjelmisto näyttää lisäksi:
	- Tyyppi
	- Siirtymän
	- Korkeuden (näkyy punaisena, jos sitä on muokattu)

- Sivukaltevuutta merkattaessa ohjelmistossa näkyvät myös:
	- Suunnitelman mukainen sivukaltevuus
	- Sivuojan leveys (vain RXL-tiet)
- Vinoa offsetia merkattaessa ohjelmistossa näkyvät myös:
	- Vino offset
	- Poikkeaman kulma/atsimuutti

Merkinnän aikana ohjelmisto näyttää:

- Nykyisen sijainnin korkeus (näytetään sinisellä)
- Sivukaltevuutta merkattaessa ruudun yläosassa näkyvät myös:
	- <sup>l</sup> Sivukaltevuusarvo nykyisen sijainnin määrittämänä (näytetään sinisellä)
	- Suunnitelman sivukaltevuuden arvo (näkyy punaisena jos muokattu)
- Off road ilmestyy ruutuun, jos nykyinen sijaintisi on ennen tien alkua tai tien lopun perässä.
- Ruutuun ilmestyy Määrittämätön, kun peräkkäiset vaakageometrian elementit eivät tangeeraa ja nykyinen sijaintisi on tulevan lopputangenttipisteen jäljessä, mutta ennen seuraavan elementin alkutangenttipistettä, ja olet tien ulkopuolella.Katso sijainti 1 alla olevassa kuvassa.
- Kun peräkkäiset vaakageometriaelementit ovat ei-tangentin suuntaisia ja nykyinen paikannuksesi on ennen saapuvan elementin tangentin loppupistettä mutta seuraavan elementin tangentin aloituspisteen jäljessä ja paikannuksesi on tien sisällä (ks. oheisen kaaviokuvan sijainti 2), paalun, siirtymän ja korkeuseron arvot ilmoitetaan käyttäen paikannuksesi läheisintä vaakasuoraa elementtiä tien käytettävän osuuden määrittämiseksi.

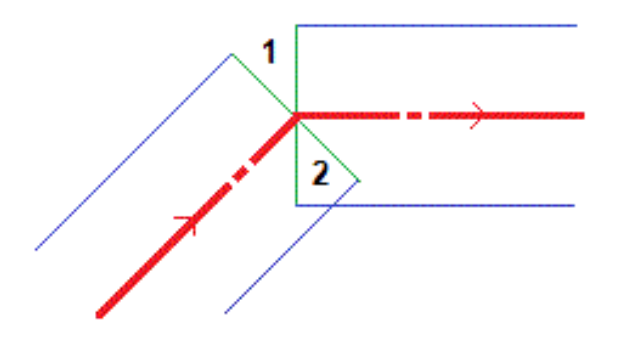

# Navigoinnin merkintädeltat

Navigointi-ikkunan alareunassa näkyvät merkinnän delta-arvot, jotka ilmaisevat nykyisen sijaintisi suhteessa merkittävään kohteeseen.

Jos haluat muuttaa näkyviä delta-arvoja merkinnän aikana, napauta merkinnän navigointinäytössä Asetukset tai napauta navigointi-ikkunaa pitkään.

#### NOTE –

- Jos käytät takymetriä, tie-arvot ilmestyvät näyttöön vasta sen jälkeen, kun olet tehnyt etäisyysmittauksen.
- Jos tie koostuu ainoastaan vaaka- ja pystysuorasta linjauksesta, V:n etäisyyden arvo ilmoittaa pystysuoran etäisyyden pystysuoraan linjaukseen.
- Kun käytät tien suunnitelmatiedostoa ja sijaintisi on aukossa, V. Dist -arvo on nolla. Aukot näytetään katkoviivana poikkileikkauksessa. Ohjeet aukon luomiseen mallissa löytyvät osiosta Mallien [lisääminen,](#page-29-0) page 30.

## Navigointisuuntien ymmärtäminen

Pitele näyttöruutua merkinnän aikana edessäsi kun kävelet eteenpäin nuolen osoittamaan suuntaan. Nuoli osoittaa sen pisteen suuntaan, jonka aiot mitata ("prisma").

Kuten alla olevasta kaaviokuvasta näkyy, Kulje eteenpäin/Kulje taaksepäin- (1) ja Kulje oikealle/Kulje vasemmalle (2) -kenttien arvot suhteessa merkitsemäsi pisteen poikkileikkaukseen (3).Ne *eivät* ole suhteessa nykyiseen kulkusuuntaan (4) tai kasvavan paalutuksen suuntaan (5) nykyisessä sijainnissasi (6).

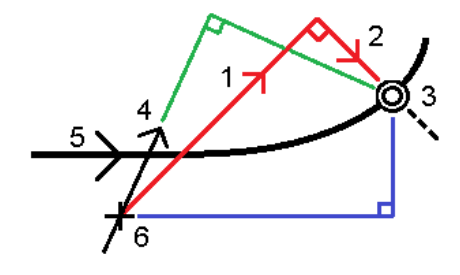

# Näppäiltyjen ja valittujen siirtymien/ominaisuuksien käyttäytyminen

Käyttäytyminen merkinnän yhteydessä vaihtelee riippuen siitä, valittiinko siirtymä/jono kartalta, poikkileikkausnäkymästä vai luettelosta, vai näppäiltiinkö se.

- Jos valitset jonon kartalta tai poikkileikkausnäkymästä, Mene oikealle/Mene vasemmalle -arvo päivittyy merkinnän yhteydessä heijastamaan kaikkia muutoksia geometriassa, jotka johtuvat mallin muutoksista tai levennyksestä.
- <sup>l</sup> Jos näppäilet numeerisen siirtymän arvon (eli käytännössä määrität jonon lennossa), tämä arvo pysyy käytössä koko tien pituuden ajan.

Katso seuraavaa diagrammia:

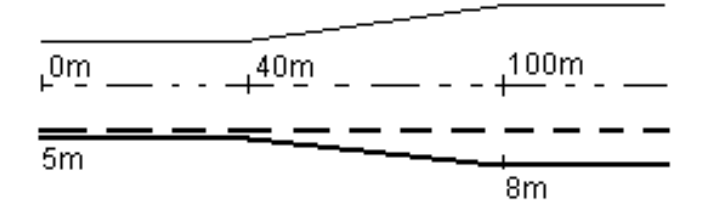

Jos valitset siirtymän/jonon, jolla on 5 m:n siirtymäarvo, siirtymäarvo päivittyy seuraamaan jatkuvaa riviä myöhemmille paaluille. Tässä esimerkissä siirtymä muuttuu 5 metristä 8 metriin 40 ja 100 metrin paalujen välillä, minkä jälkeen siirtymä pysyy vakiona 8 metrissä myöhemmille paaluille.

Jos näppäilet siirtymän arvoksi 5 m, siirtymä seuraa katkoviivaa. Toisin sanoen 5 metrin siirtymä pysyy vakiona myöhemmille paaluille.

# GNSS:n kallistuman tunnistimen tiedot

Kun käytetään GNSS-vastaanotinta, jossa on sisäänrakennettu kallistusanturi, voit:

- Näpäyttää eBubble-kuvaketta, joka näyttää e-bubblen
- Konfiguroi mittaustyylin antamaan varoituksen, kun sauva on määritetyn kallistustoleranssin ulkopuolella
- Näpäytä Asetukset konfiguroidaksesi laadunvalvonnan, tarkkuuden ja kallistuksen asetukset.

# Merkinnän navigointinäyttö

Pisteisiin merkinnän aikana navigoinnin yhteydessä näytettävä tieto riippuu siitä, suoritatko takymetri- tai GNSS-mittausta sekä Merkinnän asetusten ruudussa määrittämistäsi asetuksista.

Voit määrittää nämä asetukset seuraavasti:

- Napauta mittaustyylissä  $\equiv$  and select Asetukset / Mittaustyylit / <Tyylin nimi> / Merkintä.
- Napauta merkinnän aikana merkinnän navigointinäytössä Asetukset.

### Takymetrimittaukset

Käytä Näyttö-ryhmää konfiguroidaksesi navigointinäytön merkinnän aikaisen ulkoasun:

• Näyttääksesi suuren navigointinuolen navigoinnin kuvaruudussa aseta Näytä merkintägrafiikat valitsin Kyllä-asentoon.

TIP – Jos käytät maastotietokonetta, jossa on pieni ruutu, tai jos haluat ruudulla näkyvän enemmän navigointideltoja, aseta Näytä merkinnän grafiikat -valitsin Ei-asentoon.Muut Näyttöryhmän kentät ovat piilotettuja silloin, kun valitsin on Ei-asennossa.

• Valitse Näyttötila: Optiot ovat:

- Suunta ja etäisyys merkinnän navigointiruudussa on suuri nuoli osoittamassa suuntaan, johon sinun tulee liikkua. Kun olet lähellä pistettä, nuoli muuttuu osoittamaan sisään/ulos ja vasemmalle/oikealle suhteessa kojeeseen.
- Sisään/ulos ja vasemmalle/oikealle merkinnän navigointiruudussa on suunnat sisään/ulos ja vasemmalle/oikealle.

TIP – Oletusarvoisesti ohjelmisto antaa automaattisesti sisään/ulos ja vasemmalle/oikealle suunnan kohteen perspektiivistä robottimittauksessa ja instrumentin perspektiivistä , kun se on kytketty servolaitteeseen etulevyllä tai kaapelilla. Voit muuttaa tätä muuttamalla asetuksia Servo/Robotic-ryhmäruudussa. Katso lisätietoja aiheesta Kojeen konfigurointi kohdassa *Trimble Access Mittaus Käyttöoppaasta*.

- Määritä sallittu etäisyyden virhe Etäisyyden toleranssin kentällä. Jos kohde on tämän etäisyyden sisällä pisteestä, ohjelmisto osoittaa, että etäisyys on oikea.
- Määritä sallittu kulman virhe Kulman toleranssin kentällä. Jos takymetriä käännetään pois pisteestä vähemmän kuin tämä kulman arvo, ohjelmisto osoittaa, että kulma on oikea.
- Käytä Luiskan kenttää näyttämään kaltevan tason luiska kulmana, prosenttina tai suhteena. Suhde voidaan näyttää muodossa Rise:Run tai Run:Rise.
- Kun mittaat sijaintia suhteessa tiehen, voit valitaSuunnitelman leikkauksen/täytön kentässä näytetäänkö Vertikaalinen vai Luotisuora leikkaus/täyttö suhteessa suunnitelmaan.

NOTE – Luotisuoran leikkauksen/täytön sijainti piirtyy suunnitelmaan poikkileikkausnäkymässä.Koska poikkileikkausnäkymää ei piirretä oikeassa mittakaavassa, luotisuora sijainti saattaa näyttää hieman väärältä (toisinsanoen ei täysin luotisuoralta).

TIP – Muiden merkintämenetelmien kohdalla näytetään aina Pystysuora leikkaus/täyttö suunnitelmaan.

Tarkastele nykyistä merkintäkohdetta varten näytettyjä deltoja Erot -ryhmässä. Vaihda näytöllä näkyvät deltat napauttamalla Muokkaa.

Deltat ovat navigoinnin aikana näkyvät tietokentät, jotka osoittavat suunnan ja etäisyyden, jotka sinun on kuljettava saavuttaaksesi kohteen, jonka haluat merkitä. Katso aihe Merkinnän navigointideltat kohdassa*Trimble Access Mittaus Käyttöoppaasta*.

Näyttääksesi leikkauksen tai täytön suhteessa DTM:ään merkinnän aikana valitse DTM-tiedosto DTMryhmälaatikosta. Voit tarvittaessa määrittää siirtymään suhteessa DTM:ään Offset DTM:ään kentässä.Näpäytä kientäse, sovelletaanko siirtymää pystysuorassa vai luotisuorassa DTM:ää nähden.

Jos Trimble-tallentimesi sisältää sisäisen kompassin, voit käyttää sitä merkitessäsi paikannusta tai navigoidessasi pisteeseen. Käyttääksesi sisäistä kompassia valitse Kompassin valintaruutu. Trimble suosittelee kompassin *sulkemista* silloin, kun olet lähellä magneettikenttiä, jotka saattavat aiheuttaa häiriötä.

# GNSS-mittaukset

Käytä Näyttö-ryhmää konfiguroidaksesi navigointinäytön merkinnän aikaisen ulkoasun:

• Näyttääksesi suuren navigointinuolen navigoinnin kuvaruudussa aseta Näytä merkintägrafiikat valitsin Kyllä-asentoon.

TIP – Jos käytät maastotietokonetta, jossa on pieni ruutu, tai jos haluat ruudulla näkyvän enemmän navigointideltoja, aseta Näytä merkinnän grafiikat -valitsin Ei-asentoon.Muut Näyttöryhmän kentät ovat piilotettuja silloin, kun valitsin on Ei-asennossa.

- Valitse Näyttötila: Optiot ovat:
	- Prisma keskellä valittu piste pysyy paikoillaan ruudun keskustassa
	- Maanmittari keskellä sinun sijaintisi pysyy paikoillaan ruudun keskustassa
- Valitse asetus Näytön suunnat -kentässä. Vaihtoehdot ovat seuraavat:
	- Kulkusuunta kuvaruutu orientoituu niin, että kuvaruudun yläosa osoittaa kulkusuuntaan.
	- Pohjoinen/Aurinko pieni suuntausnuoli näyttää pohjoisen tai auringon paikan. Kuvaruutu orientoituu niin, että kuvaruudun yläosa osoittaa pohjoiseen tai aurinkoon päin.Näyttöä käyttäessäsi näpäytä Pohjoisen/Auringon valonäppäintä suuntauksen vaihtamiseen pohjoisen ja auringon välillä.
	- Viiteatsimuutti:
		- Pisteen kohdalla kuvaruutu orientoituu työn Referenssiatsimuuttiin.Merkinnän vaihtoehdon tulee olla Suhteessa atsimuuttiin.
		- Linjan tai työn kohdalla kuvaruutu orientoituu linjan tai tien atsimuuttiin.

NOTE – Jos pistettä merkittäessä näytön suunnaksi on määritetty Viiteatsimuutti ja Merkintäasetukseksi ei ole määritetty Suhteessa atsimuuttiin, näytön suunnan toiminta on oletusarvoisesti Kulkusuunta.

- Käytä Luiskan kenttää näyttämään kaltevan tason luiska kulmana, prosenttina tai suhteena. Suhde voidaan näyttää muodossa Rise:Run tai Run:Rise.
- Kun mittaat sijainteja suhteessa tiehen, voit valita Suunnitelman leikkauksen/täytön kentässä näytetäänkö Vertikaalinen vai Luotisuora leikkaus/täyttö suhteessa suunnitelmaan.

NOTE – Luotisuoran leikkauksen/täytön sijainti piirtyy suunnitelmaan poikkileikkausnäkymässä.Koska poikkileikkausnäkymää ei piirretä oikeassa mittakaavassa, luotisuora sijainti saattaa näyttää hieman väärältä (toisinsanoen ei täysin luotisuoralta).

TIP – Muiden merkintämenetelmien kohdalla näytetään aina Pystysuora leikkaus/täyttö suunnitelmaan.

Tarkastele nykyistä merkintäkohdetta varten näytettyjä deltoja Erot -ryhmässä. Vaihda näytöllä näkyvät deltat napauttamalla Muokkaa.

Deltat ovat navigoinnin aikana näkyvät tietokentät, jotka osoittavat suunnan ja etäisyyden, jotka sinun on kuljettava saavuttaaksesi kohteen, jonka haluat merkitä. Katso aihe Merkinnän navigointideltat kohdassa*Trimble Access Mittaus Käyttöoppaasta*.

Näyttääksesi leikkauksen tai täytön suhteessa DTM:ään merkinnän aikana valitse DTM-tiedosto DTMryhmälaatikosta. Voit tarvittaessa määrittää siirtymään suhteessa DTM:ään Offset DTM:ään kentässä.Näpäytä  $\blacktriangleright$  ja valitse, sovelletaanko siirtymää pystysuorassa vai luotisuorassa DTM:ää nähden.

Jos Trimble-tallentimesi sisältää sisäisen kompassin, voit käyttää sitä merkitessäsi paikannusta tai navigoidessasi pisteeseen. Käyttääksesi sisäistä kompassia valitse Kompassin valintaruutu. Trimble suosittelee kompassin *sulkemista* silloin, kun olet lähellä magneettikenttiä, jotka saattavat aiheuttaa häiriötä.

NOTE – Jos käytät IMUn kallistuskompensaatiota ja IMU on linjattu, vastaanottimelta saatua suuntimaa käytetään aina GNSS-kursorin, suuren merkinnän navigointinuolen ja lähikuvaruudun suuntaamiseen. Sinun tulee asettaa vastaanottimen LED-paneeli itseäsi kohti, jotta näiden suuntaaminen tapahtuu oikein.

CAUTION – Älä muuta koordinaattijärjestelmää tai kalibrointia sen jälkeen, kun olet merkannut pisteet tai laskenut siirtymän tai leikkauspisteet. Jos teet näin, aiemmin merkityt tai lasketut pisteet ovat ristiriidassa uuden koordinaattijärjestelmän ja vaihdon jälkeen laskettujen tai merkittyjen pisteiden kanssa.

## Merkintä tien suunnitelmatiedostosta

- 1. Varmista, että olet Trimble Access Tie -sovelluksessa. Napauta  $\equiv$  ja jos Työtiedot-kohdan alla olevassa valikkokohdassa näkyy Mittaus tai jokin muu sovellus, napauta kyseistä valikkokohdetta ja valitse Tie ja napauta sitten Hyväksy.
- 2. Napauta ensi tietä kartalla ja sen jälkeen Merkintä.

Vaihtoehtoisesti voit napauttaa  $\equiv$  ja napauttaa Merkintä. Valitse tarvittaessa käytettävän mittaustyylin nimi ja napauta sitten Tie. Valitse merkattava tie Tiedoston valinnan ruudusta. Jos työssä on useita teitä, valitse merkittävä tie Etsi tiedosto -kentän avulla. Näpäytä Seur.

Kartan vieressä näkyy Tie-lomake, jossa näkyy valitun tien nimi.

- 3. Jos et vielä ole aloittanut mittausta, ohjelmisto neuvoo sinut mittauksen aloittamisen vaiheiden läpi.
- 4. Syötä Antennikorkeus tai Tähyskorkeus ja varmista, että Mitattu-kentän arvo on oikein.
- 5. Syötä Paaluväli linjoille ja Paaluväli kaarille ja liittymille tai hyväksy tien määrittämisen yhteydessä asetettu oletusarvo.

Paaluvälin arvo vaaditaan merkittäessä paalua jonolla.Tämä arvo on valinnainen muiden mittausmenetelmien kohdalla.

6. Näpäytä Seur.

Näkyviin tulee merkinnän valintanäyttö, jonka yläosassa näkyy tien nimi.

Valitse käytettävä merkintätapa. Lisätietoja ja seuraavat vaiheet ovat valitsemasi merkintätavan aiheessa. Jos valitset:

- Tiehen, katso Sijaintien merkintä [suhteessa](#page-53-0) tiehen, page 54
- Jonoon tai Lähimpään jonoon, katso Sijaintien merkintä [suhteessa](#page-54-0) jonoon, page 55
- Paalu ketjulla, katso Paalujen [merkintä](#page-56-0) jonolla, page 57
- Vino offset, katso Vinoon tasatun [paikannuksen](#page-59-0) merkintä, page 60
- Lisälinjaan, katso Merkintä [lisälinjaan,](#page-60-0) page 61
- Lisäpisteisiin, katso Mittaa [lisäpisteitä,](#page-63-0) page 64

NOTE – Kun merkitset tien suunnitelmatiedoston:

- Jos tie koostuu vain vaakageometriasta, voit merkitä sen ainoastaan kaksiulotteisesti.
- <sup>l</sup> Tien vaaka- ja pystysuorat linjaukset eivät voi alkaa ja päättyä samoihin paaluarvoihin. Kun linjaukset alkavat ja päättyvät erilaisiin paaluarvoihin, voit merkitä pisteitä kolmiulotteisesti, jos niiden paalut ovat vaakageometrian sisällä.

### Merkintä jonoista ja pinnoista

- 1. Varmista, että olet Trimble Access Tie -sovelluksessa. Napauta  $\equiv$  ja jos Työtiedot-kohdan alla olevassa valikkokohdassa näkyy Mittaus tai jokin muu sovellus, napauta kyseistä valikkokohdetta ja valitse Tie ja napauta sitten Hyväksy.
- 2. Napauta kartassa jonoa ja napauta sitten Merkintä.

Vaihtoehtoisesti voit napauttaa  $\equiv$  ja valita Merkintä. Valitse tarvittaessa käytettävän mittaustyylin nimi ja valitse sitten Jonot ja pinnat.

Jonot ja pinnat -lomake näkyy kartan vieressä.

- 3. Jos et vielä ole aloittanut mittausta, ohjelmisto neuvoo sinut mittauksen aloittamisen vaiheiden läpi.
- 4. Syötä Antennikorkeus tai Tähyskorkeus ja varmista, että Mitattu-kentän arvo on oikein.
- 5. Jos aloitit kartalta, valittu jono näkyy Ensisijainen paalutusjonon kentällä. Ensisijaisen paalutusjonon muuttaminen tai valitseminen:
	- <sup>l</sup> Valitse Ensisijainen paalutusjono kartalta, napauta Ensisijainen paalutusjono -kenttää ja napauta sitten kartalla käytettävää jonoa.

Ensisijainen paalutusjono -kentässä näkyy valitsemasi jonon nimi.

- Voit valita Ensisijaisen paalutusjonon työn jonoluettelosta tai työhön linkitetystä luettelosta seuraavasti:
	- a. Napauta Ensisijainen paalutusjono kentän vieressä.
	- b. Valitse jono luettelosta. Kirjoita tarvittaessa osa jonon nimestä Nimi-kenttään suodattaaksesi jonoluettelon.
	- c. Napauta Hyväksy palataksesi Jonot ja pinnat -lomakkeeseen.

Ensisijainen paalutusjono -kentässä näkyy valitsemasi jonon nimi.

- 6. Syötä Alkupaalu.
- 7. Napauta Hyväksy.

Näkyviin tulee merkinnän valintanäyttö, jonka yläreunassa näkyy ensisijaisen paalutusjonon nimi. Valitse käytettävä merkintätapa. Lisätietoja ja seuraavat vaiheet ovat valitsemasi merkintätavan

aiheessa. Jos valitset:

- Jonoon, katso Sijaintien merkintä [suhteessa](#page-54-0) jonoon, page 55
- Kahteen jonoon, katso Pinnan [merkintä](#page-64-0) kahden jonon väliin, page 65
- Paalu ketjulla, katso Paalujen [merkintä](#page-56-0) jonolla, page 57

# <span id="page-53-0"></span>Sijaintien merkintä suhteessa tiehen

NOTE – Tätä merkintämenetelmää voidaan käyttää tien suunnitelmatiedostosta merkitsemiseen. Sitä ei sovelleta jonojen ja pintojen merkintään.

- 1. Valitse merkinnän valintanäytössä Merkintä-kentästä Tiehen tai kaksoisnapauta kartan tyhjää osaa. Tämä poistaa valinnat kaikista kartalla olevista kohteista, jolloin olet valmis merkitsemään sijainteja suhteessa tiehen.
- 2. Merkitse tiestä tasattuja pisteitä jättäen ajoradan tyhjäksi rakentamista varten [määrittämällä](#page-67-0) [sivusiirtymän](#page-67-0).
- 3. Tarkastellaksesi kohtisuoraa leikkausta/täyttöä tiehen valitse Optiot ja aseta Suunnitelman leikkauksen/täytön kentän asetukseksi Kohtisuora Tien ryhmälaatikossa.
- 4. Näpäytä Aloita.

[Tienavigointi,](#page-43-0) page 44 tulee näkyviin. Napauta Asetukset, jos haluat määrittää navigointinäytön, luiskan, ja merkittyjen pisteiden tietojen asetukset tai tarkastella [merkintädeltoja](#page-71-0) suhteessa digitaaliseen [maastomalliin](#page-71-0) (DTM).

5. Käytä [Tienavigointi,](#page-43-0) page 44 tietoja nähdäksesi sijaintisi suhteessa tiehen ja navigoidaksesi pisteeseen merkitäksesi sen.

Jos nykyinen sijaintisi on:

- <sup>l</sup> 30 metrin sisällä vaakageometriasta, tasonäkymä näyttää vihreän katkoviivan, joka on piirretty oikeassa kulmassa sijainnistasi linjaukseen.
- <sup>l</sup> Yli 30 metriä vaakageometriasta, ohjelmisto ohjaa sinut sijaintiin vaakageometrialla. Tämä lasketaan projisoimalla nykyisen sijaintisi suorassa kulmassa vaakageometriaan.
- 6. Kun piste on toleranssin sisällä, mittaa piste napauttamalla Mittaa.

Kun käytät Trimble SX12 Scanning -takymetrillä TRK-tilaa *laserosoittimen ollessa käytössä*, merkintänäytössä näkyy Merkkaa piste valonäppäin Mittanauha-valonäppäimen sijaan. Napauta Merkkaa piste asettaaksesi instrumentin STD-tilaan. Laserosoitin lopettaa välkkymisen ja siirtyy EDM-sijaintiin. Kun tallennat pisteen napauttamalla Hyväksy , koje palaa automaattisesti TRK -tilaan ja laserosoitin alkaa taas välkkyä. Päivitä ja mittaa merkinnän deltat uudelleen napauttamalla Mittaa napautettuasi Merkkaa piste ja ennen kuin napautat Hyväksy.

7. Näpäytä Tall.

Ohjelmisto palaa navigoinnin kuvaruutuun.

#### Seuraavat vaiheet

• Jos haluat jatkaa pisteiden mittaamista tien varrella, napauta Sta+ - tai Sta--valonäppäintä valitaksesi seuraavan tai edellisen paalun.

Jos olet ottanut Automaattinen lisäys -kentän käyttöön Valitse paalu -näytössä, seuraava tai edellinen paalu valitaan automaattisesti. Katso [Merkintää](#page-65-0) varten saatavilla olevat paalut, page 66.

- <sup>l</sup> Merkintämenetelmien muuttaminen ja merkintä:
	- Tiehen kaksoisnapauttamalla tyhjää kohtaa kartalla.
	- Jonoon napauttamalla kartalla olevaa jonoa.
	- Jonolla olevaan paaluun napauttamalla kartalla näkyvää jonolla olevaa paalua.
- <span id="page-54-0"></span><sup>l</sup> Poistu tästä merkintämenetelmästä näpäyttämällä Esc.

# Sijaintien merkintä suhteessa jonoon

### Merkintä tien suunnitelmatiedostosta

1. Napauta merkinnän valintanäytössä jonoa kartalla tai valitse Merkinnän kentältä Jonoon ja valitse sitten jono luettelosta napauttamalla  $\blacktriangleright$ .

RXL-tietä merkattaessa luettelossa olevat jonot määräytyvät mallien perusteella, jotka on annettu nykyisessä sijainnissasi suhteessa tiehen.

Merkitäksesi sijaintisi suhteessa lähimpään jonoon valitse Lähimpään jonoon Merkinnän kentältä. Tämän avulla ohjelmisto ohjaa sinut sijaintiasi lähimpänä olevaan jonoon, jolloin liikkuessasi tien poikki jono, jota olet merkkaamassa, muuttuu automaattisesti vastaamaan uutta sijaintiasi.

- 2. Lisää seuraavat ominaisuudet tarvittaessa:
	- Merkitse tiestä tasattuja pisteitä jättäen ajoradan tyhjäksi rakentamista varten [määrittämällä](#page-67-0) [sivusiirtymän](#page-67-0).
	- Määrittele [poikkikaltevuus](#page-76-0) vahvistaaksesi tien pinnan rakenteen.
- 3. Näpäytä Aloita.

[Tienavigointi,](#page-43-0) page 44 tulee näkyviin. Napauta Asetukset, jos haluat määrittää navigointinäytön, luiskan, ja merkittyjen pisteiden tietojen asetukset tai tarkastella [merkintädeltoja](#page-71-0) suhteessa digitaaliseen [maastomalliin](#page-71-0) (DTM).

- 4. Käytä [Tienavigointi,](#page-43-0) page 44 tietoja nähdäksesi sijaintisi suhteessa tiehen ja navigoidaksesi pisteeseen merkitäksesi sen.
	- Voit tarvittaessa lisätä [sivukaltevuuden](#page-74-0) tai muokata sitä.
	- Jos haluat merkata leikkauskaltevuuden saranasijainnin mitatessasi suhteessa sivukaltevuuteen, näpäytä ja pidä taso- tai poikkileikkausnäkymää painettuna ja valitse Merkitse sivukaltevuuden sarana. Tämä toiminto on hyödyllinen erityisesti silloin, kun sivukaltevuus sisältää leikatun ojan.
	- Jos suoritat merkintää [leikkauspisteeseen](#page-72-0) sivusiirtymien avulla, navigoi leikkauspisteeseen ja näpäytä Ota käyttöön lisätäksesi sivusiirtymät. Ohjelma neuvoo sinua ottamaan siirtymät käyttöön senhetkisestä sijainnistasi. Jos et ole leikkaussijainnissa, valitse Ei, navigoi leikkaussijaintiin ja näpäytä Ota käyttöön uudelleen. Ohjeet leikkaussijainnin ja sivusiirtymien tallentamiseksi löytyvät osiosta [Sivusiirtymät,](#page-67-0) page 68.

Jos sijaintisi on viiden metrin sisällä valitusta jonosta, tasonäkymä näyttää vihrän katkoviivan, joka on piirretty oikeassa kulmassa sijainnistasi jonoon. Kun käytät laskettua sivusiirtymää merkinnässä, sovellus ilmoittaa pystysuoran ja luotisuoran leikkaus-/täyttö-eron.

5. Kun piste on toleranssin sisällä, mittaa piste napauttamalla Mittaa.

Kun käytät Trimble SX12 Scanning -takymetrillä TRK-tilaa *laserosoittimen ollessa käytössä*, merkintänäytössä näkyy Merkkaa piste valonäppäin Mittanauha-valonäppäimen sijaan. Napauta Merkkaa piste asettaaksesi instrumentin STD-tilaan. Laserosoitin lopettaa välkkymisen ja siirtyy EDM-sijaintiin. Kun tallennat pisteen napauttamalla Hyväksy , koje palaa automaattisesti TRK -tilaan ja laserosoitin alkaa taas välkkyä. Päivitä ja mittaa merkinnän deltat uudelleen napauttamalla Mittaa napautettuasi Merkkaa piste ja ennen kuin napautat Hyväksy.

6. Näpäytä Tall.

Ohjelmisto palaa navigoinnin kuvaruutuun.

#### Seuraavat vaiheet

• Jos haluat jatkaa pisteiden mittaamista tien varrella, napauta Sta+ - tai Sta--valonäppäintä valitaksesi seuraavan tai edellisen paalun.

Jos olet ottanut Automaattinen lisäys -kentän käyttöön Valitse paalu -näytössä, seuraava tai edellinen paalu valitaan automaattisesti. Katso [Merkintää](#page-65-0) varten saatavilla olevat paalut, page 66.

- <sup>l</sup> Merkintämenetelmien muuttaminen ja merkintä:
	- Tiehen kaksoisnapauttamalla tyhjää kohtaa kartalla.
	- Jonoon napauttamalla kartalla olevaa jonoa.
	- Jonolla olevaan paaluun napauttamalla kartalla näkyvää jonolla olevaa paalua.
- <sup>l</sup> Poistu tästä merkintämenetelmästä näpäyttämällä Esc.

# Merkintä jonoista ja pinnoista

- 1. Napauta merkinnän valintanäytössä jonoa kartalla tai valitse Merkinnän kentältä Jonoon ja valitse sitten jono luettelosta napauttamalla  $\blacktriangleright$ .
- 2. Merkitse tiestä tasattuja pisteitä jättäen ajoradan tyhjäksi rakentamista varten [määrittämällä](#page-67-0) [sivusiirtymän](#page-67-0).
- 3. Näpäytä Aloita.

[Tienavigointi,](#page-43-0) page 44 tulee näkyviin. Napauta Asetukset, jos haluat määrittää navigointinäytön, luiskan, ja merkittyjen pisteiden tietojen asetukset tai tarkastella [merkintädeltoja](#page-71-0) suhteessa digitaaliseen [maastomalliin](#page-71-0) (DTM).

4. Käytä [Tienavigointi,](#page-43-0) page 44 tietoja nähdäksesi sijaintisi suhteessa tiehen ja navigoidaksesi pisteeseen merkitäksesi sen.

Jos sijaintisi on viiden metrin sisällä valitusta jonosta, tasonäkymä näyttää vihrän katkoviivan, joka on piirretty oikeassa kulmassa sijainnistasi jonoon.

5. Kun piste on toleranssin sisällä, mittaa piste napauttamalla Mittaa.

Kun käytät Trimble SX12 Scanning -takymetrillä TRK-tilaa *laserosoittimen ollessa käytössä*, merkintänäytössä näkyy Merkkaa piste valonäppäin Mittanauha-valonäppäimen sijaan. Napauta Merkkaa piste asettaaksesi instrumentin STD-tilaan. Laserosoitin lopettaa välkkymisen ja siirtyy EDM-sijaintiin. Kun tallennat pisteen napauttamalla Hyväksy , koje palaa automaattisesti TRK -tilaan

ja laserosoitin alkaa taas välkkyä. Päivitä ja mittaa merkinnän deltat uudelleen napauttamalla Mittaa napautettuasi Merkkaa piste ja ennen kuin napautat Hyväksy.

6. Näpäytä Tall.

Ohjelmisto palaa navigoinnin kuvaruutuun.

#### Seuraavat vaiheet

• Jos haluat jatkaa pisteiden mittaamista tien varrella, napauta Sta+ - tai Sta--valonäppäintä valitaksesi seuraavan tai edellisen paalun.

Jos olet ottanut Automaattinen lisäys -kentän käyttöön Valitse paalu -näytössä, seuraava tai edellinen paalu valitaan automaattisesti. Katso [Merkintää](#page-65-0) varten saatavilla olevat paalut, page 66.

- <sup>l</sup> Merkintämenetelmien muuttaminen ja merkintä:
	- Jonoon, napauta Esc ja napauta sitten jonoa kartalla.
	- Kahteen jonoon, napauta Esc ja valitse sitten Kahteen jonoon Merkinnän kentältä.
	- Paalu jonolla, napauta Esc ja napauta sitten jonolla olevaa paalua kartalla.

# <span id="page-56-0"></span>Paalujen merkintä jonolla

### Merkintä tien suunnitelmatiedostosta

1. Napauta merkinnän valintanäytössä jonolla olevaa paalua kartalla.

Vaihtoehtoisesti merkintälomakkeessa:

- a. Valitse Paalu ketjulla Merkinnän kentässä.
- b. Napauta Ketjun kentän vieressä valitaksesi ketjun luettelosta. Luettelossa olevat jonot määräytyvät mallien perusteella, jotka on annettu nykyisessä sijainnissasi suhteessa tiehen.

c. Napauta  $\mathscr V$  Paalun kentän vieressä ja valitse paalu.

TIP –

- Jos tie ei sisällä ketjua siirtymässä, jonka haluat merkitä, voit syöttää nimellisen siirtymäarvon Siirtymän kenttään ja valita sitten paalun.
- Jos haluat mukauttaa merkintään käytettävissä olevia paaluja, napauta  $\mathscr V$  Paalu-kentän vieressä, jolloin näet Valitse paalu -näytön. Katso [Merkintää](#page-65-0) varten saatavilla olevat [paalut,](#page-65-0) page 66.
- 2. Lisää seuraavat ominaisuudet tarvittaessa:
	- Merkitse tiestä tasattuja pisteitä jättäen ajoradan tyhjäksi rakentamista varten [määrittämällä](#page-67-0) [sivusiirtymän](#page-67-0).
	- Määrittele [poikkikaltevuus](#page-76-0) vahvistaaksesi tien pinnan rakenteen.
	- <sup>l</sup> Määritä [alusrakenne](#page-77-0), jos haluat merkitä pisteitä muille pinnoille kuin viimeistellylle tien pinnalle.

3. Näpäytä Aloita.

[Tienavigointi,](#page-43-0) page 44 tulee näkyviin. Napauta Asetukset, jos haluat määrittää navigointinäytön, luiskan, ja merkittyjen pisteiden tietojen asetukset tai tarkastella [merkintädeltoja](#page-71-0) suhteessa digitaaliseen [maastomalliin](#page-71-0) (DTM).

4. Käytä [Tienavigointi,](#page-43-0) page 44 tietoja nähdäksesi sijaintisi suhteessa tiehen ja navigoidaksesi pisteeseen merkitäksesi sen.

Jos suoritat merkintää [leikkauspisteeseen](#page-72-0) sivusiirtymien avulla, navigoi leikkauspisteeseen ja näpäytä Ota käyttöön lisätäksesi sivusiirtymät. Ohjelma neuvoo sinua ottamaan siirtymät käyttöön senhetkisestä sijainnistasi. Jos et ole leikkaussijainnissa, valitse Ei, navigoi leikkaussijaintiin ja näpäytä Ota käyttöön uudelleen. Ohjeet leikkaussijainnin ja sivusiirtymien tallentamiseksi löytyvät osiosta [Sivusiirtymät,](#page-67-0) page 68.

- 5. Voit tarvittaessa lisätä [sivukaltevuuden](#page-74-0) tai muokata sitä.
- 6. Jos haluat merkata leikkauskaltevuuden saranasijainnin mitatessasi suhteessa sivukaltevuuteen, näpäytä ja pidä taso- tai poikkileikkausnäkymää painettuna ja valitse Merkitse sivukaltevuuden sarana. Tämä toiminto on hyödyllinen erityisesti silloin, kun sivukaltevuus sisältää leikatun ojan.
- 7. Muokkaa Suunniteltua korkeutta painamalla välilyöntinäppäintä tai napauta Suunnitellun korkeuden delta -kohdan vieressä ja syötä uusi arvo. Jos haluat palauttaa alkuperäisen korkeuden muokkauksen jälkeen, paina välilyöntinäppäintä tai napauta ▶ ja napauta sitten ▶ Suunnitellun korkeuden kentän vieressä ja valitse Lataa alkuperäinen korkeus uudelleen.
- 8. Kun piste on toleranssin sisällä, mittaa piste napauttamalla Mittaa.

Kun käytät Trimble SX12 Scanning -takymetrillä TRK-tilaa *laserosoittimen ollessa käytössä*, merkintänäytössä näkyy Merkkaa piste valonäppäin Mittanauha-valonäppäimen sijaan. Napauta Merkkaa piste asettaaksesi instrumentin STD-tilaan. Laserosoitin lopettaa välkkymisen ja siirtyy EDM-sijaintiin. Kun tallennat pisteen napauttamalla Hyväksy , koje palaa automaattisesti TRK -tilaan ja laserosoitin alkaa taas välkkyä. Päivitä ja mittaa merkinnän deltat uudelleen napauttamalla Mittaa napautettuasi Merkkaa piste ja ennen kuin napautat Hyväksy.

9. Näpäytä Tall.

Ohjelmisto palaa navigoinnin kuvaruutuun.

#### Seuraavat vaiheet

• Jos haluat jatkaa pisteiden mittaamista tien varrella, napauta Sta+ - tai Sta--valonäppäintä valitaksesi seuraavan tai edellisen paalun.

Jos olet ottanut Automaattinen lisäys -kentän käyttöön Valitse paalu -näytössä, seuraava tai edellinen paalu valitaan automaattisesti. Katso [Merkintää](#page-65-0) varten saatavilla olevat paalut, page 66.

- <sup>l</sup> Merkintämenetelmien muuttaminen ja merkintä:
	- Tiehen kaksoisnapauttamalla tyhjää kohtaa kartalla.
	- Jonoon napauttamalla kartalla olevaa jonoa.
	- <sup>l</sup> Jonolla olevaan paaluun napauttamalla kartalla näkyvää jonolla olevaa paalua.

<sup>l</sup> Poistu tästä merkintämenetelmästä näpäyttämällä Esc.

### Merkintä jonoista ja pinnoista

1. Napauta merkinnän valintanäytössä jonolla olevaa paalua kartalla.

Vaihtoehtoisesti merkintälomakkeessa:

- a. Valitse Paalu ketiulla Merkinnän kentässä.
- b. Napauta Ketiun kentän vieressä valitaksesi ketjun luettelosta. Luettelossa olevat jonot määräytyvät mallien perusteella, jotka on annettu nykyisessä sijainnissasi suhteessa tiehen.
- c. Napauta  $\mathscr W$  Paalun kentän vieressä ja valitse paalu.

TIP – Jos haluat mukauttaa merkintään käytettävissä olevia paaluja, napauta  $\mathscr W$  Paalukentän vieressä, jolloin näet Valitse paalu -näytön. Katso [Merkintää](#page-65-0) varten saatavilla olevat [paalut,](#page-65-0) page 66.

- 2. Merkitse tiestä tasattuja pisteitä jättäen ajoradan tyhjäksi rakentamista varten [määrittämällä](#page-67-0) [sivusiirtymän](#page-67-0).
- 3. Näpäytä Aloita.

[Tienavigointi,](#page-43-0) page 44 tulee näkyviin. Napauta Asetukset, jos haluat määrittää navigointinäytön, luiskan, ja merkittyjen pisteiden tietojen asetukset tai tarkastella [merkintädeltoja](#page-71-0) suhteessa digitaaliseen [maastomalliin](#page-71-0) (DTM).

- 4. Käytä [Tienavigointi,](#page-43-0) page 44 tietoja nähdäksesi sijaintisi suhteessa tiehen ja navigoidaksesi pisteeseen merkitäksesi sen.
- 5. Kun piste on toleranssin sisällä, mittaa piste napauttamalla Mittaa.

Kun käytät Trimble SX12 Scanning -takymetrillä TRK-tilaa *laserosoittimen ollessa käytössä*, merkintänäytössä näkyy Merkkaa piste valonäppäin Mittanauha-valonäppäimen sijaan. Napauta Merkkaa piste asettaaksesi instrumentin STD-tilaan. Laserosoitin lopettaa välkkymisen ja siirtyy EDM-sijaintiin. Kun tallennat pisteen napauttamalla Hyväksy , koje palaa automaattisesti TRK -tilaan ja laserosoitin alkaa taas välkkyä. Päivitä ja mittaa merkinnän deltat uudelleen napauttamalla Mittaa napautettuasi Merkkaa piste ja ennen kuin napautat Hyväksy.

6. Näpäytä Tall.

Ohjelmisto palaa navigoinnin kuvaruutuun.

#### Seuraavat vaiheet

• Jos haluat jatkaa pisteiden mittaamista tien varrella, napauta Sta+ - tai Sta--valonäppäintä valitaksesi seuraavan tai edellisen paalun.

Jos olet ottanut Automaattinen lisäys -kentän käyttöön Valitse paalu -näytössä, seuraava tai edellinen paalu valitaan automaattisesti. Katso [Merkintää](#page-65-0) varten saatavilla olevat paalut, page 66.

- <sup>l</sup> Merkintämenetelmien muuttaminen ja merkintä:
	- Jonoon, napauta Esc ja napauta sitten jonoa kartalla.
	- <sup>l</sup> Kahteen jonoon, napauta Esc ja valitse sitten Kahteen jonoon Merkinnän kentältä.
	- Paalu jonolla, napauta Esc ja napauta sitten jonolla olevaa paalua kartalla.

# <span id="page-59-0"></span>Vinoon tasatun paikannuksen merkintä

NOTE – Tätä merkintämenetelmää voidaan käyttää tien suunnitelmatiedostosta merkitsemiseen. Sitä ei sovelleta jonojen ja pintojen merkintään.

Käytä Vino offset -merkintämenetelmää merkitäksesi paikannuksen, jota ei ole määritetty oikeassa kulmassa vaakageometriaan nähden, esim. kun merkitset tierumpuja tai sillan tukirakenteita.

Alla oleva kaaviokuva näyttää pistettä, jota määrittää eteenpäin kallistunut vinouma ja tasaus oikealle.Merkattava piste (1) määritellään paalulta (3) vinouman (2) suuntaisen siirtymän (5) mukaan.Vinoumaa voi määrittää eteen- tai taaksepäin kääntynyt deltakulma linjaan (6) oikeissa kulmissa suhteessa merkattavaan tiehen (4), tai vaihtoehtoisesti vinouma voi olla atsimuutin määrittämä.

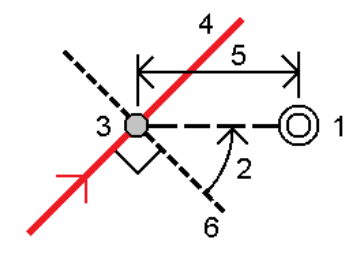

#### Vinoon tasatun paikannuksen merkintä

- 1. Valitse merkinnän valintanäytössä Vino offset Merkinnän kentältä.
- 2. Napauta kartalla linjausta, josta vinoa offsetia sovelletaan. Vaihtoehtoisesti voit napauttaa Paalu-kentän vieressä valitaksesi paalun luettelosta.

TIP –

- Jos haluat mukauttaa merkintään käytettävissä olevia paaluja, napauta  $\mathscr W$  Paalukentän vieressä, jolloin näet Valitse paalu -näytön. Katso [Merkintää](#page-65-0) varten saatavilla olevat [paalut,](#page-65-0) page 66.
- <sup>l</sup> Merkitse vino offset suhteessa nominaaliseen paaluun (jossa paalun ei tarvitse mennä ristiin poikkileikkauksen kanssa) syöttämällä nominaalinen paaluarvo.
- 3. Määritä vino offset seuraavasti:
	- a. Syötä Offsetin ja Vinouman arvot. Näpäytä  $\blacktriangleright$  vaihtaaksesi offsetin ja vinouman suuntaa.
	- b. Määritä pisteelle korkeus valitsemalla:
		- Kalteva taso jonolta laskeaksesi kaltevuuden korkeuden valitun paalun jonosijainnin korkeudesta

- Delta taso jonolta laskeaksesi deltan korkeuden valitun paalun jonosijainnin korkeudesta.
- Näppäile näppäilläksesi korkeuden.
	- Jos tiellä vain on vaakageometria, sinun tulee näppäillä korkeus.
- c. Napauta Hyväksy.
- 4. Merkitse tiestä tasattuja pisteitä jättäen ajoradan tyhjäksi rakentamista varten määrittämällä sivusiirtymän.

Katso [Sivusiirtymät,](#page-67-0) page 68

5. Näpäytä Aloita.

[Tienavigointi,](#page-43-0) page 44 tulee näkyviin. Napauta Asetukset, jos haluat määrittää navigointinäytön, luiskan, ja merkittyjen pisteiden tietojen asetukset tai tarkastella [merkintädeltoja](#page-71-0) suhteessa digitaaliseen [maastomalliin](#page-71-0) (DTM).

- 6. Käytä [Tienavigointi,](#page-43-0) page 44 tietoja nähdäksesi sijaintisi suhteessa tiehen ja navigoidaksesi pisteeseen merkitäksesi sen.
- 7. Kun piste on toleranssin sisällä, mittaa piste napauttamalla Mittaa.

Kun käytät Trimble SX12 Scanning -takymetrillä TRK-tilaa *laserosoittimen ollessa käytössä*, merkintänäytössä näkyy Merkkaa piste valonäppäin Mittanauha-valonäppäimen sijaan. Napauta Merkkaa piste asettaaksesi instrumentin STD-tilaan. Laserosoitin lopettaa välkkymisen ja siirtyy EDM-sijaintiin. Kun tallennat pisteen napauttamalla Hyväksy , koje palaa automaattisesti TRK -tilaan ja laserosoitin alkaa taas välkkyä. Päivitä ja mittaa merkinnän deltat uudelleen napauttamalla Mittaa napautettuasi Merkkaa piste ja ennen kuin napautat Hyväksy.

8. Näpäytä Tall.

Ohjelmisto palaa navigoinnin kuvaruutuun.

#### Seuraavat vaiheet

• Jos haluat jatkaa pisteiden mittaamista tien varrella, napauta Sta+ - tai Sta--valonäppäintä valitaksesi seuraavan tai edellisen paalun.

Jos olet ottanut Automaattinen lisäys -kentän käyttöön Valitse paalu -näytössä, seuraava tai edellinen paalu valitaan automaattisesti. Katso [Merkintää](#page-65-0) varten saatavilla olevat paalut, page 66.

- Napauttaa Esc poistuaksesi tästä merkintämenetelmästä.
- <sup>l</sup> Vaihtaa merkintämenetelmää. Suorita merkintä:
	- Tiehen kaksoisnapauttamalla tyhjää kohtaa kartalla.
	- Jonoon napauttamalla kartalla olevaa jonoa.
	- Jonolla olevaan paaluun napauttamalla kartalla näkyvää jonolla olevaa paalua.

# <span id="page-60-0"></span>Merkintä lisälinjaan

NOTE – Tätä merkintämenetelmää voidaan käyttää tien suunnitelmatiedostosta merkitsemiseen. Sitä ei sovelleta jonojen ja pintojen merkintään.

## Sijaintisi merkintä suhteessa lisälinjaan

- 1. Napauta merkinnän valintanäytössä kartassa olevaa jonoa tai valitse Merkinnän kentässä Lisäjonoon ja valitse sitten jono luettelosta napauttamalla ▶.
- 2. Lisää seuraavat ominaisuudet tarvittaessa:
	- Merkitse tiestä tasattuja pisteitä jättäen ajoradan tyhjäksi rakentamista varten [määrittämällä](#page-67-0) [sivusiirtymän](#page-67-0).
	- Määrittele [poikkikaltevuus](#page-76-0) vahvistaaksesi tien pinnan rakenteen.
- 3. Näpäytä Aloita.

[Tienavigointi,](#page-43-0) page 44 tulee näkyviin. Napauta Asetukset, jos haluat määrittää navigointinäytön, luiskan, ja merkittyjen pisteiden tietojen asetukset tai tarkastella [merkintädeltoja](#page-71-0) suhteessa digitaaliseen [maastomalliin](#page-71-0) (DTM).

- 4. Käytä [Tienavigointi,](#page-43-0) page 44 tietoja nähdäksesi sijaintisi suhteessa tiehen ja navigoidaksesi pisteeseen merkitäksesi sen.
- 5. Kun piste on toleranssin sisällä, mittaa piste napauttamalla Mittaa.

Kun käytät Trimble SX12 Scanning -takymetrillä TRK-tilaa *laserosoittimen ollessa käytössä*, merkintänäytössä näkyy Merkkaa piste valonäppäin Mittanauha-valonäppäimen sijaan. Napauta Merkkaa piste asettaaksesi instrumentin STD-tilaan. Laserosoitin lopettaa välkkymisen ja siirtyy EDM-sijaintiin. Kun tallennat pisteen napauttamalla Hyväksy , koje palaa automaattisesti TRK -tilaan ja laserosoitin alkaa taas välkkyä. Päivitä ja mittaa merkinnän deltat uudelleen napauttamalla Mittaa napautettuasi Merkkaa piste ja ennen kuin napautat Hyväksy.

6. Näpäytä Tall.

Ohjelmisto palaa navigoinnin kuvaruutuun.

#### Seuraavat vaiheet

• Jos haluat jatkaa pisteiden mittaamista tien varrella, napauta Sta+ - tai Sta--valonäppäintä valitaksesi seuraavan tai edellisen paalun.

Jos olet ottanut Automaattinen lisäys -kentän käyttöön Valitse paalu -näytössä, seuraava tai edellinen paalu valitaan automaattisesti. Katso [Merkintää](#page-65-0) varten saatavilla olevat paalut, page 66.

- <sup>l</sup> Merkintämenetelmien muuttaminen ja merkintä:
	- Tiehen kaksoisnapauttamalla tyhjää kohtaa kartalla.
	- Jonoon napauttamalla kartalla olevaa jonoa.
	- Jonolla olevaan paaluun napauttamalla kartalla näkyvää jonolla olevaa paalua.
- <sup>l</sup> Poistu tästä merkintämenetelmästä näpäyttämällä Esc.

### Paalun merkintä lisälinjalle

1. Naputa lisäketjulla olevaa paalua kartalla tai valitse Lisäketjulla oleva paalu Merkinnän kentällä ja napauta sitten ▶ valitaksesi ketjun luettelosta.

Valitse jokin muu paalu napauttamalla Sta-- tai Sta+-valonäppäintä tai napauttamalla  $\mathscr W$ , ioka on Paalun kentän vieressä, ja valitse paalu.

- 2. Lisää seuraavat ominaisuudet tarvittaessa:
	- Merkitse tiestä tasattuja pisteitä jättäen ajoradan tyhjäksi rakentamista varten [määrittämällä](#page-67-0) [sivusiirtymän](#page-67-0).
	- Määrittele [poikkikaltevuus](#page-76-0) vahvistaaksesi tien pinnan rakenteen.
- 3. Näpäytä Aloita.

[Tienavigointi,](#page-43-0) page 44 tulee näkyviin. Napauta Asetukset, jos haluat määrittää navigointinäytön, luiskan, ja merkittyjen pisteiden tietojen asetukset tai tarkastella [merkintädeltoja](#page-71-0) suhteessa digitaaliseen [maastomalliin](#page-71-0) (DTM).

- 4. Käytä [Tienavigointi,](#page-43-0) page 44 tietoja nähdäksesi sijaintisi suhteessa tiehen ja navigoidaksesi pisteeseen merkitäksesi sen.
- 5. Muokkaa Suunniteltua korkeutta painamalla välilyöntinäppäintä tai napauta Suunnitellun korkeuden delta -kohdan vieressä ja syötä uusi arvo. Jos haluat palauttaa alkuperäisen korkeuden muokkauksen jälkeen, paina välilyöntinäppäintä tai napauta ▶ ja napauta sitten ▶ Suunnitellun korkeuden kentän vieressä ja valitse Lataa alkuperäinen korkeus uudelleen.
- 6. Kun piste on toleranssin sisällä, mittaa piste napauttamalla Mittaa.

Kun käytät Trimble SX12 Scanning -takymetrillä TRK-tilaa *laserosoittimen ollessa käytössä*, merkintänäytössä näkyy Merkkaa piste valonäppäin Mittanauha-valonäppäimen sijaan. Napauta Merkkaa piste asettaaksesi instrumentin STD-tilaan. Laserosoitin lopettaa välkkymisen ja siirtyy EDM-sijaintiin. Kun tallennat pisteen napauttamalla Hyväksy , koje palaa automaattisesti TRK -tilaan ja laserosoitin alkaa taas välkkyä. Päivitä ja mittaa merkinnän deltat uudelleen napauttamalla Mittaa napautettuasi Merkkaa piste ja ennen kuin napautat Hyväksy.

7. Näpäytä Tall.

Ohjelmisto palaa navigoinnin kuvaruutuun.

#### Seuraavat vaiheet

• Jos haluat jatkaa pisteiden mittaamista tien varrella, napauta Sta+ - tai Sta--valonäppäintä valitaksesi seuraavan tai edellisen paalun.

Jos olet ottanut Automaattinen lisäys -kentän käyttöön Valitse paalu -näytössä, seuraava tai edellinen paalu valitaan automaattisesti. Katso [Merkintää](#page-65-0) varten saatavilla olevat paalut, page 66.

- <sup>l</sup> Merkintämenetelmien muuttaminen ja merkintä:
	- Tiehen kaksoisnapauttamalla tyhjää kohtaa kartalla.
	- Jonoon napauttamalla kartalla olevaa jonoa.
	- Jonolla olevaan paaluun napauttamalla kartalla näkyvää jonolla olevaa paalua.
- <sup>l</sup> Poistu tästä merkintämenetelmästä näpäyttämällä Esc.

# <span id="page-63-0"></span>Mittaa lisäpisteitä

NOTE – Tätä merkintämenetelmää voidaan käyttää tien suunnitelmatiedostosta merkitsemiseen. Sitä ei sovelleta jonojen ja pintojen merkintään.

- 1. Napauta merkinnän valintanäytössä lisäpistettä kartalla tai valitse Lisäpisteet Mittauksen kentällä ja napauta sitten Valitse valitaksesi lisäpisteen luettelosta.
- 2. Lisää seuraavat ominaisuudet tarvittaessa:
	- Merkitse tiestä tasattuja pisteitä jättäen ajoradan tyhjäksi rakentamista varten [määrittämällä](#page-67-0) [sivusiirtymän](#page-67-0).
	- Määrittele [poikkikaltevuus](#page-76-0) vahvistaaksesi tien pinnan rakenteen.
- 3. Näpäytä Aloita.

[Tienavigointi,](#page-43-0) page 44 tulee näkyviin. Napauta Asetukset, jos haluat määrittää navigointinäytön, luiskan, ja merkittyjen pisteiden tietojen asetukset tai tarkastella [merkintädeltoja](#page-71-0) suhteessa digitaaliseen [maastomalliin](#page-71-0) (DTM).

- 4. Käytä [Tienavigointi,](#page-43-0) page 44 tietoja nähdäksesi sijaintisi suhteessa tiehen ja navigoidaksesi pisteeseen merkitäksesi sen.
- 5. Muokkaa Suunniteltua korkeutta painamalla välilyöntinäppäintä tai napauta Suunnitellun korkeuden delta -kohdan vieressä ja syötä uusi arvo. Jos haluat palauttaa alkuperäisen korkeuden muokkauksen jälkeen, paina välilyöntinäppäintä tai napauta ▶ ja napauta sitten ▶ Suunnitellun korkeuden kentän vieressä ja valitse Lataa alkuperäinen korkeus uudelleen.
- 6. Kun piste on toleranssin sisällä, mittaa piste napauttamalla Mittaa.

Kun käytät Trimble SX12 Scanning -takymetrillä TRK-tilaa *laserosoittimen ollessa käytössä*, merkintänäytössä näkyy Merkkaa piste valonäppäin Mittanauha-valonäppäimen sijaan. Napauta Merkkaa piste asettaaksesi instrumentin STD-tilaan. Laserosoitin lopettaa välkkymisen ja siirtyy EDM-sijaintiin. Kun tallennat pisteen napauttamalla Hyväksy , koje palaa automaattisesti TRK -tilaan ja laserosoitin alkaa taas välkkyä. Päivitä ja mittaa merkinnän deltat uudelleen napauttamalla Mittaa napautettuasi Merkkaa piste ja ennen kuin napautat Hyväksy.

7. Näpäytä Tall.

Ohjelmisto palaa navigoinnin kuvaruutuun.

#### Seuraavat vaiheet

• Jos haluat jatkaa pisteiden mittaamista tien varrella, napauta Sta+ - tai Sta--valonäppäintä valitaksesi seuraavan tai edellisen paalun.

Jos olet ottanut Automaattinen lisäys -kentän käyttöön Valitse paalu -näytössä, seuraava tai edellinen paalu valitaan automaattisesti. Katso [Merkintää](#page-65-0) varten saatavilla olevat paalut, page 66.

- <sup>l</sup> Merkintämenetelmien muuttaminen ja merkintä:
	- Tiehen kaksoisnapauttamalla tyhjää kohtaa kartalla.
	- Jonoon napauttamalla kartalla olevaa jonoa.
	- Jonolla olevaan paaluun napauttamalla kartalla näkyvää jonolla olevaa paalua.

<span id="page-64-0"></span><sup>l</sup> Poistu tästä merkintämenetelmästä näpäyttämällä Esc.

# Pinnan merkintä kahden jonon väliin

NOTE – Tätä merkintämenetelmää voidaan käyttää jonojen ja pintojen merkintään. Sitä ei sovelleta tien suunnitelmatiedostosta merkitsemiseen.

Pinnan merkintä kahden jonon väliin:

- 1. Valitse merkinnän valintanäytössä Merkinnän kentästä Kahteen jonoon ja napauta sitten kutakin kartan jonoa tai valitse kukin jono luettelosta napauttamalla ▶.
- 2. Merkitse tiestä tasattuja pisteitä jättäen ajoradan tyhjäksi rakentamista varten [määrittämällä](#page-67-0) [sivusiirtymän](#page-67-0).
- 3. Näpäytä Aloita.

[Tienavigointi,](#page-43-0) page 44 tulee näkyviin. Napauta Asetukset, jos haluat määrittää navigointinäytön, luiskan, ja merkittyjen pisteiden tietojen asetukset tai tarkastella [merkintädeltoja](#page-71-0) suhteessa digitaaliseen [maastomalliin](#page-71-0) (DTM).

4. Käytä [Tienavigointi,](#page-43-0) page 44 tietoja nähdäksesi sijaintisi suhteessa tiehen ja navigoidaksesi pisteeseen merkitäksesi sen.

Ilmoitettuja deltoja ovat muun muassa:

- Paalu- ja Offset-arvot nykyiselle sijainnillesi suhteessa ensisijaiseen paalutusjonoon.
- Mene vasemmalle/oikealle-arvo kuhunkin jonoon.
- Korkeusero kahden jonon väliseen pintaan.
- Korkeusero ensisijaiseen paalutusjonoon.

Alla olevassa kaaviossa näkyy linjaus (1), kaksi jonoa (2, 3) ja Korkeusero kahden jonon laajennukseen (4):

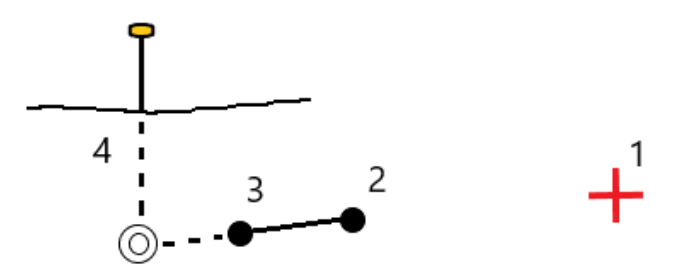

5. Kun piste on toleranssin sisällä, mittaa piste napauttamalla Mittaa.

Kun käytät Trimble SX12 Scanning -takymetrillä TRK-tilaa *laserosoittimen ollessa käytössä*, merkintänäytössä näkyy Merkkaa piste valonäppäin Mittanauha-valonäppäimen sijaan. Napauta Merkkaa piste asettaaksesi instrumentin STD-tilaan. Laserosoitin lopettaa välkkymisen ja siirtyy EDM-sijaintiin. Kun tallennat pisteen napauttamalla Hyväksy , koje palaa automaattisesti TRK -tilaan ja laserosoitin alkaa taas välkkyä. Päivitä ja mittaa merkinnän deltat uudelleen napauttamalla Mittaa napautettuasi Merkkaa piste ja ennen kuin napautat Hyväksy.

6. Näpäytä Tall.

Ohjelmisto palaa navigoinnin kuvaruutuun.

#### Seuraavat vaiheet

• Jos haluat jatkaa pisteiden mittaamista tien varrella, napauta Sta+ - tai Sta--valonäppäintä valitaksesi seuraavan tai edellisen paalun.

Jos olet ottanut Automaattinen lisäys -kentän käyttöön Valitse paalu -näytössä, seuraava tai edellinen paalu valitaan automaattisesti. Katso [Merkintää](#page-65-0) varten saatavilla olevat paalut, page 66.

- Napauttaa Esc poistuaksesi tästä merkintämenetelmästä.
- <sup>l</sup> Merkintämenetelmien muuttaminen ja merkintä:
	- Jonoon, napauta Esc ja napauta sitten jonoa kartalla.
	- <sup>l</sup> Kahteen jonoon, napauta Esc ja valitse sitten Kahteen jonoon Merkinnän kentältä.
	- Paalu jonolla, napauta Esc ja napauta sitten jonolla olevaa paalua kartalla.

# Tien merkintävaihtoehdot

Valitusta merkintämenetelmästä riippuen voit lisätä enemmän ominaisuuksia tielle tai muokata olemassa olevia ominaisuuksia merkatessasi tietä.

Kun panostat tien suunnitelmatiedostosta tai pinnoista ja jonoista:

- Lisätietoja merkintään käytettävissä olevien paalujen mukauttamisesta on kohdassa [Merkintää](#page-65-0) varten [saatavilla](#page-65-0) olevat paalut, page 66.
- Merkitse tiestä tasattuja pisteitä jättäen ajoradan tyhjäksi rakentamista varten [määrittämällä](#page-67-0) [sivusiirtymän](#page-67-0).
- · Jos haluat tarkastella merkintädelta-arvoja suhteessa digitaaliseen maastomalliin (DTM), katso [Muut](#page-71-0) [merkintädeltat](#page-71-0) DTM:ään, page 72.
- Jos haluat näyttää nykyisen sijaintisi sijainti- ja siirtymäarvot suhteessa viitelinjaukseen, katso [Viitelinjaukset,](#page-71-1) page 72.

Kun merkitset tien suunnitelmatiedostosta, voit myös:

- <sup>l</sup> Navigoida leikkauspisteeseen ja (kohtaan, jossa suunniteltu luiska leikkaa maan) ja merkitä sen. Katso [Leikkauspiste,](#page-72-0) page 73.
- Lisää sivukaltevuus tai muokkaa sitä. Katso [Sivuluiska,](#page-74-0) page 75.
- <sup>l</sup> Määritä poikkikaltevuus, kun sinun on vahvistettava tienpinnan rakentaminen. Katso [Poikkikaltevuudet,](#page-76-0) page 77.
- <sup>l</sup> Määritä alusrakenne, kun poikkileikkaus edustaa valmista tien pintaa, ja sinun tulee merkitä muita tien pintoja määritteleviä pisteitä. Katso [Alusrakenteet,](#page-77-0) page 78.

### <span id="page-65-0"></span>Merkintää varten saatavilla olevat paalut

Voit mukauttaa merkintään käytettävissä olevia paaluja seuraavilla tavoilla:

- Paalu jonolla (tien suunnitelmatiedostosta tai jonoista ja pinnoista)
- Vino siirtymä (tien suunnitelmatiedostosta)

Jos haluat mukauttaa käytettävissä olevia paaluja, valitse merkintätapa ja napauta  $\mathscr W$ , joka on Merkintänäytön Paalu-kentän vieressä. Näkyviin tulee Valitse paalu -näyttö, jossa luetellaan keskiviivalla olevat paalut.

#### Paaluvälin asetukset

Syötä tarvittaessa Paaluväli linjoille ja Paaluväli kaarille ja liittymille tai hyväksy tien määrittämisen yhteydessä asetettu oletusarvo. Kaarien ja siirtymien erillinen paaluväliarvo mahdollistaa käyrien intervallien kiristämisen ja suunnittelun tarkemman esittämisen maassa.

Valitse paaluvälin menetelmä:

- <sup>l</sup> 0-Pohjainen menetelmä on oletusmenetelmä, ja se antaa paaluarvoja, jotka ovat paaluvälin kerrannaisia.Jos esimerkiksi alkupaalu on 2,50 ja paaluväli 10,0, 0-pohjainen menetelmä tuottaa paalut 2,50; 10,00; 20,00; 30,00 ja niin edelleen.
- <sup>l</sup> Suhteellinen menetelmä antaa paaluarvoja alkupaalun suhteen. Jos esimerkiksi alkupaalu on 2,50 ja paaluväli 10,0, Suhteellinen menetelmä tuottaa paalut 2,50; 12,50; 22,50; 32,50 ja niin edelleen.

TIP – Jos olet määrittänyt eri arvot linjojen paaluvälille ja kaarien ja liittymien paaluvälille, käytettävissä olevien paalujen luettelo voi sisältää paaluja, joilla on eri paaluvälit.

Automaattinen lisäys -kentässä:

- <sup>l</sup> Valitse Sta+ , jos haluat automatisoida *seuraavan* paalun valinnan merkintää varten.
- <sup>l</sup> Valitse Sta- automatisoidaksesi *edellisen* paalun valinnan merkintää varten.
- Valitse Ei, jos haluat valita manuaalisesti seuraavan merkattavan paalun.

Kun valitset Sta+ tai Sta- Automaattisen lisäyksen kentässä, työnkulku on nopeampi ja virtaviivaisempi.

NOTE – Valitse asema -näytössä määritetyt paaluväliasetukset (mukaan lukien menetelmän ja automaattisen lisäyksen asetukset) kirjoitetaan tietiedostoon siten, että samoja asetuksia käytetään, jos tiedosto jaetaan muiden mittaustiimien kanssa. Jos tiedosto on *IFC-tiedosto*, paaluvälin asetukset kirjoitetaan Trimble Additional Properties (TAP) -tiedostoon. TAP-tiedosto tallennetaan samaan kansioon kuin samanniminen IFC-tiedosto. Jos muut mittaustiimit käyttävät IFC-tiedostoa, sinun on jaettava .tap-tiedosto .ifc-tiedoston kanssa varmistaaksesi, että kaikki mittaustiimit käyttävät samoja asetuksia.

#### Paalulukemat

Voit määrittää paaluluettelossa näkyvät paalutyypit valitsemalla asianmukaiset Käytettävissä olevien paalujen valintaruudut.

Tietyypistä riippuen voit valita seuraavat:

- <sup>l</sup> Paaluvälin määrittämät lasketut osuudet
- Vaakakaari (paalulukemat vaakageometrian elementtien mukaan)
- Pystykaari (paalulukemat pystygeometrian elementtien mukaan)
- Leikkaus (paalulukemat, joihin liittyy poikkileikkaus)
- Sivukallistus/Levennä (paalulukemat, joihin liittyy sivukallistus ja levennys)

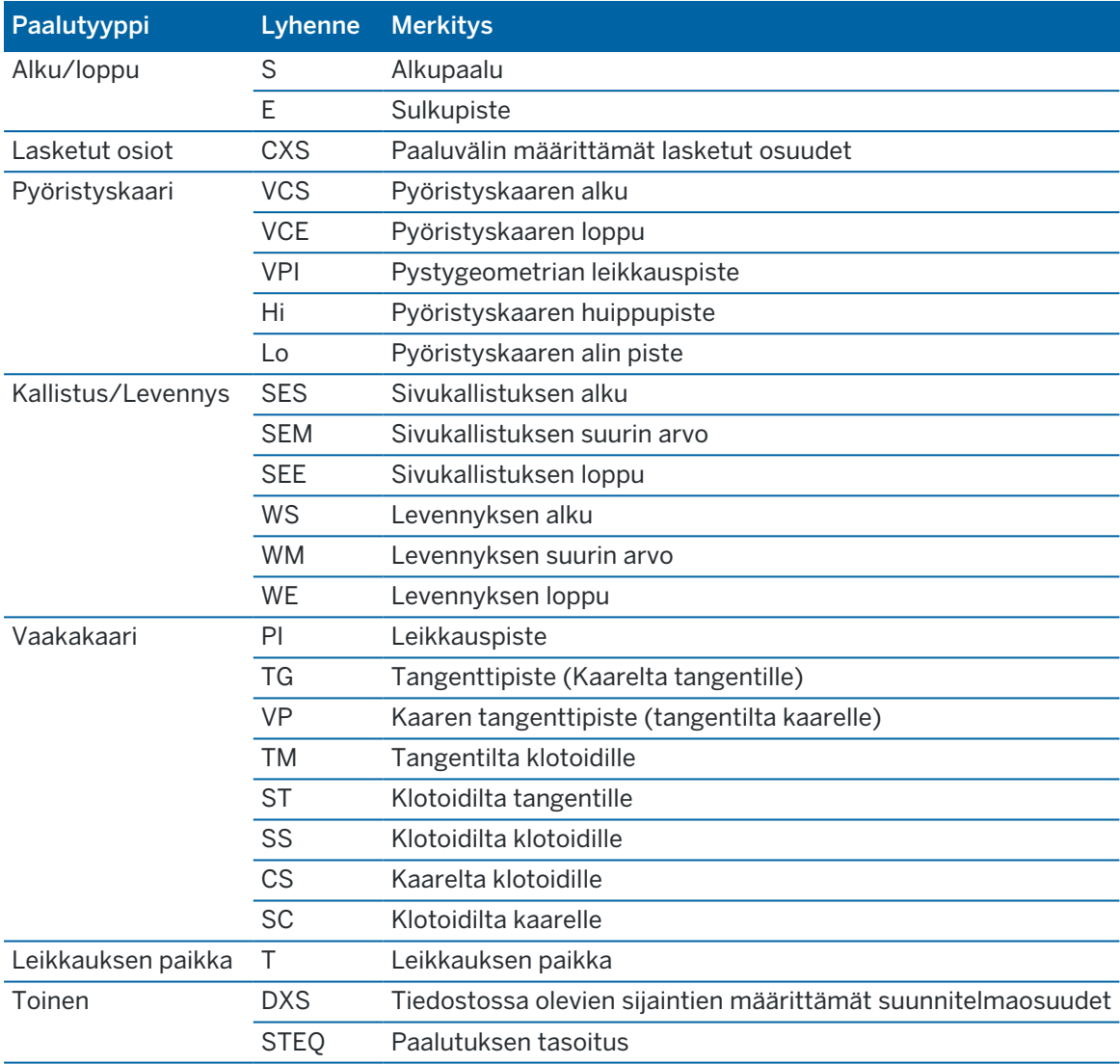

#### Tie -ohjelmiston käyttämät paalulyhenteet ovat:

### <span id="page-67-0"></span>Sivusiirtymät

Sivusiirtymät voidaan määrittää mille tahansa tien suunnitelmatiedostolle ja mille tahansa jonolle, jonka merkitset tieksi.

Merkitse tiestä tasattuja paikannuksia niin, että ajorata jää tyhjäksi rakentamista varten, määrittämällä yhden tai useamman sivusiirtymän tietä varten. Sivusiirtymää sovelletaan kaikkiin tiellä oleviin paikannuksiin.

Kun määrittelet tien sivusiirtymän, siirtymää:

- käytetään kaikkiin saman tiedostomuodon teihin samassa työssä.
- käytetään kaikkiin tien myöhempiin mittauksiin samassa työssä, kunnes jokin muu sivusiirtymä on määritetty.
- ei käytetä samaan tiehen, kun se avataan toisesta tiestä.

Määrittele sivusiirtymä syöttämällä sopivat arvot Sivusiirtymän ja/tai Korkeussiirtymän kenttiin. Napauta Asetukset tarkastellaksesi lisätoimintoja.

Taso- ja poikkileikkausnäkymässä sivusiirtymää ilmaisee vihreä katkoviiva, ja kiinteä vihreä ympyrä ilmaisee sivusiirtymille säädettyjä valittuja paikannuksia.

### Vaakasivusiirtymät

Suorittaessasi merkintää suhteessa ketjuun tai merkatessasi paaluja ketjua pitkin voit määrittää horisontaalisen sivusiirtymän, jossa:

- Negatiivinen arvo tasaa pisteitä vaakageometrian vasemmalle puolelle.
- Positiivinen arvo tasaa pisteitä vaakageometrian oikealle puolelle.

Muiden kuin sivukaltevuusjonojen kohdalla voit määrittää vaakasuoran sivusiirtymän, jossa:

- Negatiivinen arvo tasaa pisteitä vaakageometriaa kohti (sisään).
- Positiivinen arvo tasaa pisteitä vaakageometriasta pois päin (ulos).

NOTE – Jos merkitset sivukaltevuutta, johon on sovellettu sivusiirtymiä ja johon haluat tallentaa sijainnin leikkauspisteen ja sivusiirtymän kohdalla, valitse Tallenna sekä leikkauspiste että sivusiirtymä -valintaruutu määrittäessäsi sivusiirtymää.Ks [Leikkauspiste.](#page-72-0)

Napauta Asetukset määrittääksesi, sovelletaanko siirtymää:

- Vaakasuunnassa
- <sup>l</sup> Linjan kaltevuudessa edellisestä jonosta nykyiseen poikkileikkauksessa olevaan jonoon
- Linjan kaltevuudessa nykyisestä jonosta seuraavaan poikkileikkauksessa olevaan jonoon

Seuraava kaaviokuva näyttää pisteeseen sovelletun Vaakasiirtymän (1), Kallista edellinen siirtymä (2) ja Kallista seuraava siirtymä (3):

- Kallista edellinen -vaihtoehdossa siirtymän kaltevuuden määrittää linjan (4) kaltevuus ennen merkittäväksi valittua sijaintia (5).
- <sup>l</sup> Kallista seuraava -vaihtoehdossa siirtymän kaltevuuden määrittää linjan (4) kaltevuus merkittäväksi valitun sijainnin (6) jälkeen.
- Korkeussiirtymän arvo kaaviokuvassa on 0.000.

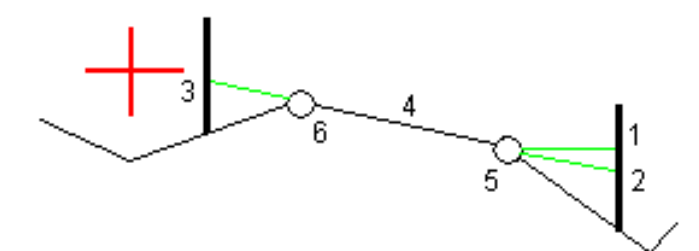

NOTE - Vaakasivusiirtymiä ei voi soveltaa edellisen linjan sivukaltevuuden arvolle jos pisteen siirtymä on nolla.

Voit määrittää vaakasiirtymän nykyisen sijaintisi kautta, kun mittaat sijainteja suhteessa jonoon tai kun merkitset jonolla olevia paaluja. Toimi seuraavasti:

- 1. Napauta Asetukset ja valitse Kyllä Vaakasiirtymä laskettu -ryhmälaatikossa.
- 2. Navigoi paikkaan, johon haluat sijoittaa paalun.

Vasemmalle/Oikealle -navigaatiodelta korvataan etäisyydellä vaakageometriaan kun vaakasiirtymä on laskettu.

3. Mittaa ja tallenna piste.

Laskettu vaakasiirtymä ilmoitetaan Merkinnän eromittoina.

NOTE – Tämä optio ei ole käytettävissä, kun merkintämenetelmä on Lähimpään ketjuun eikä LandXML-teitä varten, jos pystysiirtymää on sovelletaan kohtisuoraan ketjuun.

#### LandXML-tiet

Kun merkitset ketjulla olevia paaluja, napauta Asetukset ja määritä, käytetäänkö siirtymää:

- suorakulmaisesti linjaukseen nähden merkittävälle ketjulle
- Kohtisuorassa merkattavaan merkkijonoon nähden

Seuraavassa kaaviossa esitetään Vaakasiirtymä (1) suorakulmaisesti linjaukseen (2) nähden ja Vaakasiirtymä (3) ketjuun (4) nähden.

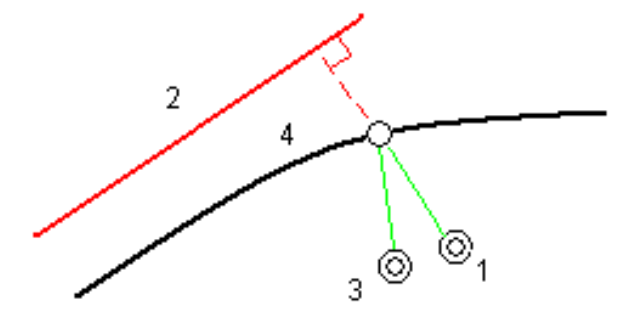

Voit määrittää vaakasiirtymän valitun sijainnin ja linjauksen välisen etäisyyden avulla, kun merkitset paaluja jonolle. Toimi seuraavasti:

- 1. Napauta Asetukset ja aseta Vaakasiirtymä linjaukseen -optio kohtaan Kyllä.
- 2. Navigoi prismaan, joka tulee olemaan linjauksella.
- 3. Mittaa ja tallenna piste.

Laskettu vaakasiirtymä ilmoitetaan Merkinnän eromittoina.

Tämä vaihtoehto ei ole käytettävissä sivukaltevuusketjuja varten eikä silloin, jos vaakasiirtymää sovelletaan suorakulmaisesti ketjuun.

### Korkeuserot

Voit määrittää korkeussiirtymän, jossa:

- Negatiivinen arvo tasaa pisteitä kohtisuoraan alas.
- Negatiivinen arvo tasaa pisteitä kohtisuoraan ylös.

Korkeussiirtymä-arvoja ei sovelleta DTM-pintoihin.

Napauta Asetukset määrittääksesi, sovelletaanko siirtymää:

- pystysuunnassa
- suorakulmaisesti poikkileikkauksen elementtiin ennen merkittävää pistettä

Seuraavassa kaaviossa esitetään pystysuunnassa käytetty Korkeusero (1) ja suorakulmaisesti (2) edelliseen poikkileikkaukseen elementtiin (3) käytetty Korkeusero.

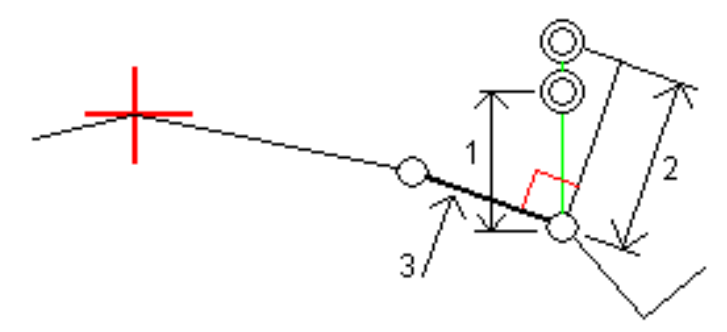

### Paalun sivupoikkeamat

Voit käyttää paalun sivusiirtymää, jossa:

- Positiivinen arvo siirtää pistettä seuraavaan paalun suuntaan (eteenpäin.)
- Negatiivinen arvo siirtää pistettä edellisen paalun suuntaan (taaksepäin).

#### NOTE –

- <sup>l</sup> Et voi soveltaa paalun sivusiirtymää sivukaltevuuteen.
- Paalun sivusiirtymää sovelletaan tangentin suuntaisesti merkittävään jonoon.

Paalun sivusiirtymät ovat hyödyllisiä, kun merkitset lietekuoppaa kaarevaan tieosuuteen seuraavan diagrammin osoittamalla tavalla.Koska lietekuoppa (1) sijoitetaan paikoilleen tyypillisesti ennen reunakivetyksen (2) ja kanavan valmistumista, tasaamalla paalua eteenpäin (3) ja taaksepäin (4) sekä horisontaalisesti vasemmalle (5) ja oikealle (6) lietekaivo voidaan laittaa paikoilleen oikein suuntautuneena.

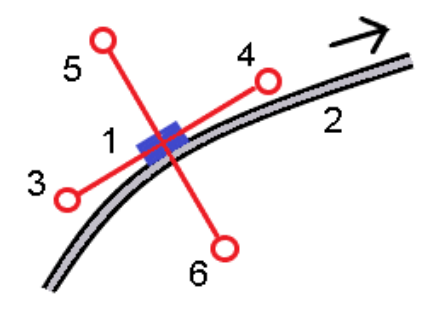

# <span id="page-71-1"></span>Viitelinjaukset

Käyttäessäsi mitä tahansa merkintämenetelmää voit valita referenssilinjauksen, jolloin ohjelma näyttää nykyisen sijaintisi paalu ja offset -arvot suhteessa referenssilinjaukseen.Tämä tieto tallennetaan lisäksi työhön.

- 1. Avaa kartta tai poikkileikkausnäkymä, napauta ja pidä näyttöä painettuna ja napauta Valitse referenssilinjaus.
- 2. Valitse tieformaatti.
- 3. Valitse tiedosto.Tien nimi -kentässä näkyy valitun tien nimi.
- 4. Napauta Hyväksy.

Merkinnän aikana ohjelma piirtää katkoviivan nykyisestä sijainnistasi referenssilinjauksen vaakalinjaukseen.

5. Lopeta referenssilinjauksen käyttö napauttamalla kartan tai poikkileikkauksen näkymää ja pitämällä sitä painettuna ja napauta Valitse referenssilinjaus. Valitse tieformaattien luettelosta Ei mitään.

# <span id="page-71-0"></span>Muut merkintädeltat DTM:ään

Voit näyttää leikkauksen/täytön suhteessa digitaaliseen maastomalliin (DTM) merkinnän aikana, jolloin vaakasuora navigointi on suhteessa tiehen, mutta näytetty leikkauksen/täytön deltan arvo on suhteessa nykyisestä sijainnistasi valittuun DTM:ään.

- 1. Paina Asetukset-valonäppäintä merkintäruudussa.
- 2. Valitse DTM DTM:n ryhmälaatikosta.
- 3. Voit tarvittaessa määrittää siirtymään suhteessa DTM:ään Offset DTM:ään -kentässä.Näpäytä ▶ ja valitse, sovelletaanko siirtymää pystysuorassa vai luotisuorassa DTM:ää nähden.
- 4. Napauta MuokkaaErot-ryhmälaatikossa ja valitse V.Dist DTM delta ja, tarvittaessa, DTM elevation delta. Napauta Hyväksy.
- 5. Merkitse tie kuten tavallisesti.
NOTE – Kun vaakasuoraa sivusiirtymää sovelletaan, raportoitu leikkaus/täyttöarvo on suhteessa DTM:ään sijainnissa, joka on valittu merkintää varten, eikä nykyisen sijaintisi DTM:ään.

Kun tarkastelet poikkileikkausta, DTM näytetään nykyisessä sijainnissa vihreänä linjana. Ympyrä DTM:llä osoittaa sijaintisi vertikaalisesti pintaan heijastettuna.

TIP – Tarkastaaksesi tason paksuutta jäsennellessäsi tietä määrittele DTM edellistä tasoa varten ja kun merkitset nykyistä tasoa, napauta Asetukset ja napauta Muokkaa ja valitse V.Dist DTM delta Erot -ryhmälaatikosta.

## Leikkauspiste

NOTE – Leikkauspistettä sovelletaan vain, kun merkintä suoritetaan tien suunnitelmatiedostosta. Leikkauspistettä ei sovelleta, kun jonoja ja pintoja merkitään.

Leikkauspiste on piste missä suunniteltu luiska leikkaa maanpinnan.

Todellinen luiskan ja maanpinnan leikkauspiste määritetään iteratiivisesti (toistamalla).Ohjelmisto laskee leikkauspisteen nykyisen sijainnin kautta kulkevan vaakatason ja joko leikkaus- tai täyttöluiskan leikkauksena, kuten on kuvattu alla olevassa kuvassa, jossa x<sub>n</sub> on Mene vasemmalle/oikealle -arvo.

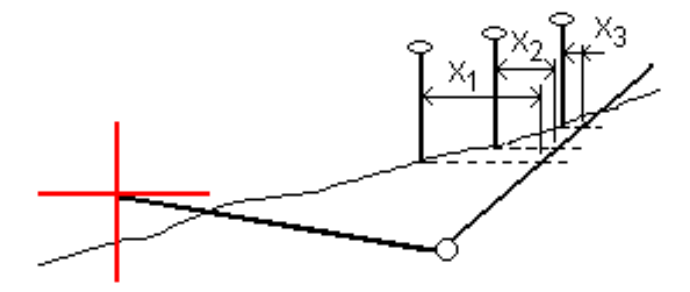

Tasonäkymä näyttää lasketun leikkauspisteen. Laskettu kaltevuuden arvo (sininen) ja suunnitelman mukainen kaltevuusarvo näkyvät näytön yläosassa.

Poikkileikkaus näytetään kasvavan paalutuksen suunnassa. Nykyinen sijainti ja laskettu merkintäsijainti näytetään näytöllä. Taitepisteestä piirretään nykyiseen sijaintiin sininen viiva, joka näyttää lasketun kaltevuuden.

Vihreä rivit osoittavat, onko leikkauspisteelle määritelty sivusiirtymät. Pieni yksittäinen ympyrä näyttää lasketun leikkauspisteen paikan ja kaksoisympyrä näyttää valitun paikan, jossa on käytetty sivusiirtymiä. Nämä sivusiirtymät näkyvät sen jälkeen, kun ne on otettu käyttöön.

NOTE – Ohjelmisto laskee sivukaltevuuden välipaaluille interpoloimalla sivukaltevuuden arvon siirtymille, joissa kaltevuus vaihtuu poikkileikkausten välillä.

## Leikkauspisteen merkityt deltat

Avaa Leikkauspisteiden deltaraportin ruutua näpäyttämällä Raportti Vahvista merkinnän deltat -ruudussa tai Työn selailun ruudussa.

Vaaka- ja korkeussuuntaiset etäisyydet näytetään leikkauspisteestä jokaiseen jonoon, vaakageometriaan asti ja se mukaan lukien. Jos malli sisältää leikatun ojan, raportti sisältää saranan sijainnin leikkauskaltevuuden porausreiän loppupisteellä. Mahdollisesti määritellyt sivusiirtymät eivät sisälly raportoituihin arvoihin.

Katso alla olevaa kuvaa:

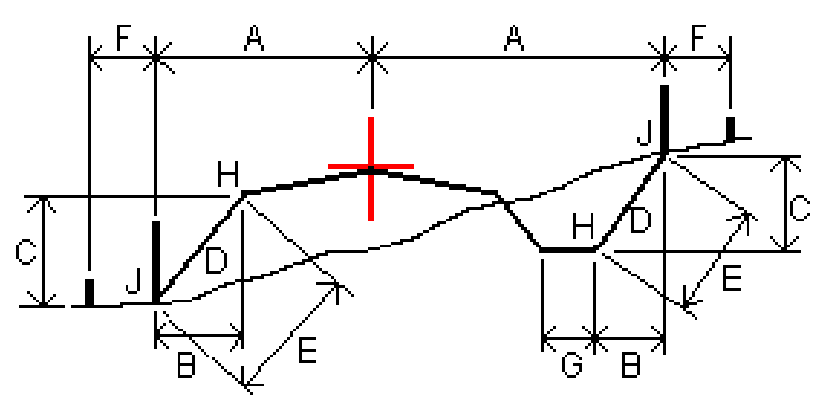

Jossa:

- A = Etäisyys vaakageometriaan
- B = Vaakasuora etäisyys saranapisteeseen
- C = Pystysuora etäisyys saranapisteeseen
- D = Kallistus
- E = Vinoetäisyys saranapisteeseen
- F = Vaakasiirtymät
- G = Ojasiirtymä
- H = Taitepiste
- J = Leikkauspiste

## NOTE –

- Kun merkitset alusrakenteellisen sivukaltevuuden, merkinnän deltat sisältävät etäisyyden leikkauspisteestä sivukaltevuuden alusrakenteen risteykseen.
- <sup>l</sup> Määritelty etäisyys sarana- + sivusiirtymiin -kentän arvo sisältää kaikki määritellyt vinoetäisyyden arvot ja raportoi vinoetäisyyden saranasta merkittyyn sijaintiin. Arvo on nolla (?), jos määriteltyä horisontaalista sivusiirtymää ei ole tai horisontaalista sivusiirtymää sovelletaan horisontaalisesti.

## Sivuluiska

Joissakin tilanteissa sinun tarvitsee ehkä väliaikaisesti lisätä tai muokata sivukaltevuutta. Sivukaltevuus ja mahdolliset sivukaltevuuden muutokset hylätään sijainnin mittauksen jälkeen tai poistuessasi merkintänäkymästä.

NOTE – Sivukaltevuuksia voidaan käyttää, kun merkitset tien suunnitelmatiedostosta. Sivukaltevuuksia ei voi käyttää jonojen ja pintojen merkinnässä.

## Sivukaltevuuden lisäys

Voit lisätä sivukaltevuuden kun merkitset paalua jonolla tai mittaat sijaintiasi suhteessa jonoon. Nykyinen jono on oletusarvoisesti saranajono, mutta voit valita eri jonon [saranajonoksi](#page-75-0) vaadittaessa. Et voi lisätä sivukaltevuutta linjaukseen.

- 1. Napauta ja pidä taso- tai poikkileikkausnäkymä painettuna merkinnän ruudussa ja valitse Lisää sivukaltevuus.
- 2. Täydennä sivukaltevuuden määrittävät yksityiskohdat.

NOTE – Sivukaltevuuden lisääminen merkinnän aikana on mahdollista vain, kun kyseessä on RXL-tie.

## Sivukaltevuuden muokkaaminen

Jos suunnitelmaleikkauksen tai täyttöleikkauksen tai sivuojan leveyden arvo ei ole käyttökelpoinen, korvaa arvo uudella arvolla.

- 1. Näpäytä ja pidä taso- tai poikkileikkausnäkymä painettuna merkinnän ruudussa ja valitse Muokkaa sivukaltevuutta.
- 2. Täydennä sivukaltevuuden määrittävät yksityiskohdat.

Joissakin tilanteissa saattaa olla mielekkäämpää muokata leikkauksen tai täytön sivukaltevuuden arvoa arvoon, jonka määrittää kaltevuus nykyisestä jonosta seuraavaan jonoon tai edellisestä jonosta nykyiseen jonoon. Valitse joko Leikkauskaltevuuden tai Täyttöluiskan kentästä Kalteva taso seuraavaan jonoon tai Kalteva taso edellisestä jonosta.Kaltevuus-kenttä päivittyy näyttämään asianmukaisen sivukaltevuuden arvon.

Alla oleva [esimerkki](#page-75-1) näyttää tilanteen, jossa voi valita Kaltevan tason seuraavaan jonoon- tai Kaltevan taso edellisestä jonosta -asetuksen leikkauskaltevuudelle.Samanlaista lähestymistapaa voidaan käyttää täyttöluiskaan.

NOTE – Seuraavan tai edellisen jonon kaltevuusasetukset ovat käytettävissä:

- Vain jos seuraava tai edellinen jono on olemassa.
- Leikkauskaltevuuden kentässä asetukset ovat käytettävissä vain, jos seuraavat tai edelliset sivukaltevuuden arvot ovat positiivisia, ts. jos ne määrittelevät leikkauskaltevuuden.
- <sup>l</sup> Täyttöluiskan kentässä asetukset ovat käytettävissä vain, jos seuraavat tai edelliset sivukaltevuuden arvot ovat negatiivisia, ts. jos ne määrittelevät täyttöluiskan.

Joskus, erityisesti LandXML-tietiedostojen kohdalla, sivukaltevuus saattaa määritellä vain yhtä sivukaltevuuden arvoa, jossa toinen on nolla (?).Jos merkatessasi sivukaltevuutta suunnitelman ja lasketun sivukaltevuuden arvot navigoinnin kuvaruudun yläosassa ovat nolla, määrittelemätöntä sivukaltevuuden arvoa tarvitaan leikkauspisteen merkintään. Käytä Muokkaa sivukaltevuutta -optiota määrittelemään sivukaltevuuden arvon, jotta leikkauspiste voidaan merkitä.

Voit myös:

- vaihtaa jonon nimen.
- valita jonkin muun jonon [saranajonoksi](#page-75-0), jos tarpeen.

Sivukaltevuus näkyy punaisena kun sitä muokataan.

<span id="page-75-0"></span>Alla oleva [kaaviokuva](#page-75-1) näyttää tyypillisen esimerkin tilanteesta, jossa saatat käyttää näitä asetuksia.

## Eri jonon valinta saranajonoksi

- 1. Näpäytä ja pidä taso- tai poikkileikkausnäkymä painettuna merkinnän ruudussa ja valitse Muokkaa sivukaltevuutta.
- 2. Näpäytä Saranajonon kentän nuolta ja valitse jonon käyttämällä yhtä seuraavista menetelmistä:
	- <sup>l</sup> Näpäytä näytössä näkyvää jonoa
	- Jos tallentimessasi on nuolinäppäimet, käytä oikea/vasennuolinäppäimiä
	- <sup>l</sup> Näpäytä ikkunaa ja pidä sitä hetki pohjassa ja syötä siirtymä tai valitse se luettelosta

Nykyinen saranjono näytetään kokonaan sinisenä ympyränä.

## <span id="page-75-1"></span>Esimerkki – valitse saranajono ja muokkaa sivukaltevuutta

Alla oleva kaaviokuva näyttää tyypillisen esimerkin tilanteesta, jossa saatat valita eri jonon saranajonoksi. Tässä esimerkissä alkuperäinen suunnitelma, jonka sarana on jonossa C, on täytössä, mistä aiheutuu eitoivottu täyttöalue (1). Valitsemalla jonon B saranajonoksi, uusi suunnitelma on nyt leikkauksessa ja eitoivotulta täyttöalueelta vältytään.

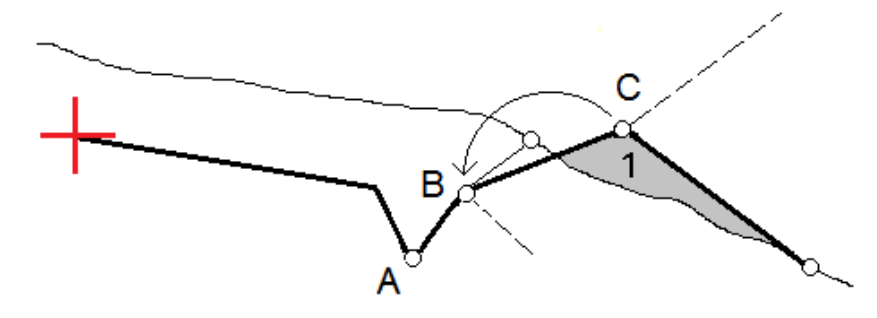

Kun jono B on valittuna saranajonoksi, leikkauskaltevuus voidaan määritellä joko säilyttämällä suunnitelman sivukaltevuuden arvo tai näppäilemällä toinen arvo.Vaihtoehtoisesti leikkauskaltevuus voidaan määritellä valitsemalla yksi seuraavasta:

- Kalteva taso edellisestä jonosta -optio, joka määrittelee kaltevan tason leikkauskaltevuudeksi edellisestä jonosta A uuteen saranajonoon B, jolloin leikkaussijainti on kohdassa (2).
- Kalteva taso seuraavaan jonoon -optio, joka määrittelee kaltevan tason leikkauskaltevuudeksi uudesta saranajonosta B seuraavaan jonoon C, jolloin leikkaussijainti on kohdassa (3).

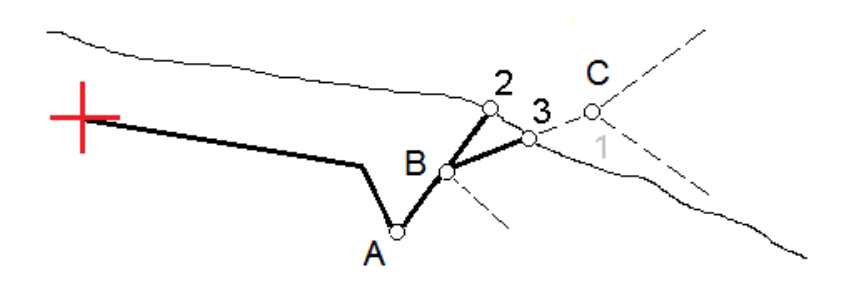

## Poikkikaltevuudet

Määritä poikkikaltevuus kun haluat vahvistaa tien (yleensä ajoradan) pinnan rakenteen.

### NOTE –

- Sivukaltevuuksia voidaan käyttää, kun merkitset tien suunnitelmatiedostosta. Poikkikaltevuuksia ei voi käyttää jonojen ja pintojen merkinnässä.
- <sup>l</sup> Poikkikaltevuus täytyy määritellä poikkileikkausnäkymässä.
- <sup>l</sup> Poikkikaltevuutta ei voida määritellä kun mittaat paikannustasi suhteessa tiehen tai kun merkitset sivukaltevuutta.

Kun käytät poikkikaltevuutta, johtoa yleensä (1) venytetään yhdeltä tien sivulta toiselle jokaisen merkin kiinteässä sijainnissa (2). Johto tarkastetaan jotta voidaan varmistaa, että se on muodostetulla tien pinnalla (4). Prosessia toistetaan tien toisella puolella kiinnittämällä johto paikallaan oleviin merkkeihin (3). Poikkikaltevuutta voi tasata pystysuoraan niin, että johto on pinnan yläpuolella, mikä helpottaa rakenteen vahvistamista. Jos poikkikaltevuus on siirtymä, johdon ja pinnan välisen mitatun etäisyyden pitäisi olla johdonmukainen. Poikkikaltevuusoptio raportoi deltat, joka mahdollistaa merkintöjen merkitsemisen paikannuksilla (2) ja (3).

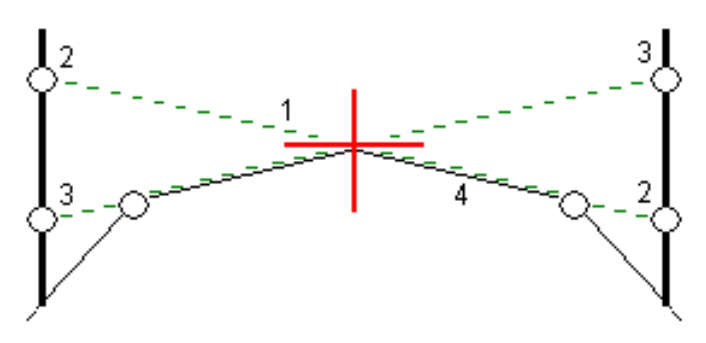

#### Poikkikaltevuuden määrittäminen

1. Määrittele poikkileikkausnäkymässä vaakasuora sivusiirtymä, tyypillisesti Edellisessä kaltevassa tasossa, ja syötä vaadittaessa korkeussiirtymä.

Pieni yksittäinen ympyrä (8) näyttää valitun sijainnin ja kaksoisympyrä (6) näyttää valitun paikan, jossa on määritetty tiettyjä sivusiirtymiä. Sivusiirtymät esitetään vihreinä viivoina (7).

2. Napauta taso- tai poikkileikkausnäkymässä Sivukaltevuus ja määritä sivukaltevuus seuraamalla ruutuun ilmestyviä kehotteita.

Valittu viiva (1) näkyy paksuna vihreänä viivana. Tätä valittua viivaa jatketaan vihreällä katkoviivalla (2) leikkaamaan pystysuoraa viivaa (4) maastoon merkittävässä kohdassa (3).

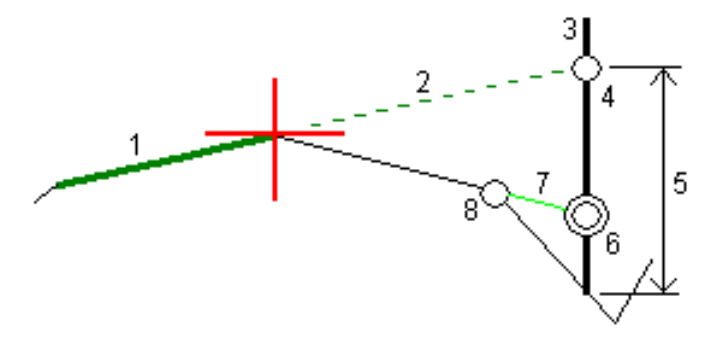

NOTE – Et voi määritellä poikkikaltevuutta valitsemalla linjan, joka määrittää sivukaltevuuden.

- 3. Napauta Hyväksy.
- 4. Näpäytä Aloita.
- 5. Siirry maastoon merkittävälle paikalle ja merkitse sijainti.
- 6. Käytä Sivukalt. korkeuseron arvoa (5) toisen sijainnin merkitsemiseen.

#### Poikkikaltevuuden käytön lopettaminen

Ota sivukaltevuustoiminto pois käytöstä napauttamalla Sivukaltevuus, Tyhjennä ja lopuksi Sulje.

## Alusrakenteet

Määritä alusrakenne, kun poikkileikkaus edustaa valmista tien pintaa, ja sinun tulee merkitä muita tien pintoja (tyypillisesti alusrakennetta) määritteleviä pisteitä.

## NOTE –

- Alusrakenteita voidaan käyttää, kun merkitset tien suunnitelmatiedostosta. Alusrakenteita ei voi käyttää jonojen ja pintojen merkinnässä.
- Et voi määritellä alusrakennetta merkintämenetelmän kuvaruudusta tai mitatessasi sijaintiasi suhteessa tiehen tai jonoon.

Alusrakennepisteet lasketaan luomalla väliaikainen linja, joka on yhdensuuntainen kahden poikkileikkausnäkymän pisteen linjan kanssa, joista se on myös tasattu. Pisteet voidaan tämän jälkeen valita merkittäviksi:

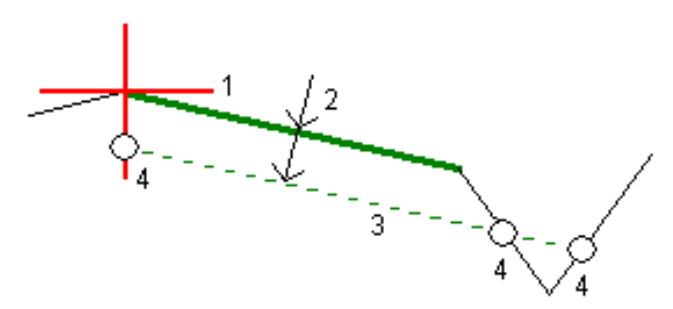

#### Alusrakenteen määrittäminen

1. Napauta taso- tai poikkileikkausnäkymässä Alusrakenne ja määritä alusrakenne seuraamalla ruutuun ilmestyviä kehotteita.

Valittu viiva (1) näkyy paksuna vihreänä viivana.Syvyys alusrakenteeseen (2) on valitusta linjasta pohjamaan pintaan. Vihreä katkoviiva (3) risteää kaikkien vastaan tulevien linjojen kanssa poikkileikkausnäkymässä.Jos mitään risteystä ei löydy, lasketut pisteet luodaan valitun linjan kanssa samoissa aloitus- ja lopetussiirtymissä.Yksittäiset ympyrät (4) kuvaavat laskettuja paikannuksia.

NOTE – Et voi määritellä alusrakennetta valitsemalla linjan, joka määrittää sivukaltevuuden.

- 2. Napauta Hyväksy.
- 3. Näpäytä sijaintia, jonka haluat merkitä.
- 4. Siirry maastoon merkittävälle paikalle ja merkitse sijainti.

#### Alusrakenteen käytön lopettaminen

Ota alusrakennetoiminto pois käytöstä napauttamalla Alusrakenne, Tyhjennä ja lopuksi Sulje.

# Tarkat korkeudet

Jos käytät merkintään GNSS-vastaanotinta, sinun ei tarvitse ylläpitää näköyhteyttä takymetriin. Tosin joskus sinun on käytettävä takymetriä parempaan korkeuden hallintaan. Voit Trimble Access Tie sovelluksessa ottaa käyttöön tarkan korkeuden vaihtoehdon, jonka avulla pääset nauttimaan kaikista hyödyistä: voit määrittää integroidun mittauksen ja käyttää GNSS:sää vaakasijaintien määrittämiseen ja käyttää takymetriä pystysijaintien määrittämiseen.

Koska et tarvitse takymetriä vaakasijaintien määrittämiseen, voit sijoittaa sen korkealle kohdalle, josta on hyvä näkyvyys (vaakakoordinaatteja ei tarvita) ja käyttää paalun korkeustoimintoa liittääksesi mittaukset tunnettuihin pisteisiin korkeuden säätämiseksi.

Kun käytetään tarkkaa korkeutta, ohjelmisto tarjoaa GNSS:ään perustuvan vaakasuuntaisen navigoinnin ja pystysuuntaisen navigoinnin takymetriltä. Kun tallennat merkityn pisteen, tallennetaan kolme pistetietuetta: GNSS-sijainti, takymetrisijainti ja yhdistetty sijainti.

TIP – Jos haluat yleiskuvan tarkan korkeuden määrittämisestä ja sen käyttämisestä tien merkitsemiseen, katso [Integrated](https://youtu.be/Qc7XMkPA_5g) surveying with precise elevation -video [Trimble](https://www.youtube.com/channel/UCltdZC9KXvgEf06YDmJAkaA) Access YouTube [-kanavalla](https://www.youtube.com/channel/UCltdZC9KXvgEf06YDmJAkaA).

## Ohjelmiston konfigurointi käyttämään tarkkaa korkeutta

- 1. Valitse käyttämässäsi integroidussa mittaustyylissä Tarkka korkeus -valintaruutu.
- 2. Jos haluat käyttää tarkkoja korkeuksia, sinun on vaihdettava Tie -sovellukseen. Voit siirtyä sovelluksesta toiseen napauttamalla  $\equiv$  ja napauttamalla parhaillaan käyttämäsi sovelluksen nimeä ja valitsemalla sitten sovelluksen, johon haluat vaihtaa.

## Takymetrin käyttöönotto

TIP – Aloita takymetrin käyttöönotto sijoittamalla koje paikkaan, josta on hyvä näkyvyys ja joka on turvassa koneilta. Korkeus määräytyy yhden tai useamman Paalun korkeuden mittojen pisteeseen perusteella tunnetulla korkeudella. Voit ottaa robottitakymetrin käyttöön käyttäen tunnettua kiintopistettä, mutta tätä ei vaadita.

- 1. Sijoita takymetri haluamallesi paikalla ja napauta sitten  $\equiv$  ja valitse Merkintä / <integroidun mittauksen nimi> / Paalun korkeus.
- 2. RTK-mittaus alkaa. Kun RTK-mittaus on alustettu, voit aloittaa paalun asetusten määrittämisen takymetrimittausta varten.
- 3. Anna kojeeseen liittyvät korjaukset .

Jos Korjaukset -lomake ei tule näyttöön, määritä korjaukset näpäyttämällä Asemapiste -näytössä Asetus .Jos haluat Korjaukset -lomakkeen tulevan näyttöön käynnistyksen yhteydessä, valitse Näytä korjaukset aloituksessa -asetus.

- 4. Napauta Hyväksy.
- 5. Syötä tarvittaessa kojepisteen nimi, koodi ja kojekorkeus. Jos kojetta ei ole asetettu tunnettuun pisteeseen, jonka korkeus tunnetaan, hyväksy pisteen oletusnimi ja kojekorkeus 0,000.
- 6. Napauta Hyväksy.
- 7. Syötä pisteen nimi, koodi ja tähystiedot pisteelle, jolla on tunnettu korkeus.

TIP – Jos haluat valita työssä jo olevan pisteen, kuten kiintopisteen, napauta ▶ Pisteen nimen kentän vieressä. Vaihtoehtoisesti voit näppäillä pisteen. Piste tarvitsee vain nimen ja korkeuden – vaakakoordinaatteja ei vaadita.

CAUTION – Jos käytät IMUn kallistuskompensaatiota yhdistetyn mittauksen RTK-osiossa, kallistuskompensaatiota ei sovelleta kulmahavaintoihin. Muista tasata paalu kun käytät Tarkan korkeuden optiota mitatessasi tietä Tie -ohjelmistoa käyttäen ja kun käytät takymetrimittauksia.

- 8. Aseta prisma kohtaan, jonka korkeus on tiedossa, ja napauta Mittaa. Korkeusarvo siirretään kojepisteeseen. Kun mittaus on tallennettu, pistejäännökset tulevat näkyviin.
- 9. Näpäytä Pisteen residuaalit -näytössä jotain seuraavista painikkeista:
	- + Piste mittaa lisää tunnettuja pisteitä.
	- Tiedot näyttää tai muokkaa pisteen tietoja.
	- Käytä ottaa pisteen käyttöön tai poistaa sen käytöstä.
- 10. Voit näyttää asemapisteen korkeuden määritykset näpäyttämällä Pisteen residuaalit -näytössä Tulokset .Tallenna tulokset näpäyttämällä Tall.

## Merkitsemisen aloittaminen

1. Napauta ensi tietä kartalla ja sen jälkeen Merkintä.

Ohjelmisto näyttää viestin, joka ilmoittaa, että tien merkinnän tarkka korkeus on käytössä.

Jos käytät GNSS-vastaanotinta, jossa on IMU-kallistuskompensaatio, viesti varoittaa, että paalu on tasoitettava toteutumahavaintoja varten, koska kallistuskompensointia ei sovelleta kulmahavaintoihin.

- 2. Kuittaa viesti napauttamalla OK.
- 3. Tie on valmis merkittäväksi haluamaasi merkintämenetelmää käyttäen.

Merkinnän aikana ohjelmisto tarjoaa GNSS:ään perustuvan vaakasuuntaisen navigoinnin ja pystysuuntaisen navigoinnin takymetriltä.

Kun tallennat merkityn pisteen, tallennetaan kolme pistetietuetta: GNSS-sijainti, takymetrisijainti ja yhdistetty sijainti.

NOTE – Jos robottitakymetri ei voi mitata prismaan, leikkauksen/täytön ja korkeuseron arvot ovat "?".

# Raportit

Käytä ohjelmiston Raportit-toimintoa luomaan raportteja mittausdatasta.Näillä raporteilla voidaan tarkistaa mittausdata jo maastossa tai se voidaan siirtää asiakkaalle tai toimistoon jatkokäsittelyjä varten.

# Tie -merkintäraportit

TIP – Näytä Vahvista merkatut deltat -ruutu ennen pisteen tallentamista valitsemalla Tarkastele ennen tallennusta -valintaruutu Merkinnän asetusten ruudussa ja valitse sitten vaadittu formaatti Merkattavien deltojen formaatin kentältä.

Jos päätit asentaa kieli- ja ohjetiedostojen kielipaketin, kun asensit Trimble Access-ohjelmiston, merkintäraporttimuodot asennetaan maastotietokoneelle valitsemallasi kielellä. Jos et valinnut kielipaketin asentamista, voit asentaa sen milloin tahansa suorittamalla Trimble Installation Managerin.

Seuraavat merkintäraporttimuodot asennetaan Trimble Access Tiein mukana:

### • Tie – leikkauspisteet ja siirtymät

Tämä näyttää kaikkien normaalitien merkintäerojen tiedot sekä luettelon vaaka- ja pystyetäisyyksistä kuhunkin poikkileikkauksen sijaintiin merkitystä siirtymäsijainnista. Raportoidut vaaka- ja pystyetäisyydet sisältävät käytetyt vaaka- ja pystysivumitat.

### • Tie – merkintä

Tämä on yksinkertainen merkintänäyttö, joka esittää korkeuseron (leikkaus/täyttö) tien suunnitelmasijaintiin. Asianmukaiset asemapiste- ja sivumitta-arvot sekä poikkileikkauksen tiedot (leikkauspisteen merkinnän tapauksessa) raportoidaan. Ne perustuvat tien merkintämenetelmään.

## $\cdot$  Tie – XS-tiedot

Tämä näyttää kaikkien normaalitien merkintäerojen tiedot sekä luettelon poikkileikkauksen elementeistä (vasen ja oikea), jotka määrittävät suunnitellun poikkileikkauksen valitulla asemapisteellä.

Muiden tieraporttien tyylitaulukot voidaan ladata Trimble Access -ohjelmiston tukiportaaliin Ohjelmistot ja apuohjelmat -sivulta.

# Raportin luominen

- 1. Avaa siirrettävät tiedot sisältävä työ.
- 2. Näpäytä  $\equiv$  ja valitse Raportti.
- 3. Määritä Tiedostomuoto -kentässä luotavan tiedoston tyyppi.

Raportit

- 4. Napauta avataksesi Valitse kansio -ruudun.
	- a. Jos haluat luoda uuden kansion, valitse kansio, johon haluat tallentaa uuden kansion ja napauta $\boxed{H}$
	- b. Valitse kansio, johon haluat tallentaa viedyt tiedot, ja napauta sitten Hyväksy.
- 5. Anna tiedostonimi.

Tiedostonimi-kenttä näyttää oletusarvoisesti nykyisen työn nimen. Tiedostonimen tunniste määritetään XSLT-tyylisivulla. Vaihda tiedostonimi ja -tunniste tarvittaessa.

6. Jos näytössä on muita kenttiä, täytä ne.

Voit käyttää XSLT-tyylisivuja määrittämiisi parametreihin perustuvien tiedostojen ja raporttien luomiseen. Esimerkiksi luotaessa merkintämittausraporttia Merkinnän vaakatoleranssi- ja Merkinnän korkeustoleranssi -kentät määrittävät hyväksyttävät merkintätoleranssit. Raporttia luotaessa voidaan määrätä toleranssit, joiden ylittyessä merkintäerot kirjoitetaan raporttiin eri värillä kuin toleranssin sisällä olevat arvot.

- 7. Näytä luotu tiedosto automaattisesti luomisen jälkeen valitsemalla Näytä tehty tiedosto valintaruutu.
- 8. Luo tiedosto näpäyttämällä Hyväksy.

Voit vaihtoehtoisesti viedä työn JobXML-tiedostona ja käyttää File and Report Generator -apuohjelmaa luomaan raportin viedystä JobXML-tiedostosta käyttäen vaadittua XSLT-tyylitiedostoa tulostusformaattina.

File and Report Generator -apuohjelman voi ladata Trimble Access -ohjelmiston tukiportaaliin [Ohjelmistot](https://help.trimblegeospatial.com/TrimbleAccess/latest/fi/Downloads-software.htm) ja [apuohjelmat](https://help.trimblegeospatial.com/TrimbleAccess/latest/fi/Downloads-software.htm) -sivulta.